# 數位儲存示波器

GDS-2000 系列

使用手冊 固緯料號: **82DSC2204MA1** 

> 本手冊所含資料受到版權保護, 未經固緯電子實業股份有限公司預 先授權, 不得將手冊內任何章節影印, 複製或翻譯成其他語言.

本手冊所含資料在印製之前已經過校正, 但因固緯電子實業股份有 限公司不斷改善產品, 所以保留未來修改產品規格, 特性以及保養維 修程式的權利, 不必事前通知.

 $\bigtimes \hspace{-3pt} \bigtimes$ 

ISO-9001 CERTIFIED MANUFACTURER

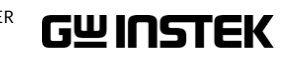

固緯電子實業股份有限公司 臺北縣土城市中興路 **7-1** 號

**去本語用** 

### **GWINSTEK**

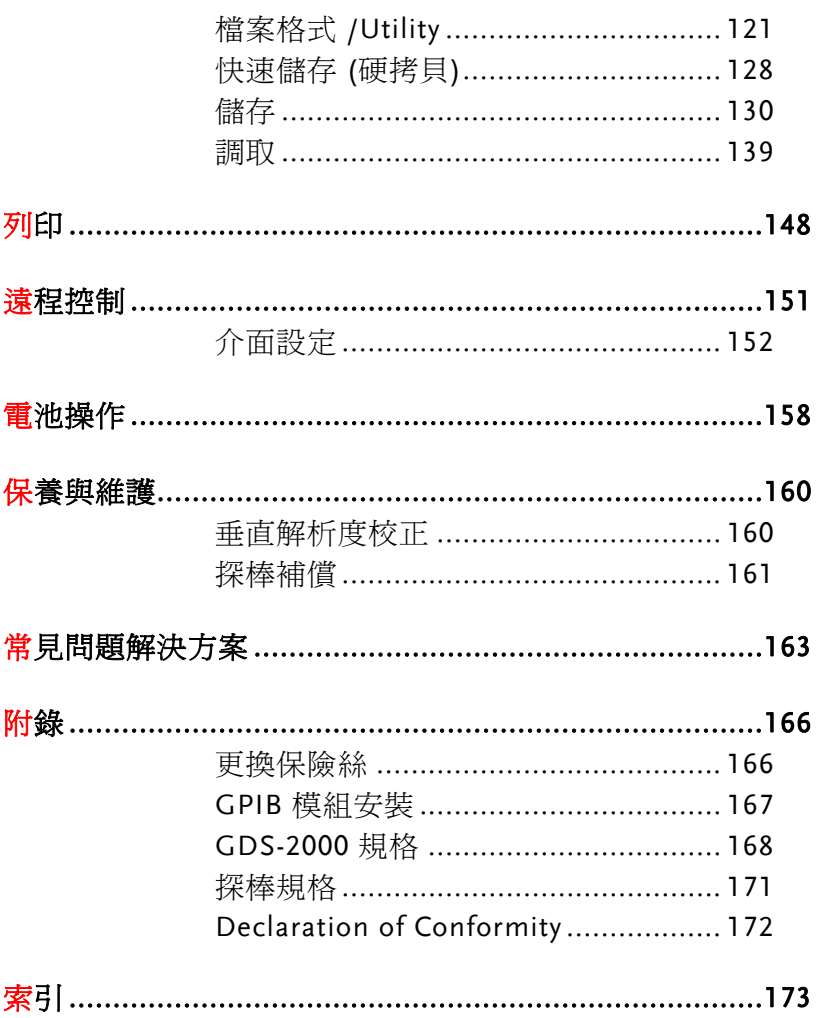

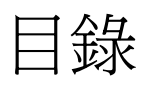

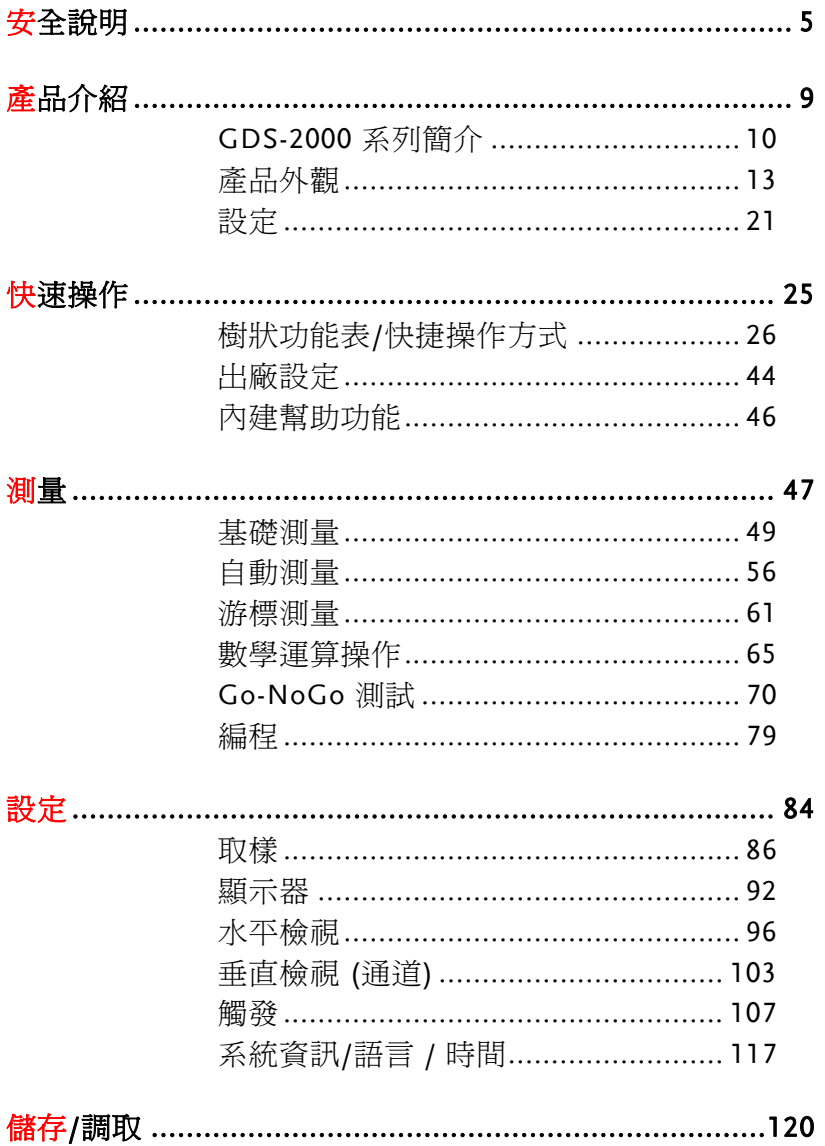

 $\overline{\mathbf{3}}$ 

 $\overline{4}$ 

安全說明

### 安全指示

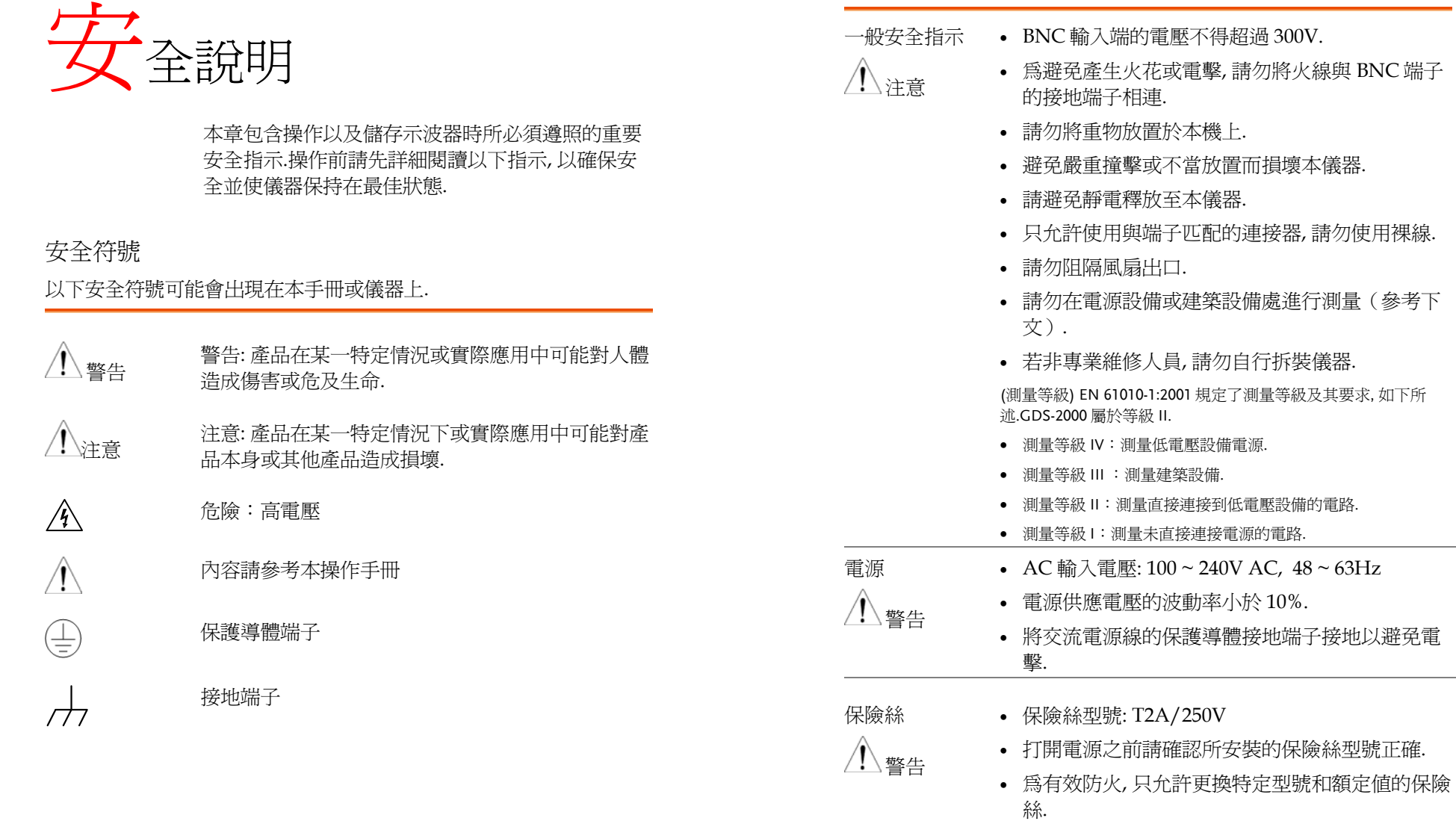

- 更換保險絲之前請拔下電源線.
- 更換保險絲前請排除造成保險絲熔斷的原因.

**5**

- 清潔 GDS-2000 清潔前請先切斷電源.
	- 以中性洗滌劑和清水沾濕軟布擦拭儀器.不要直接 將液體噴灑在儀器上.
	- 不要使用含苯, 甲苯, 二甲苯和丙酮等烈性物質的 化學藥品或清潔劑.
- 操作環境 使用地點:室內, 避免陽光直射, 無灰塵, 無導電 污染(參考以下說明).
	- 相對濕度: < 80%
	- 海拔: < 2000m
	- 溫度: 0°C ~ 50°C

(污染等級) EN 61010-1:2001 規定了污染等級及其要求.此示波器 屬於等級 2.

污染指"可能引起絕緣強度或表面電阻率降低的外界物質, 固體, 液體或氣體(電離氣體)".

- 污染等級 1: 無污染或僅乾燥, 非導電污染.污染無影響.
- 污染等級 2: 通常只存在非導電污染.偶爾存在由凝結物所引起 的短暫導電.
- 污染等級 3: 存在導電污染或由於凝結使乾燥的非導電性污染 變成導電性的污染.此種情況下, 設備通常處於避免陽光直射和 充分風壓條件下, 但溫度和濕度未受控制.
- 儲存環境 地點: 室內
	- 相對濕度: < 85%
	- 溫度: 0°C~ 50°C

#### 英制電源線

在英國使用此示波器時, 請確保電源線符合以下安全說明.

注意: 導線/裝置的連接必須由專業人員操作.

/ ! \警告: 此裝置必須接地.

重要: 導線的顏色均根據以下說明標識:

綠色/黃色: 地線

藍色: 零線

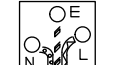

棕色: 火線(相線)

由於導線的顏色可能與插頭/裝置中所標識的有差異, 請按以下步驟操作:

顏色爲綠色/黃色的線需與標有字母"E"或接地標誌 , 或顏色為綠色或黃色 和綠色的接地端子相連.

顏色為藍色的線需與標有字母"N", 或顏色為藍色或黑色的端子相連.

顏色為棕色的線需與標有字母"L"或"P", 或者顏色為棕色或紅色的端子相 連.

若有疑問, 請參照隨本儀器所提供的用法說明或與供應商聯繫.

此電纜/裝置需有適合額定值及符合規格的 HBC 保險絲保護:關於保險絲的額 定值請參照設備上的說明或用戶手冊.如:0.75mm2 的電纜需由 3A 或 5A 的保 險絲保護.保險絲的型號取決於連接方法, 更大的導電體通常應使用 13A 的保險 絲.

將帶有裸線的電纜, 插頭或其他連接器與火線插座相連非常危險.若已確認電纜 或插座存在危險, 必須關閉電源, 拔下電纜、保險絲和保險絲座.並且根據以上 標準立即更換電線和保險絲.

**7** 

本章介紹了 GDS-2000 的主要特性和前/後面板.閱 讀完簡介部分後, 請參照設定部分設定合適的操作環 境.

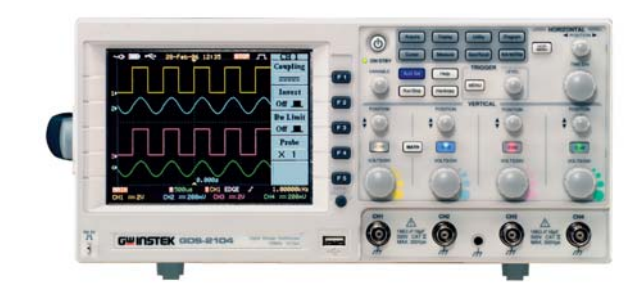

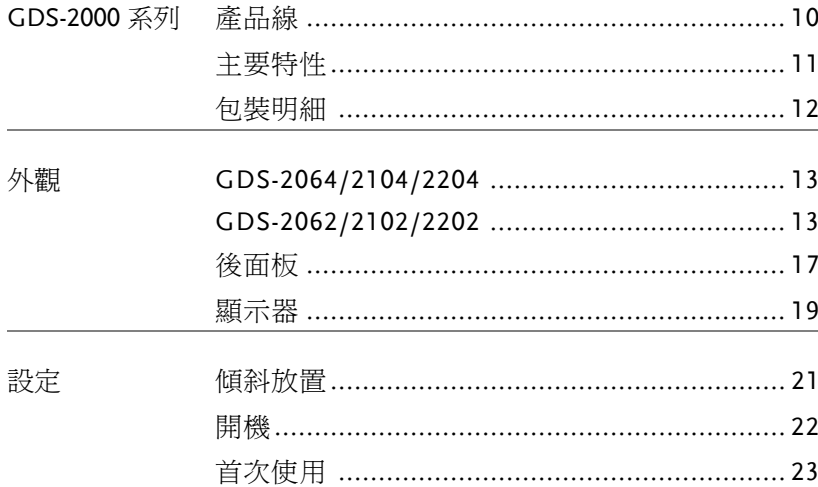

# GDS-2000 系列簡介

#### 產品線

GDS-2000 系列共有 6 種機型, 含有 2 通道和 4 通道.

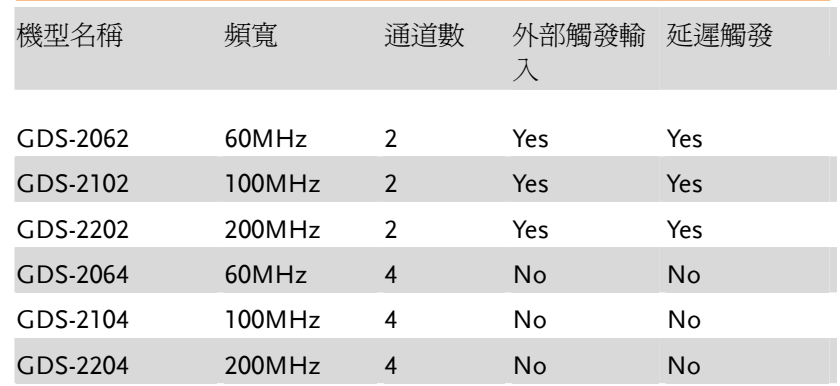

2 通道和 <sup>4</sup> 通道機型外觀上的區別在於其水平鍵, 觸發鍵, 旋鈕和外部 觸發輸入端子的佈局不同.

2-通道機型 4-通道機型

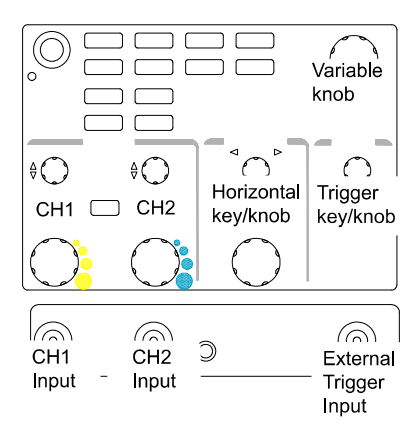

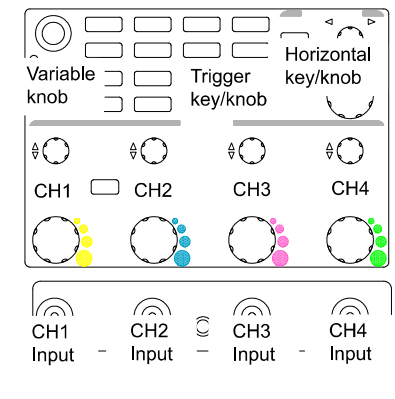

**9**

產品介紹

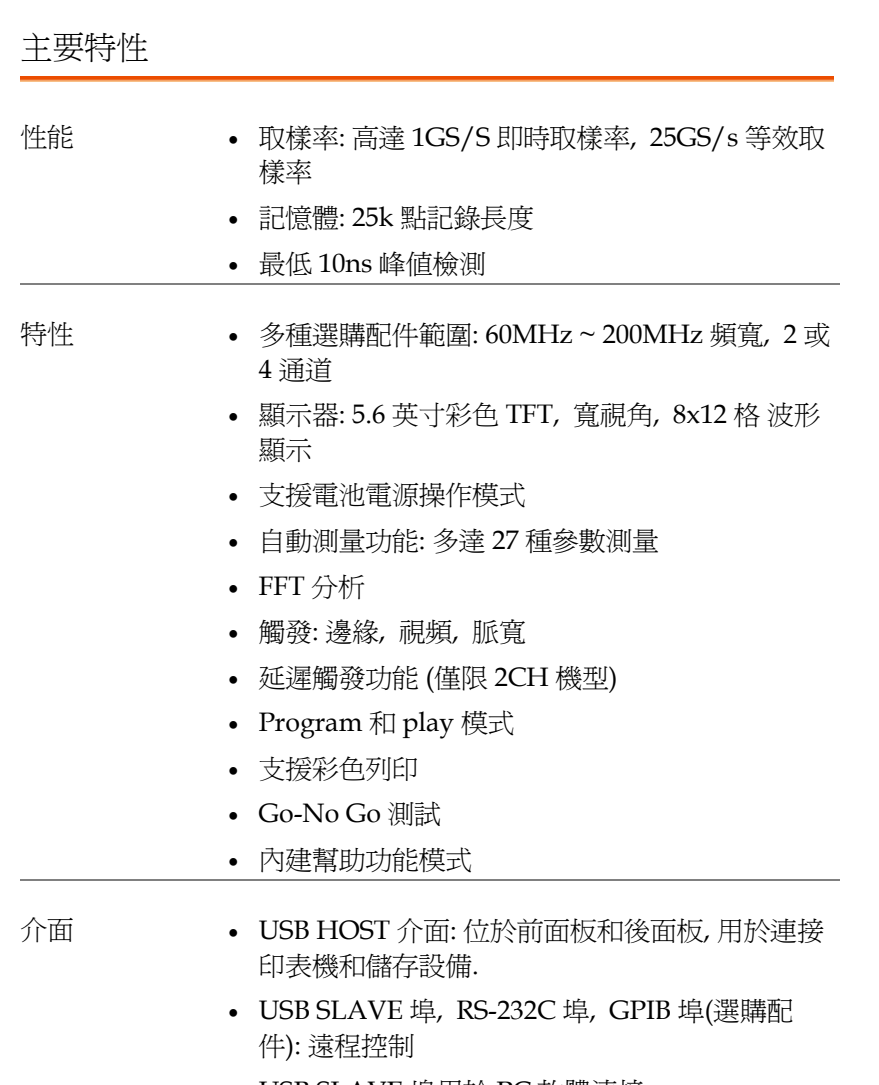

- USB SLAVE 埠用於 PC 軟體連接
- 校正輸出埠
- Go-No Go 輸出埠
- 外部觸發輸入埠(僅限 2CH 機型)

#### 包裝明細

打開包裝盒

使用 GDS-2000 示波器之前請檢查包裝內容

#### 包裝物品包括 • 主機

• 探棒

 GDS-2062: GTP-060A x 2 GDS-2064: GTP-060A x 4 GDS-2102: GTP-100A x 2 GDS-2104: GTP-100A x 4 GDS-2202: GTP-250A x 2 GDS-2204: GTP-250A x 4

- 電源線
- 使用手冊 (本手冊)
- 注意 探棒規格見 <sup>171</sup> 頁.
	- 可以從固緯公司網站下載編程手冊, PC 軟體, 和 USB 驅動: www.gwinstek.com.tw, GDS-2000 產品下載專區.

**11** 

產品介紹

產品外觀

#### GDS-2064/2104/2204 前面板

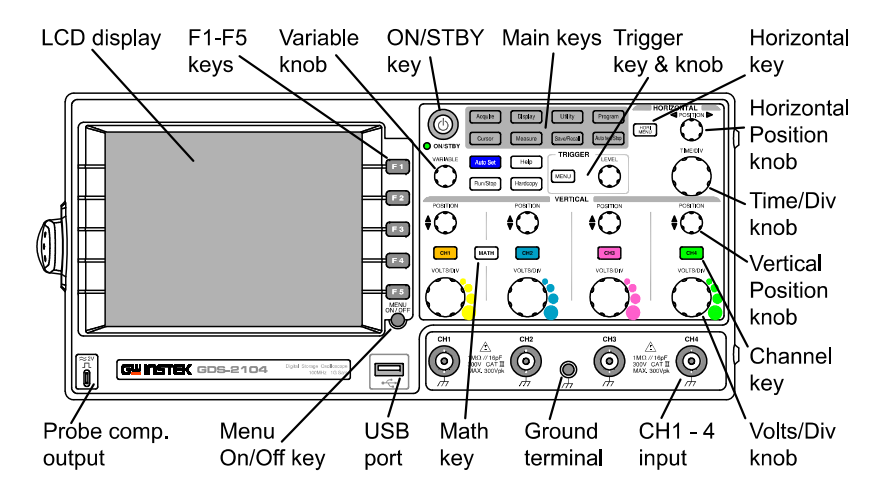

#### GDS-2062/2102/2202 前面板

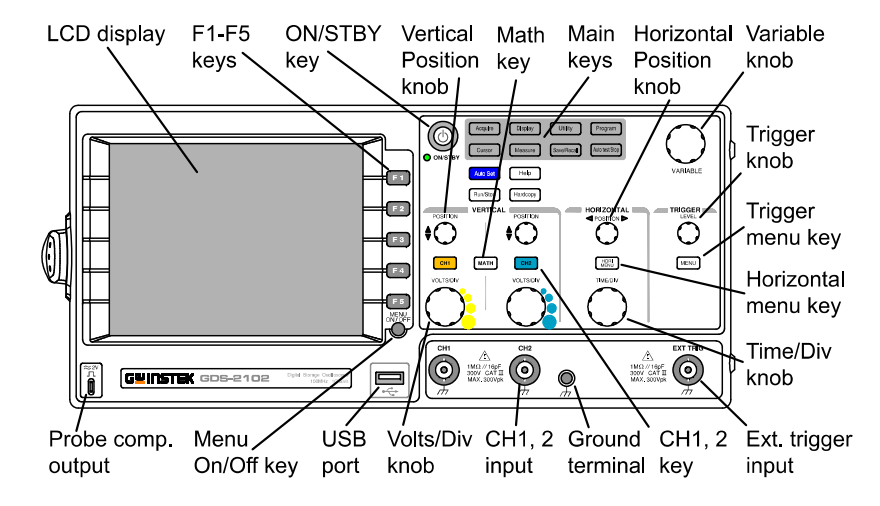

#### **GDS-2000** 系列使用手册

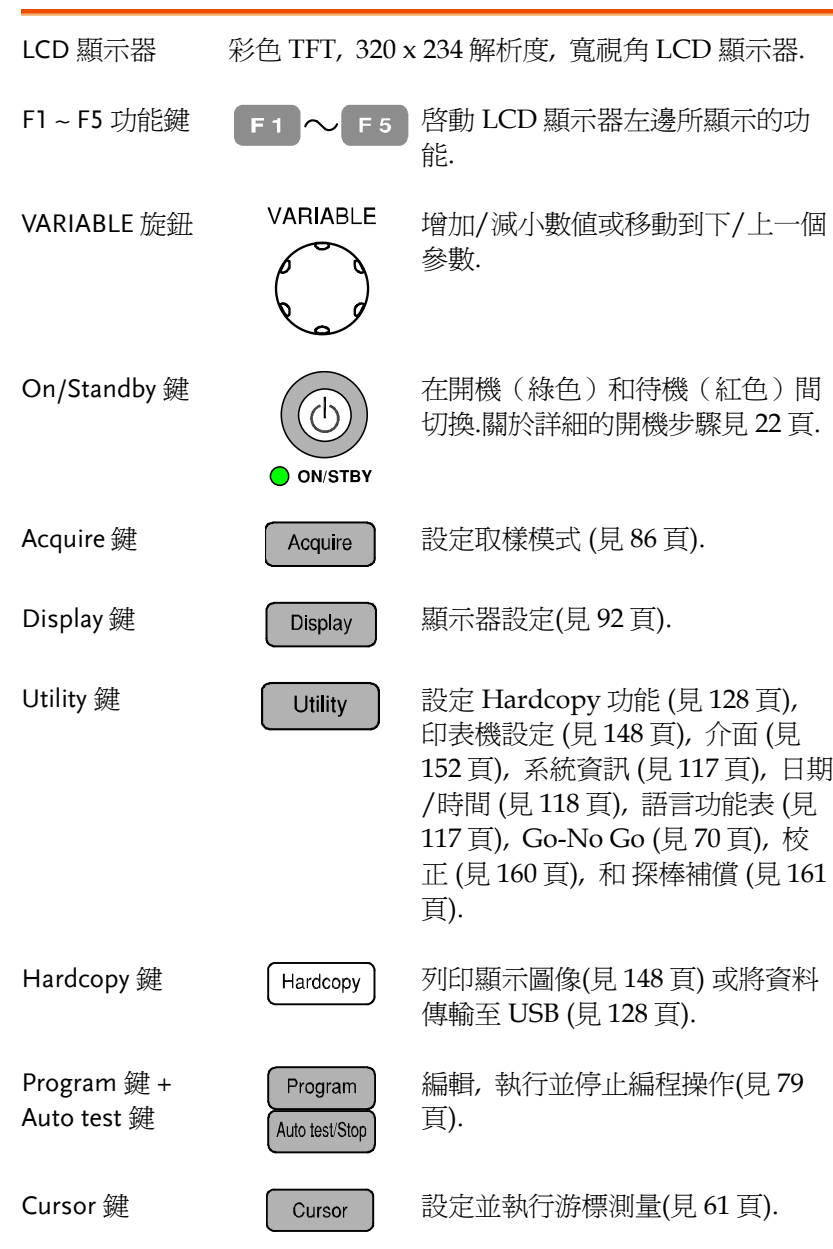

 $\bullet$  (

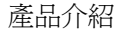

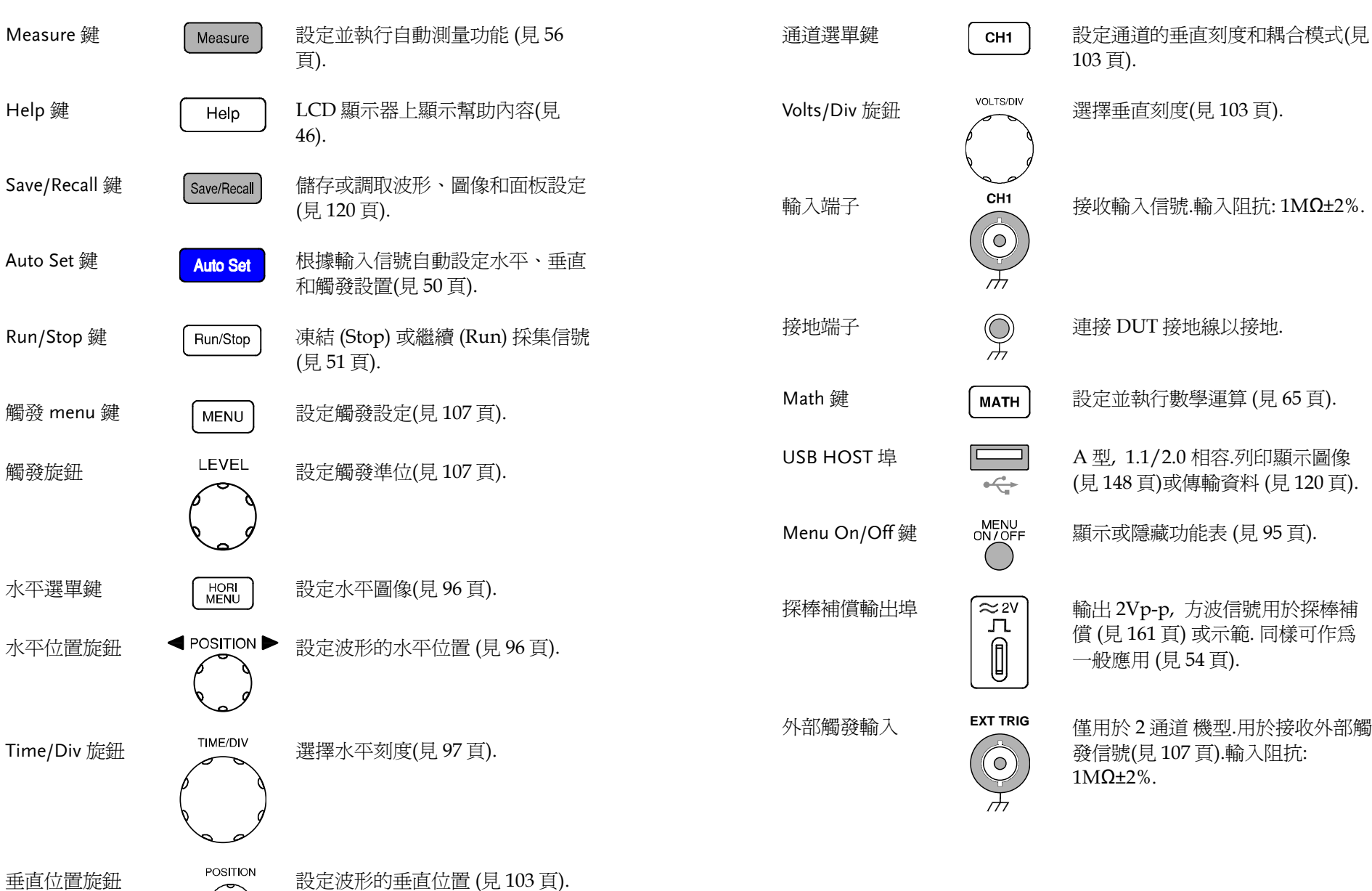

 **GDS-2000** 系列使用手册

出 2Vp-p, 方波信號用於探棒補 償 (見 <sup>161</sup> 頁) 或示範. 同樣可作為 一般應用 (見 <sup>54</sup> 頁). 用於 2 通道 機型.用於接收外部觸 發信號(見 <sup>107</sup> 頁).輸入阻抗:

產品介紹

#### 後面板

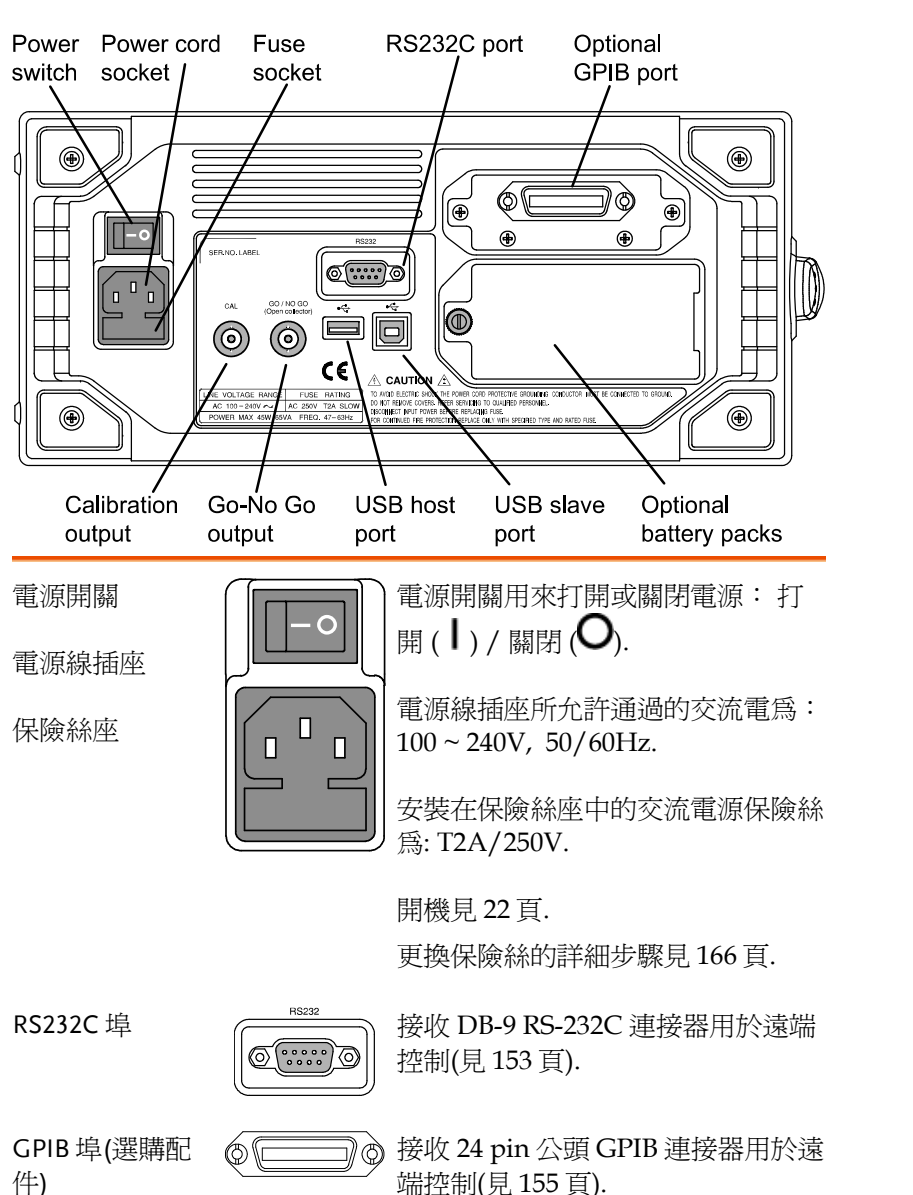

電池 (選購配件) <sup>2</sup> 塊鋰電池(見 <sup>158</sup> 頁).

USB SLAVE 埠  $\frac{1}{2}$  接收 B 型連接器用於遠端控制(152 頁) 或 PC 軟體連接. USB 1.1/2.0 全 速相容. USB HOST 埠 < < < < < 接收 A 型連接器用於列印圖像(見 148 頁) 或傳輸資料(見 <sup>120</sup> 頁).不能 與前面板的 HOST 埠同時使用.A 型, 1.1/2.0 全速相容. Go-No Go 輸出 GO/NO GO 輸出 Go-No Go 測試結果 (見 70 頁) : 10us 脈衝信號.  $\bigcirc$ 校正輸出 **CAL** 輸出用於垂直刻度精確度校正的信號 (見 <sup>160</sup> 頁). ∩

**17** 

#### 產品介紹

# 顯示器

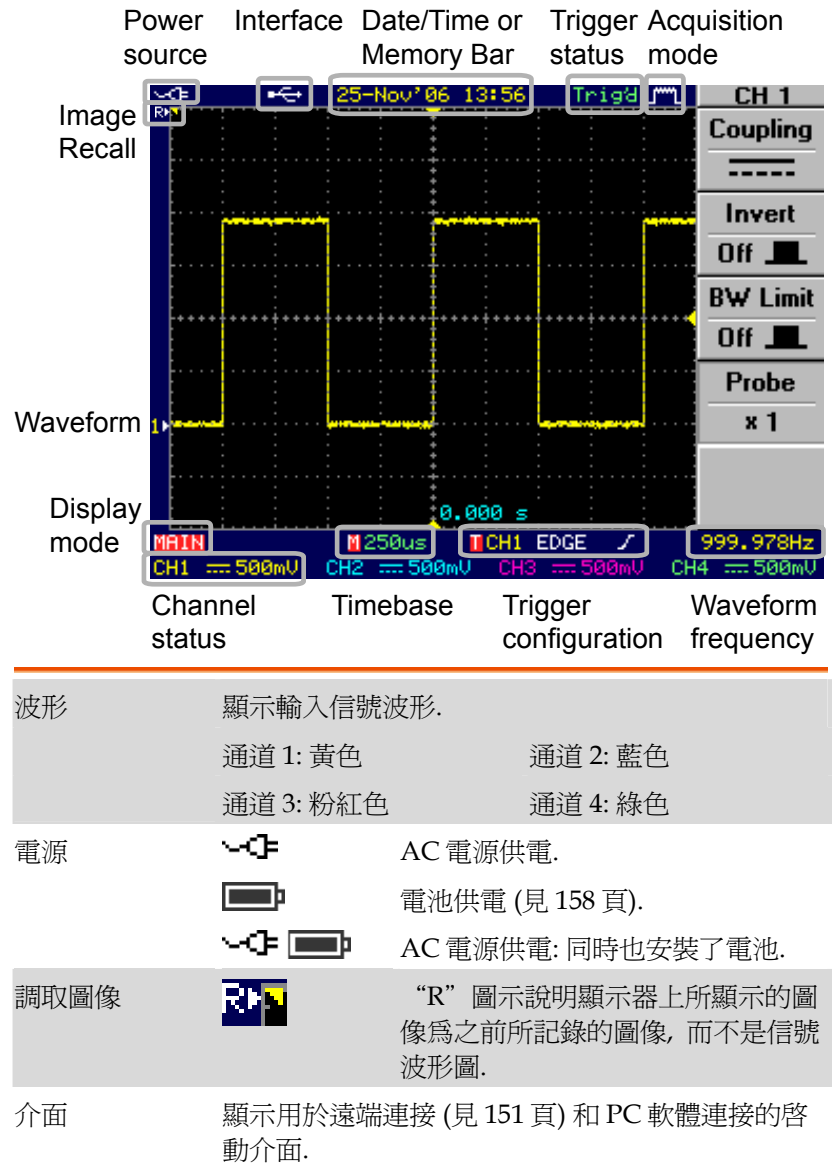

# $\equiv$

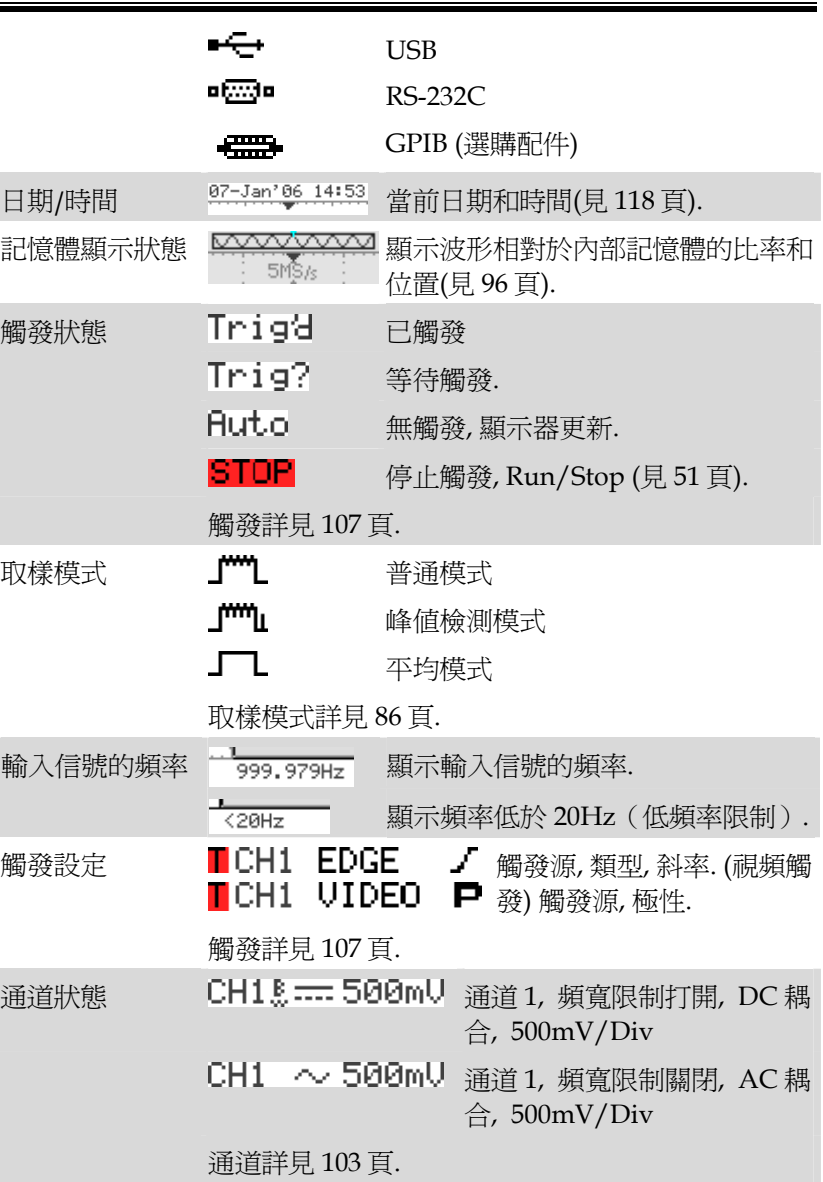

產品介紹

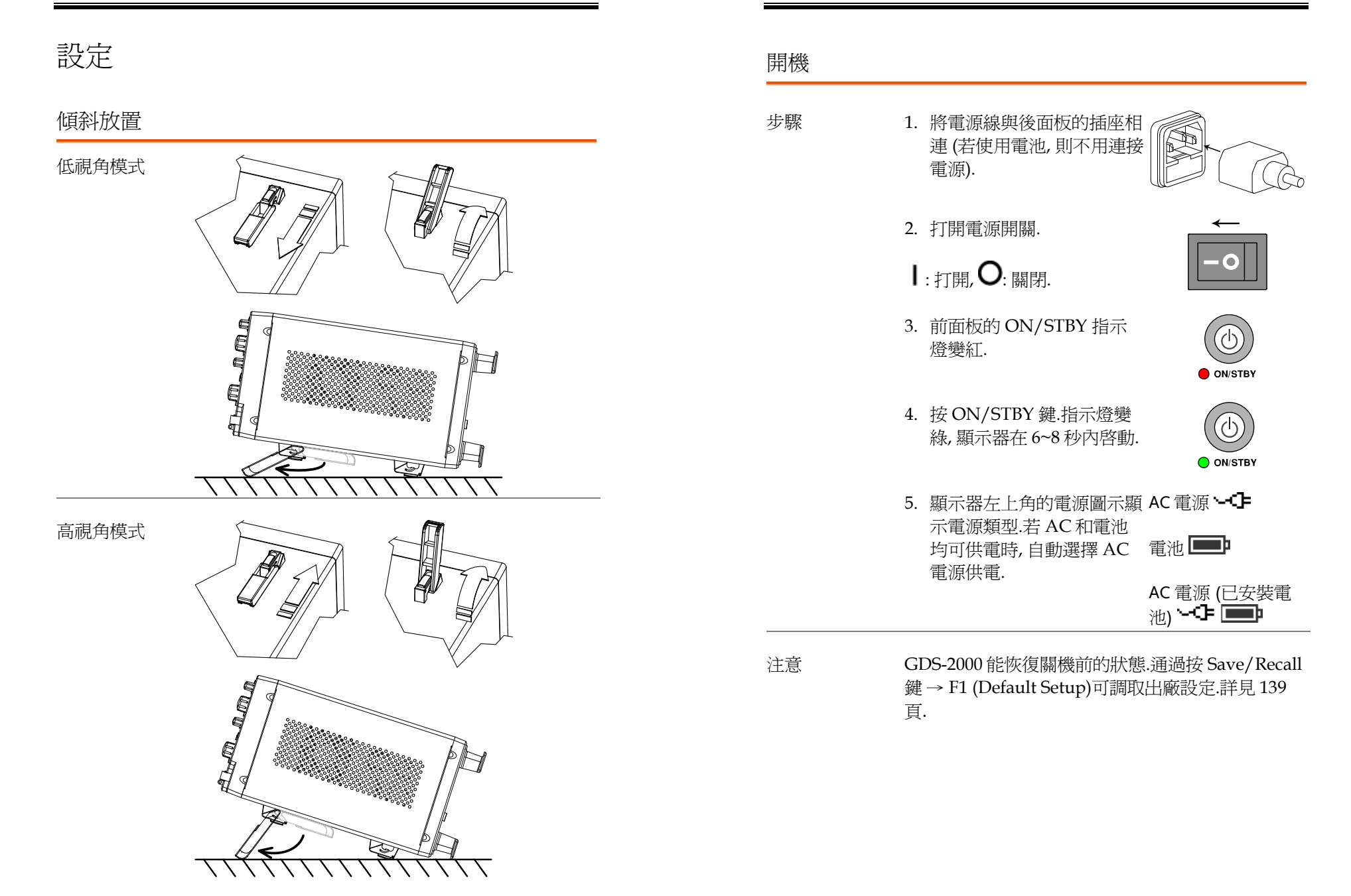

### 首次使用

- 背景 本部分介紹了連接信號, 調整刻度和補償探棒的方法.在 新環境中操作 GDS-2000 之前, 執行以下步驟以確保儀器 的穩定和順利操作.
- 1. 開機 按上一頁的開機步驟操作.

2. 重設系統 通過調取工廠設定重設系統.按 Save/Recall 鍵, 然後按 F1 (Default Setup).關於工廠設定值的 詳細資訊見 <sup>44</sup> 頁. Save/Recall DefaultSetup **F 1**

2.連接探棒 將探棒與通道 <sup>1</sup> 的輸入端子和探棒補償信號的輸出端子 相連 (2Vp-p, 1kHz 方波).

將探棒衰減設為 x10.

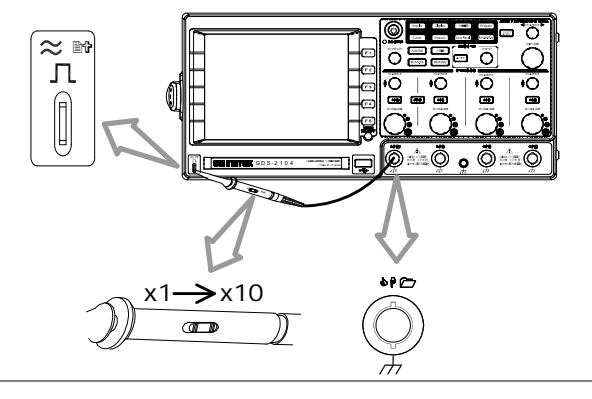

3. 捕獲信號 按 Auto Set 鍵.中間出現一個方波. (Auto Set) 關於 Auto Set 詳見 50 頁. **Auto Set**

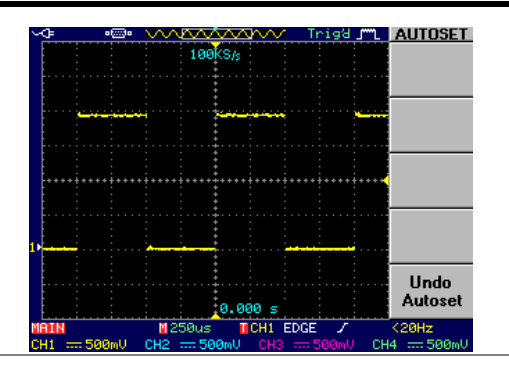

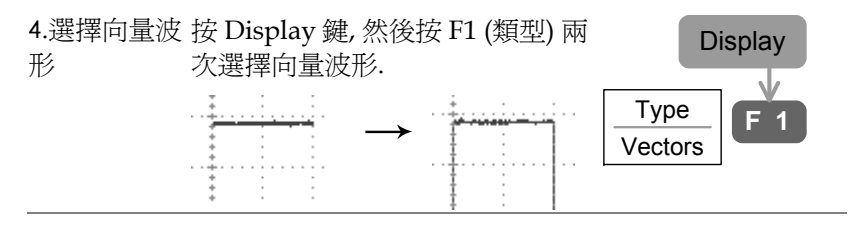

#### 5. 探棒補償 旋轉探棒的調整點使方波邊緣平滑.

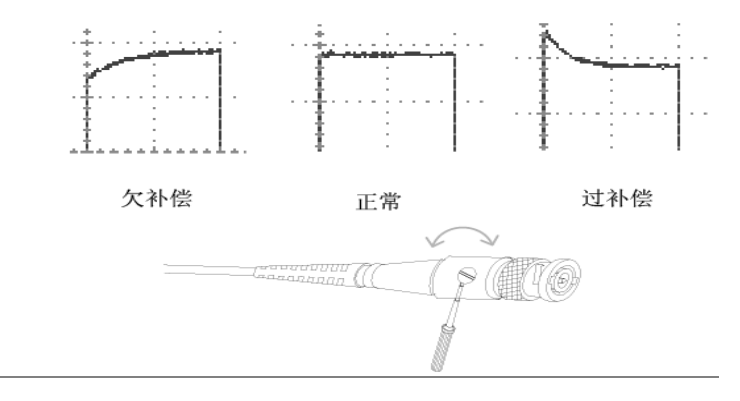

6. 開始操作 繼續其他操作.

測量: 見 47 百 まちから 設定: 見 84 百

遠程控制: 見 <sup>151</sup> 頁

# 樹狀功能表/快捷操作方式

### 符號說明

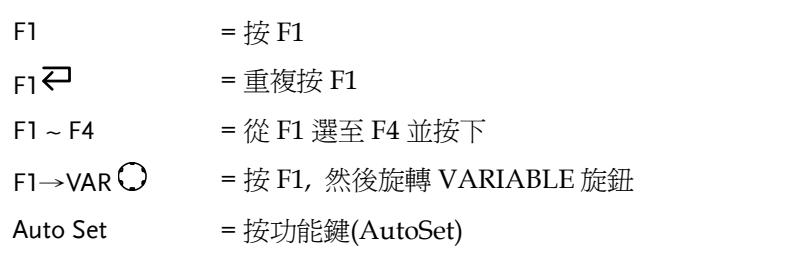

#### Acquire 鍵

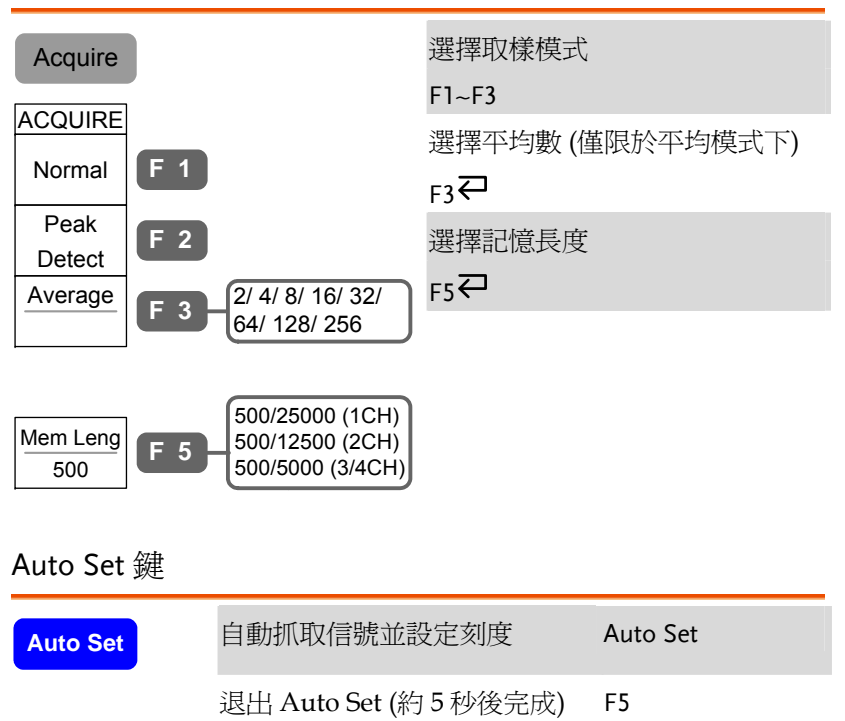

快速操作

本章介紹了示波器的樹狀功能表、快捷操作方式、 內建幫助功能和工廠出廠設定.參考本章內容可以快 速操作示波器的各項功能.

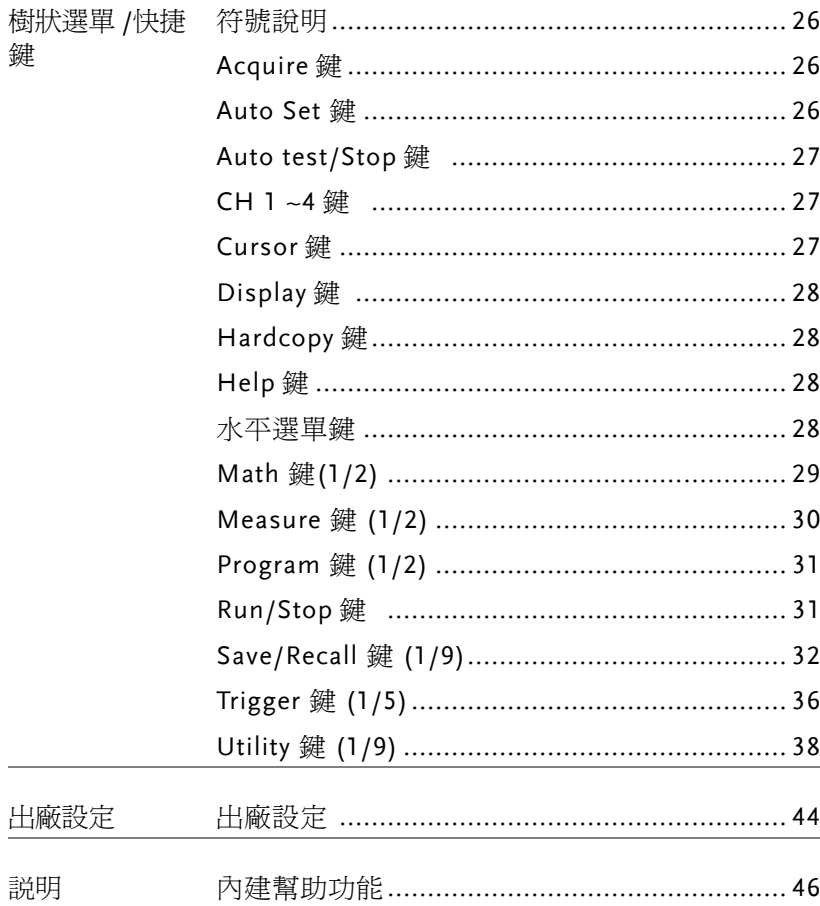

快速操作

# Auto test/Stop 鍵

Auto test/Stop → 見 Program 鍵 (見 31 頁)

#### CH 1 ~4 鍵

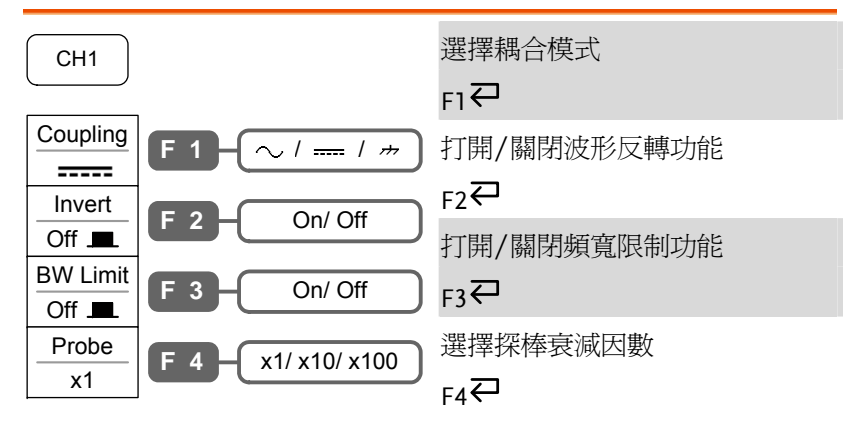

#### Cursor 鍵

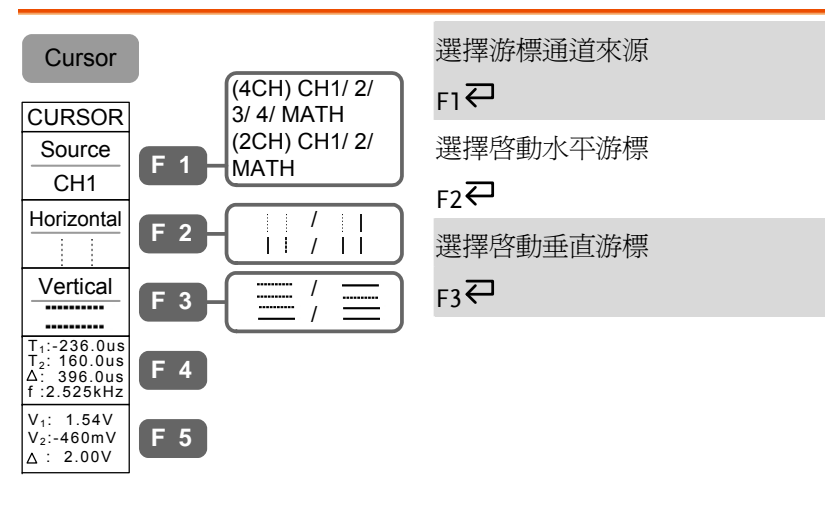

#### **GDS-2000** 系列使用手册

Display 鍵

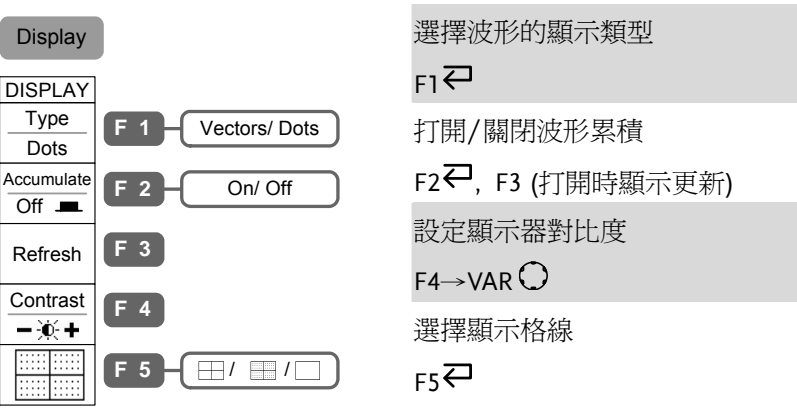

# Hardcopy 鍵

 $\sqrt{\frac{Hardcopy}}$  → 見 Utility 鍵 (見 38 頁)

### Help 鍵

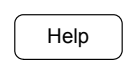

Help 打開/關閉幫助模式 Help

# 水平選單鍵

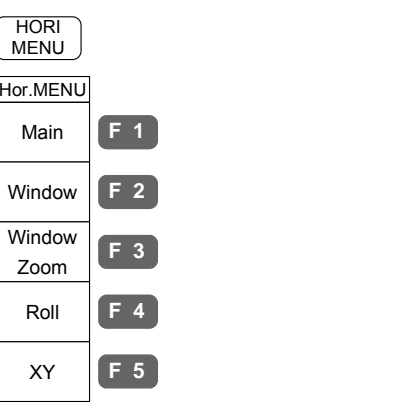

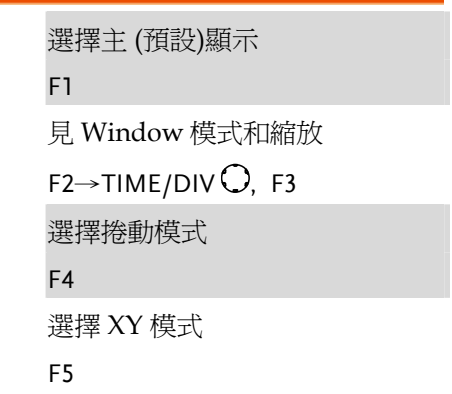

快速操作

#### Math 鍵(1/2) 選擇數學運算操作 (+/–/x)  $F1 \rightleftarrows$ 選擇通道組合.  $F2$ 設定結果位置 MATH Operation +**F 1**CH1+CH2 **F 2 MATH**  $\sqrt{(4CH)}$ CH1+CH2/

#### F4→VAR 運算結果的垂直刻度 F5 $\rightarrow$ VOLTS/DIV $\rm{O}$ Position 0.00 Div**F 4** Unit/Div 2V**F 5** -12div ~ +12div CH3+CH4  $|$ (2CH) CH1+CH2

# Math 鍵 (2/2)

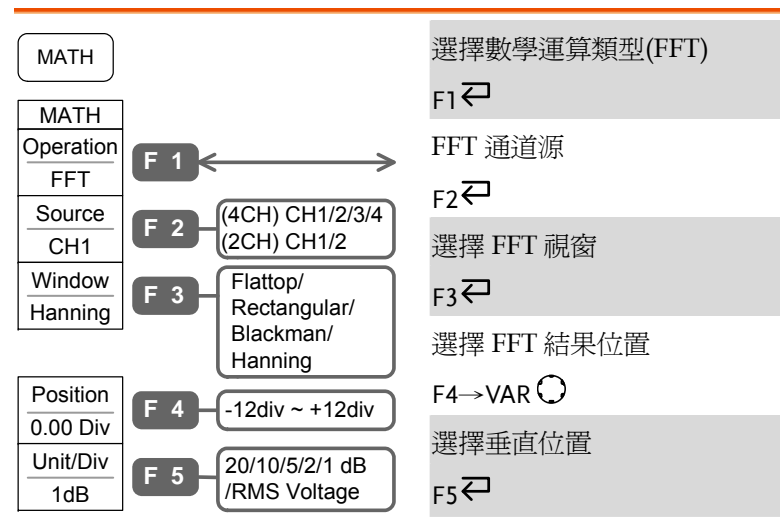

#### Measure 鍵 (1/2)

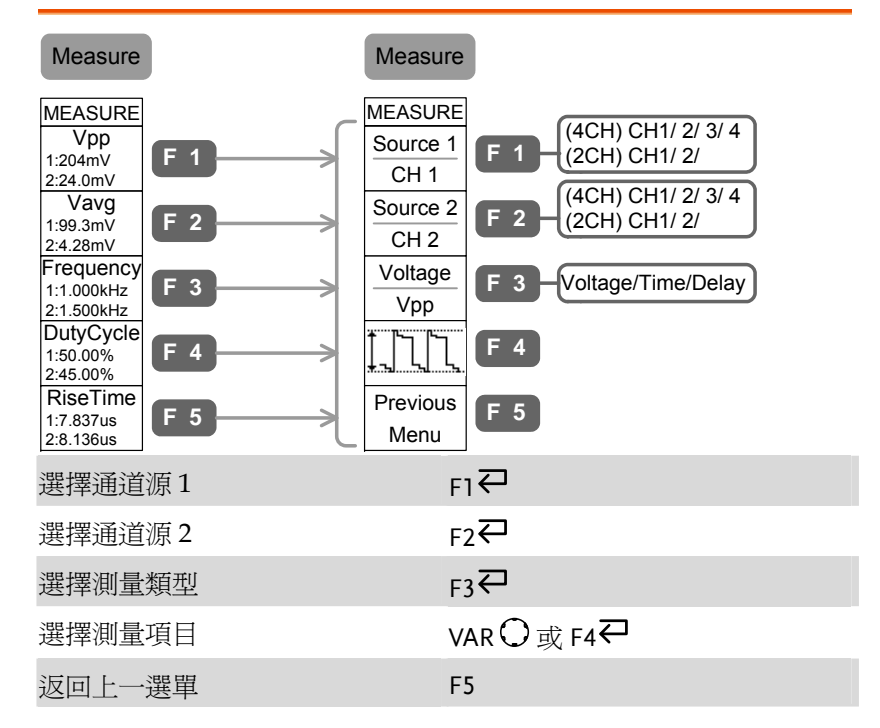

# Measure 鍵 (2/2)

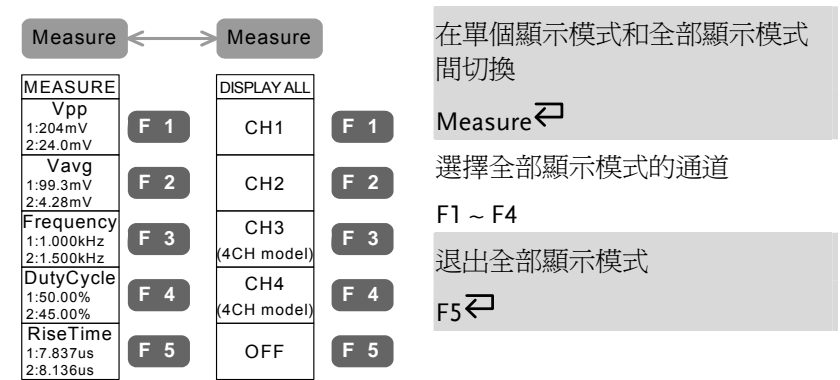

快速操作

#### Program 鍵 (1/2)

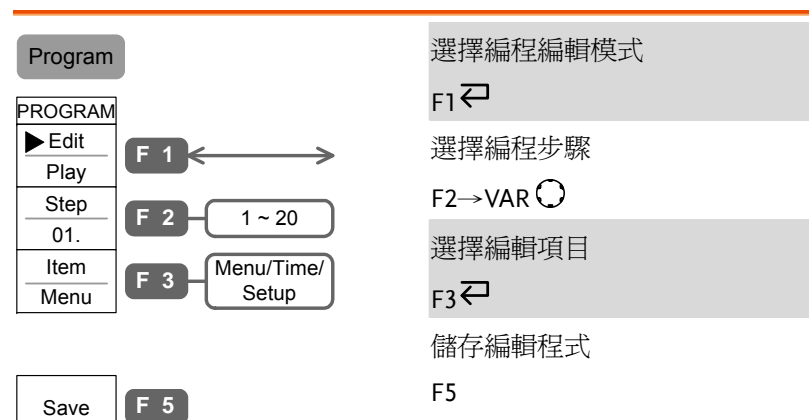

### Program 鍵 (2/2)

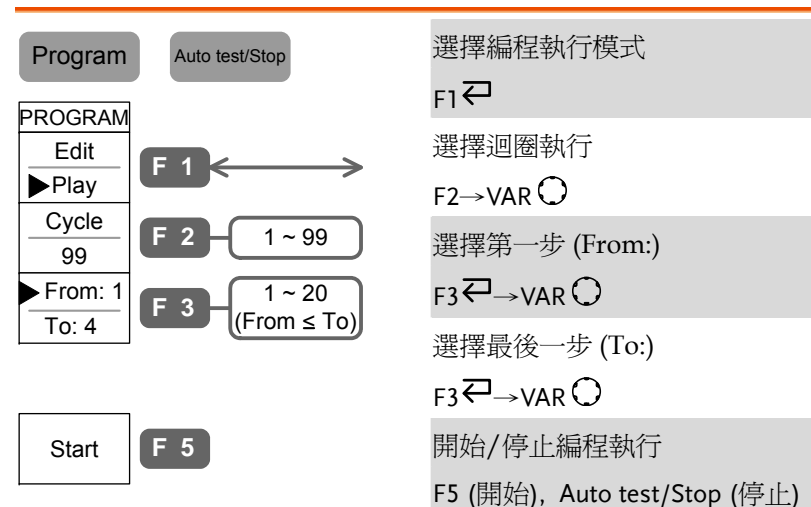

#### Run/Stop 鍵

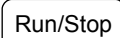

Run/Stop 凍結/解除凍結信號採集 Run/Stop

### Save/Recall 鍵 (1/9)

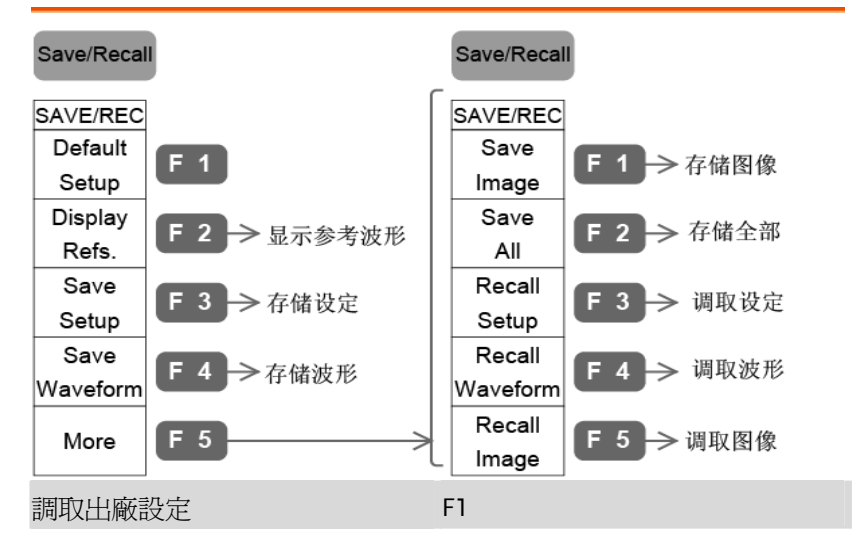

# Save/Recall 鍵 (2/9)

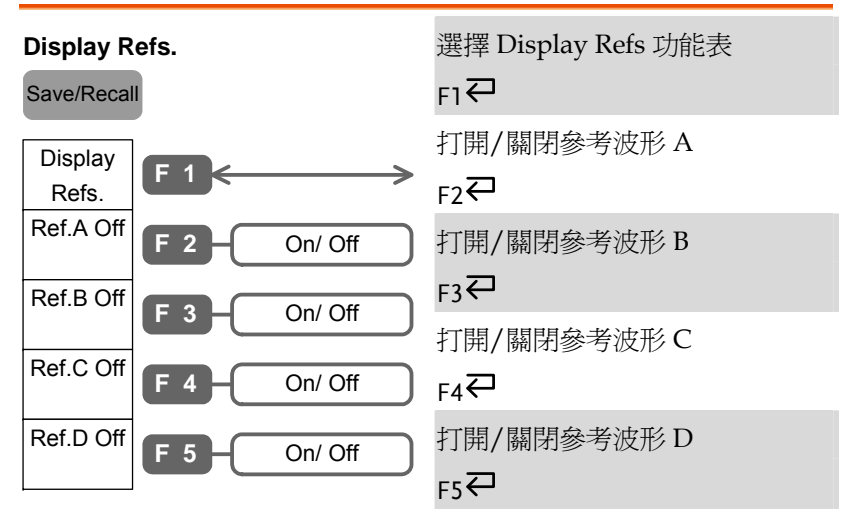

快速操作

#### Save/Recall 鍵 (5/9)

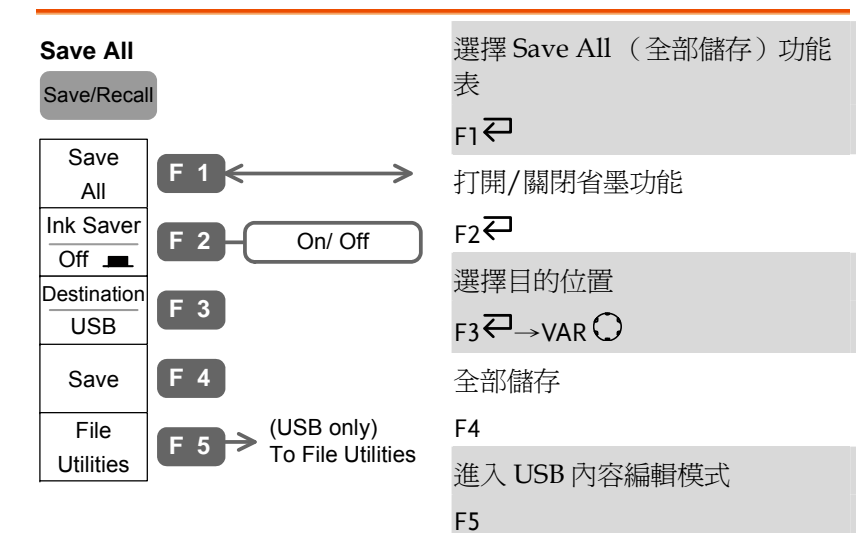

### Save/Recall 鍵 (6/9)

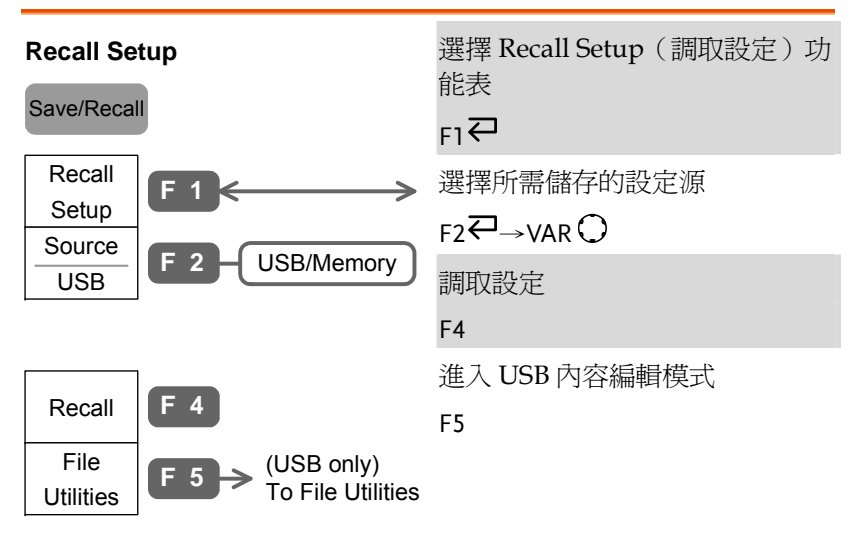

#### Save/Recall 鍵 (3/9) 選擇 Save Setup(儲存設定) 功 能表  $F1 \rightleftarrows$ 選擇目的位置 SaveSetup **F 1Save Setup** Save/Recall

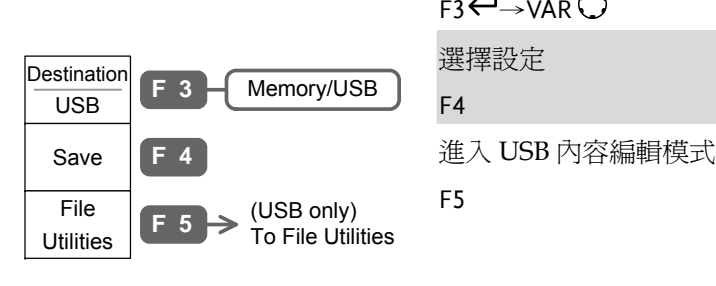

### Save/Recall 鍵(4/9)

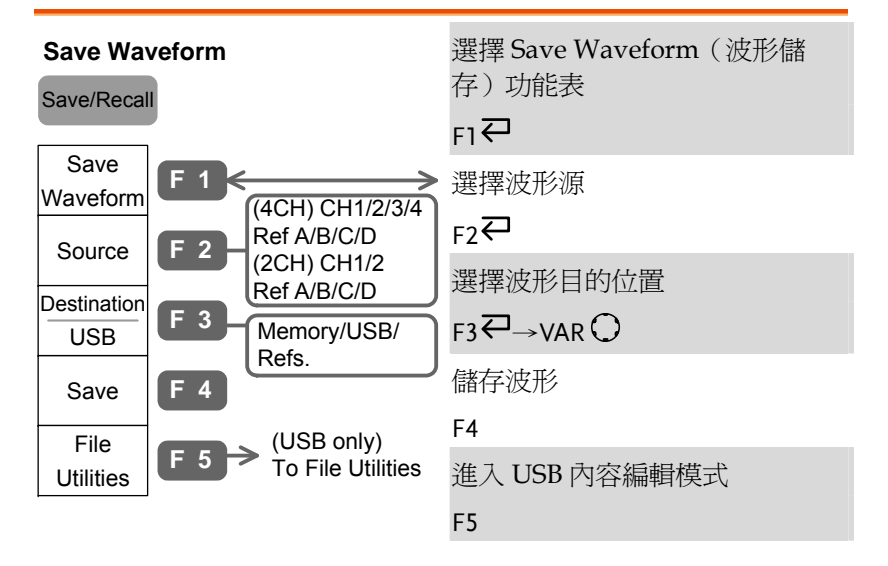

#### **33**

快速操作

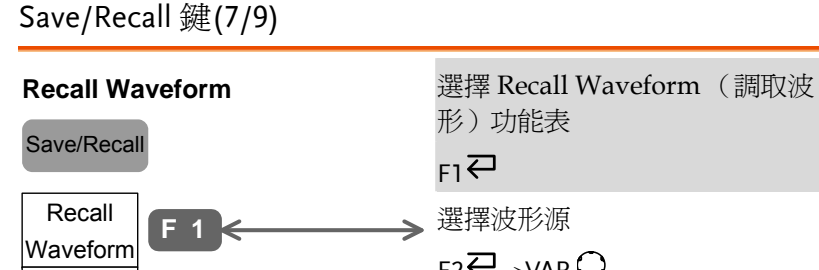

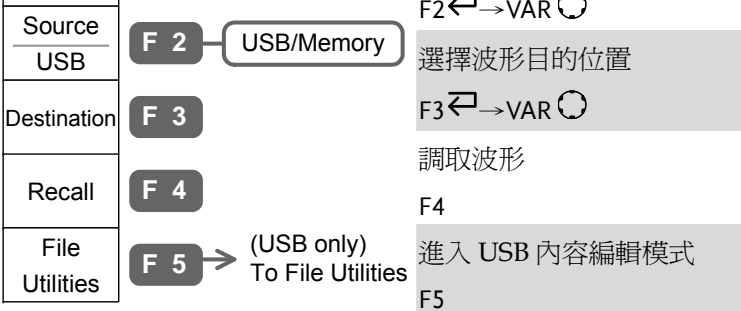

# Save/Recall 鍵 (8/9)

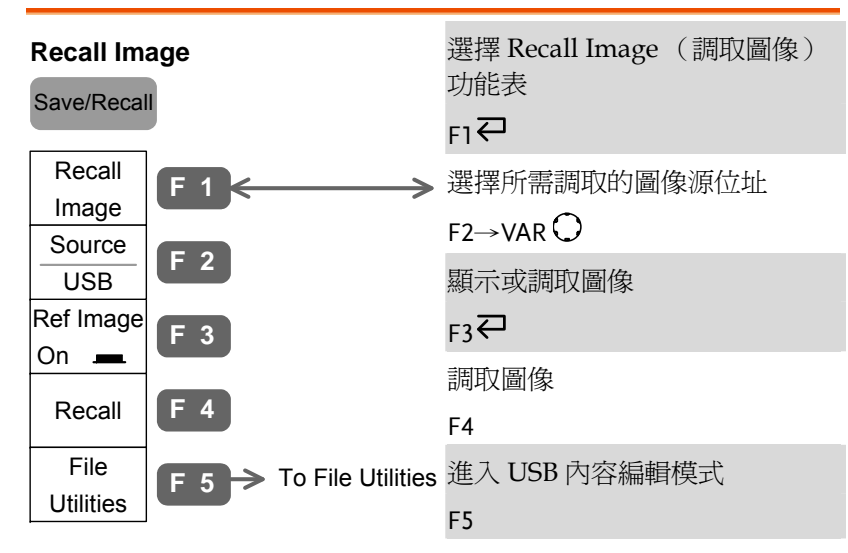

### Save/Recall 鍵 (9/9)

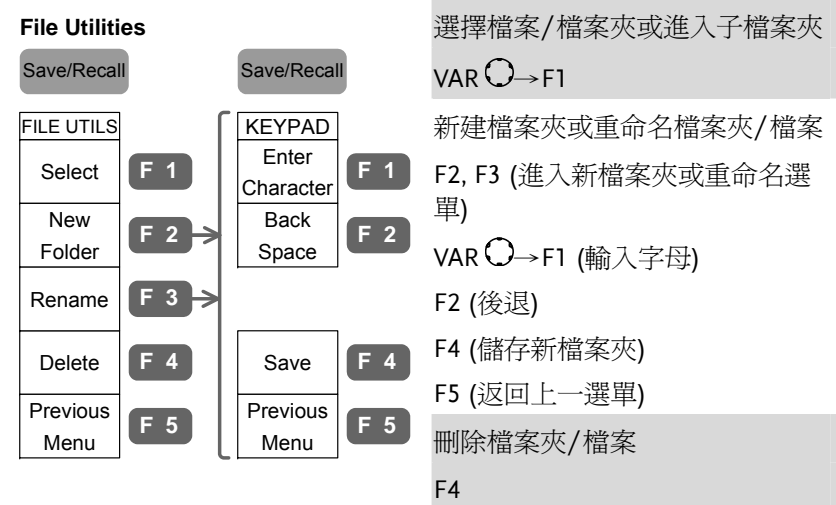

# Trigger 鍵 (1/5)

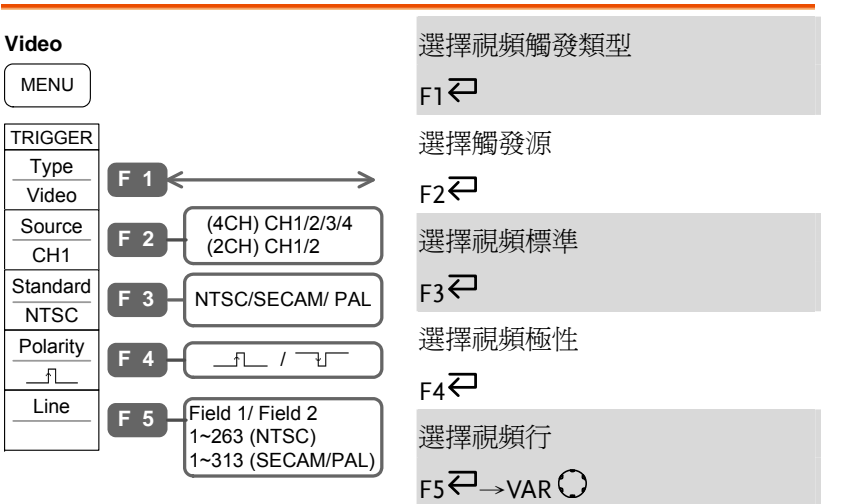

快速操作

### Trigger 鍵 (2/5)

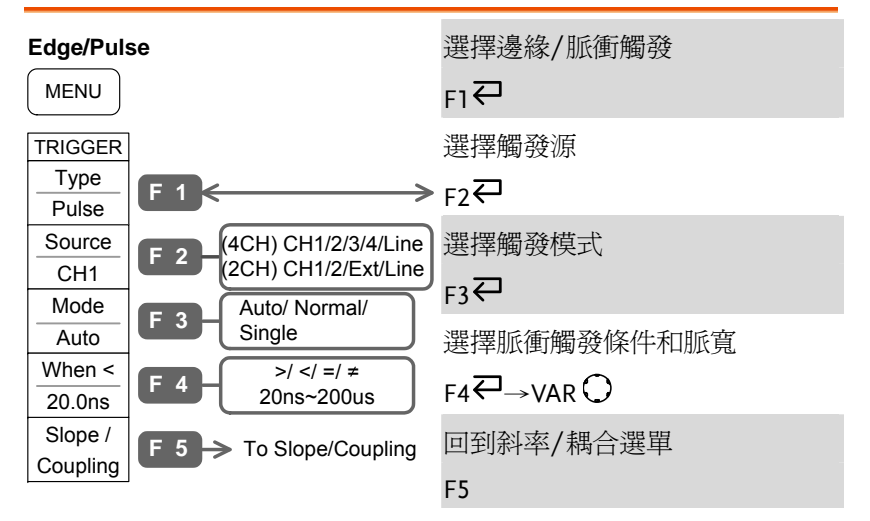

### Trigger  $# (3/5)$

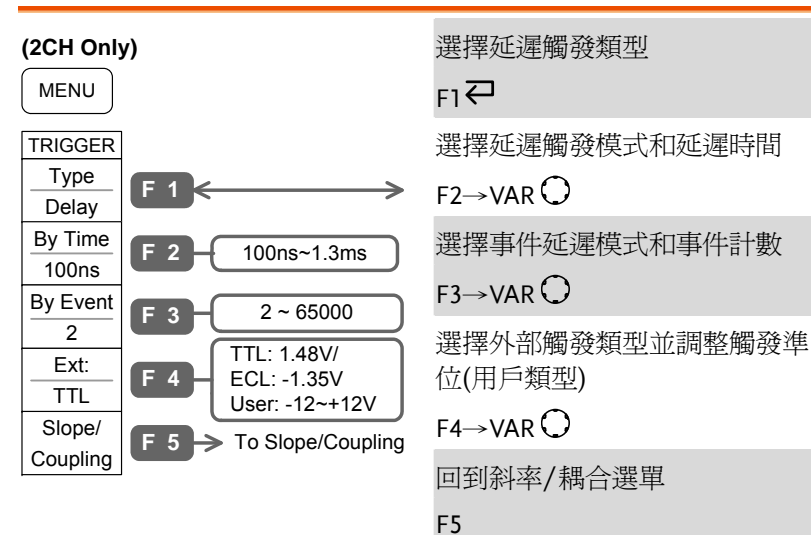

 **GDS-2000** 系列使用手册

Trigger 鍵 (4/5)

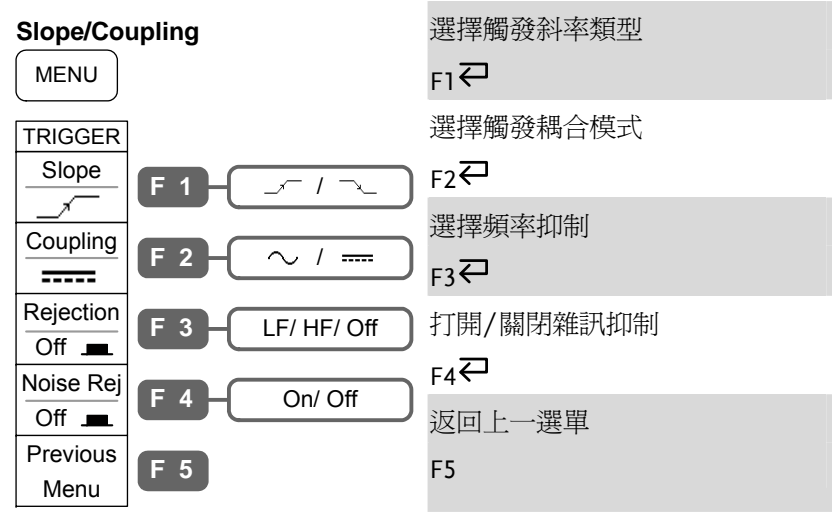

### Trigger 鍵(5/5)

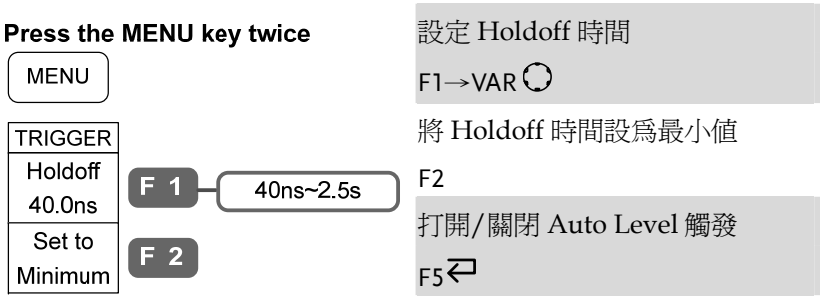

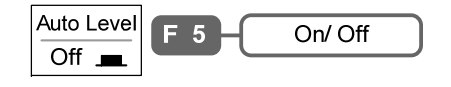

快速操作

#### Utility 鍵 (1/9)

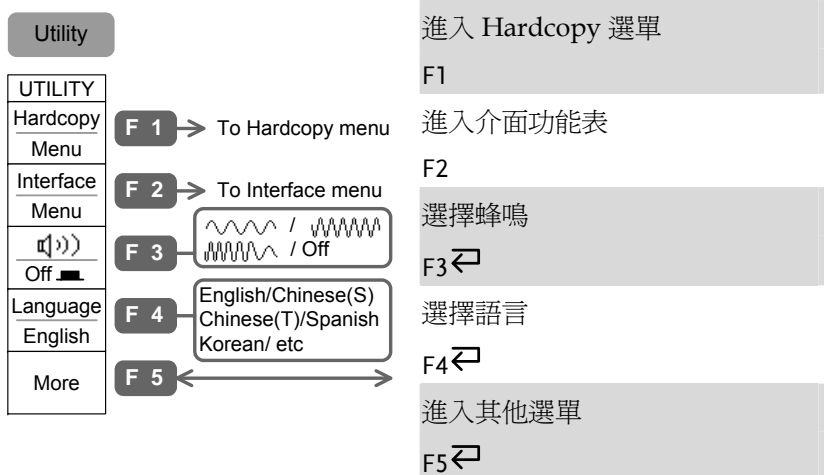

#### Utility 鍵(2/9)

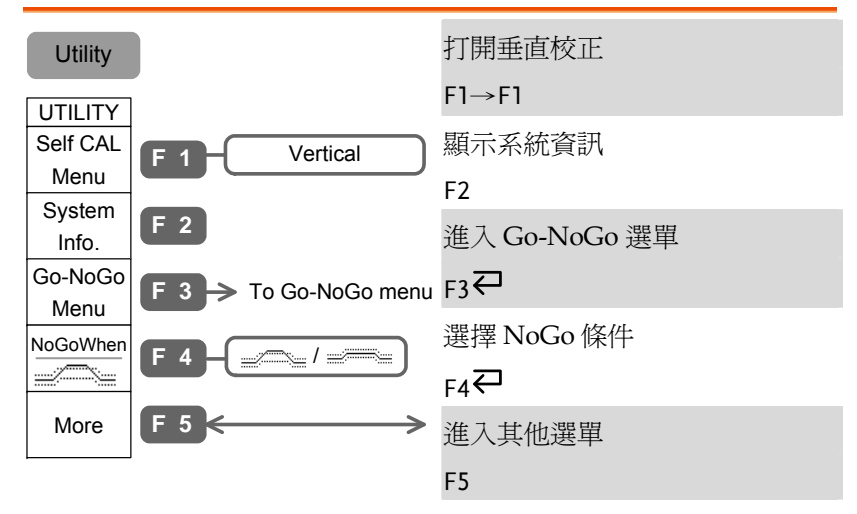

# Utility 鍵 (3/9)

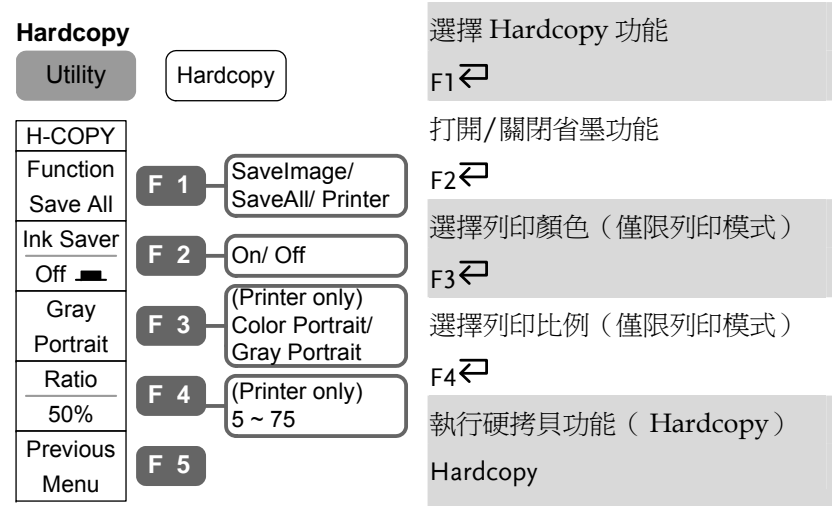

# Utility 鍵 (4/9)

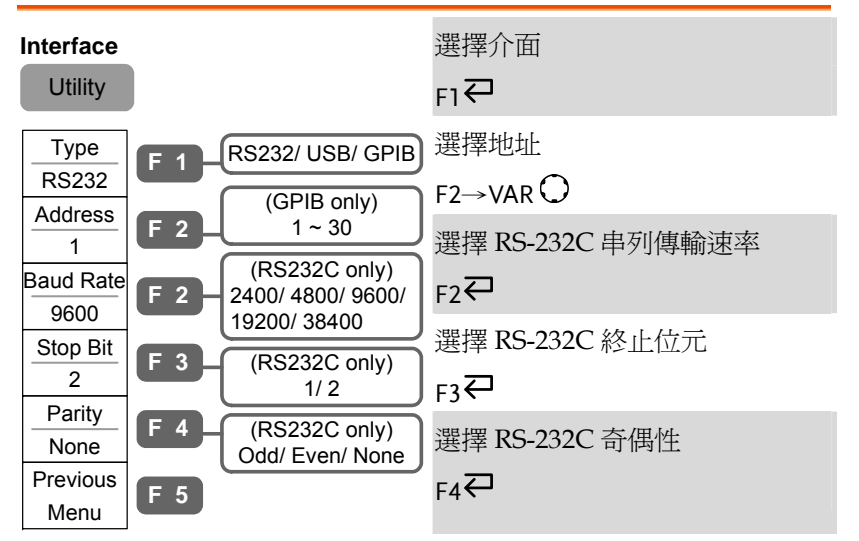

快速操作

### Utility 鍵 (5/9)

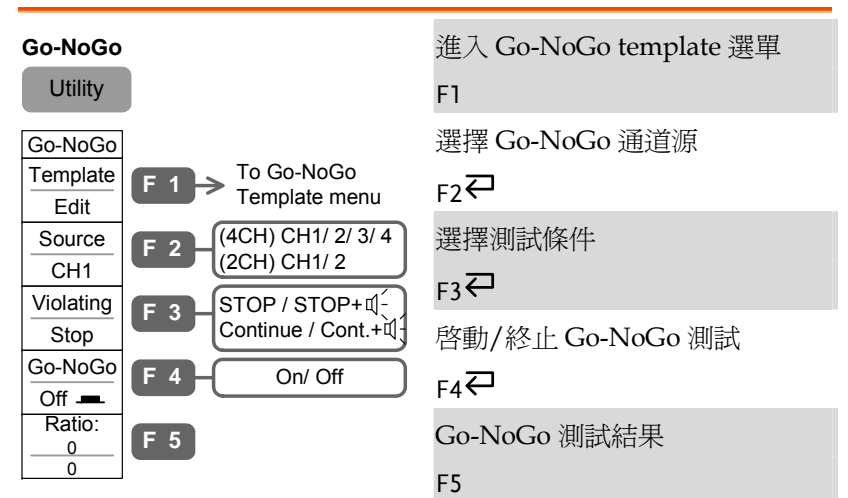

### Utility 鍵 (6/9)

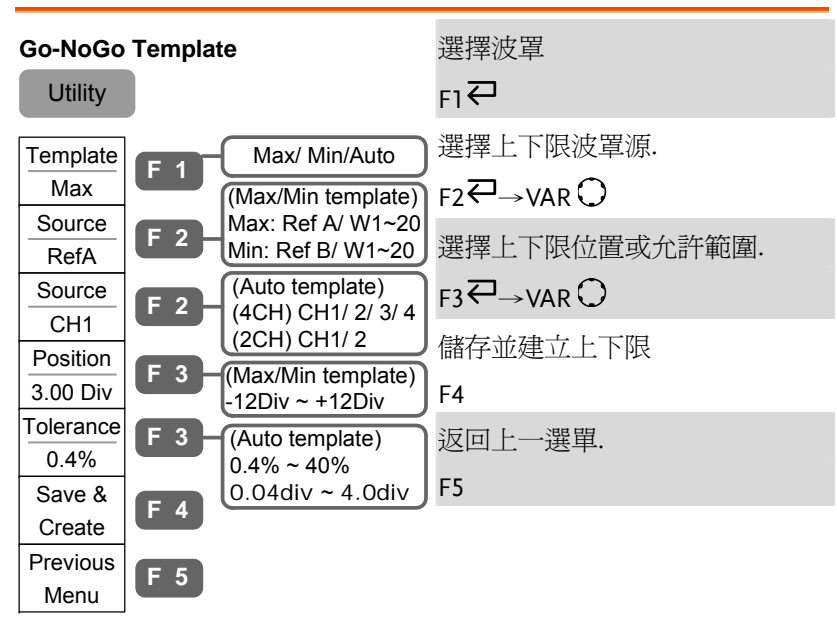

#### Utility 鍵 (7/9)

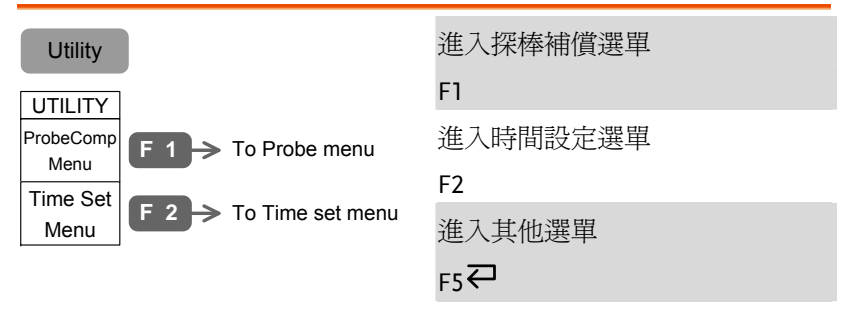

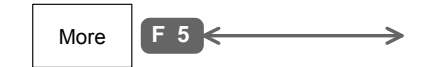

### Utility 鍵(8/9)

Utility

 $\overline{\mathbf{r}}$ 

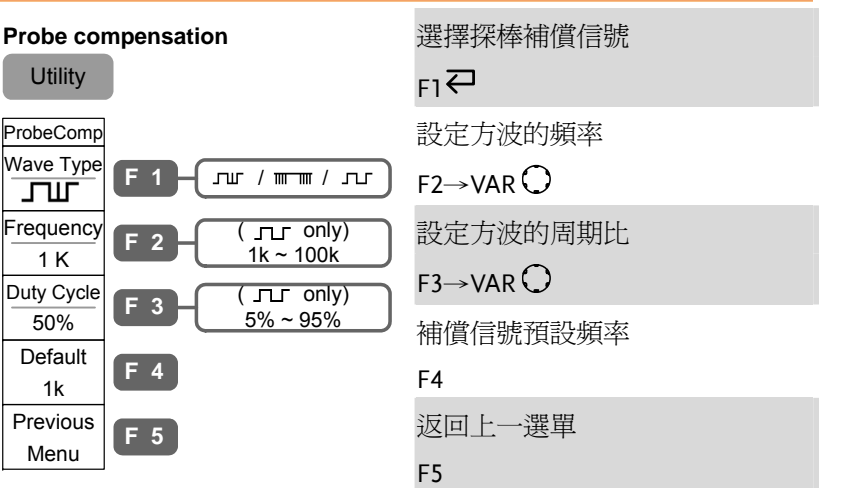

快速操作

# 出廠設定

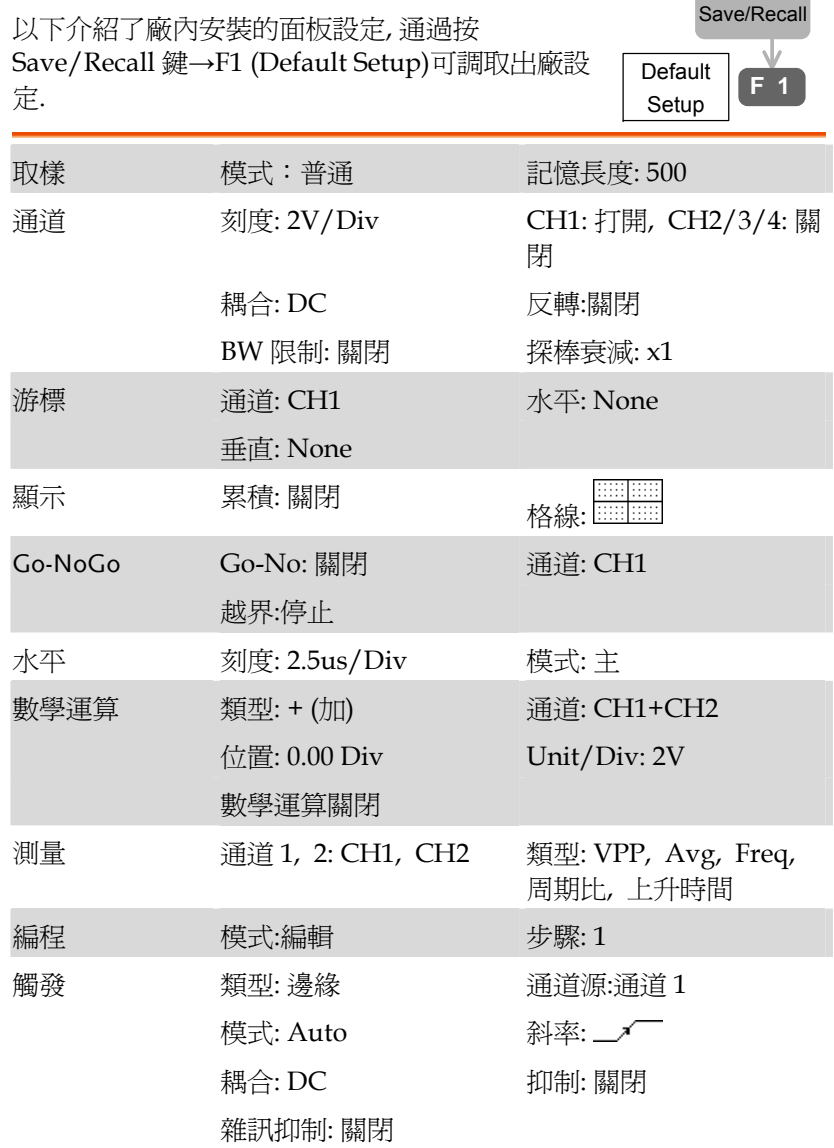

# Utility 鍵 (9/9)

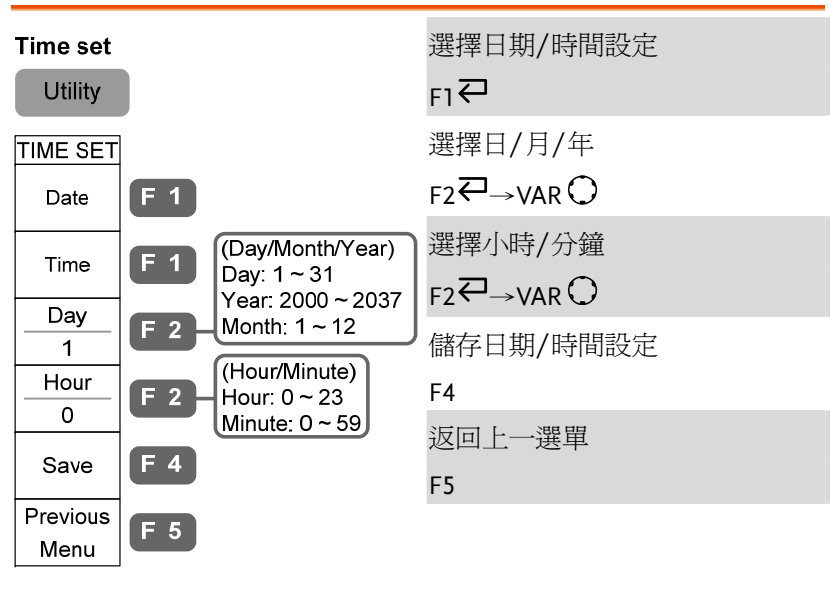

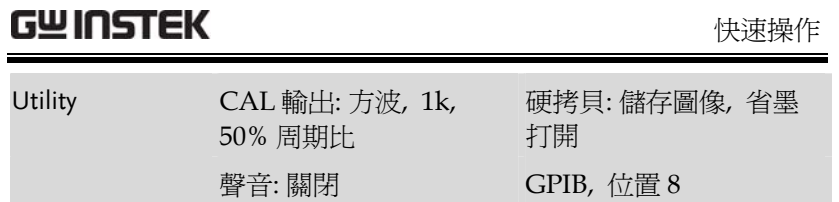

----

# 幫助功能

按 Help 鍵顯示幫助內容. 按下功能鍵, 會顯示該功 Help 能鍵主要功能的簡單解釋. 應用按鍵 Acquire Cursor Utility Program Display Measure Save/Recall Auto test/Stop Help (HORI **Auto Set** CH1  $\left\{\mathsf{Run}/\mathsf{Stop}\right\}$   $\left\{\mathsf{Hardcopy}\right\}$   $\left\{\mathsf{MATH}\right\}$ MENU<br>ON LOFF MENU (觸發選單) 面板操作 1. 按 Help 鍵.顯示器切換至 Help Help 模式. 2. 按對應的按鍵查看幫助內容 Acquire

> 3. 旋轉 Variable 旋鈕上下流覽  $Up \checkmark$  $\searrow$  Down Help 內容. VARIABLE

4. 再次按 Help 鍵退出幫助模式. Help

(例: Acquire 鍵)

#### GDS-2000 系列使用手册

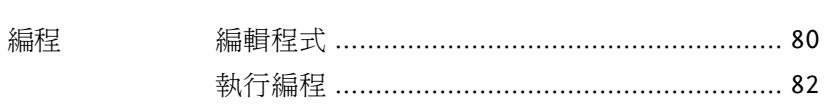

# 測量

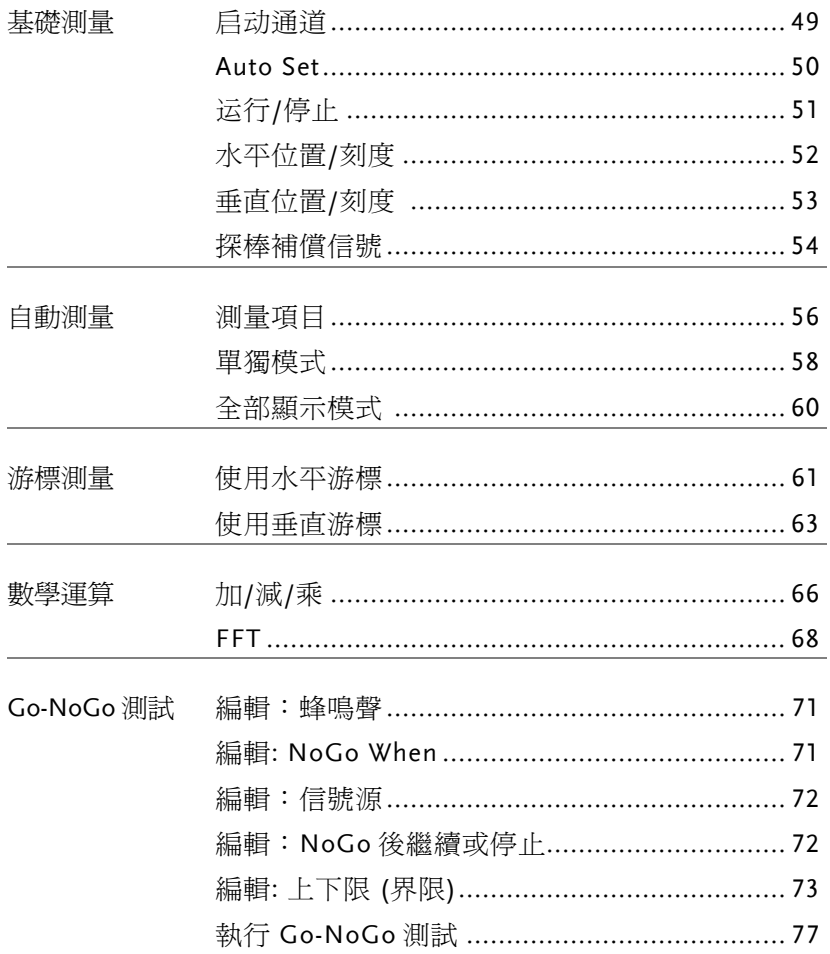

#### 测量

# 基礎測量

本章介紹了捕獲並觀察輸入信號的基本操作方法.關於更詳細的操作請 見下文.

- 測量 <sup>→</sup><sup>47</sup> 頁起
- 設定 <sup>→</sup>84 頁起

#### 啟動通道

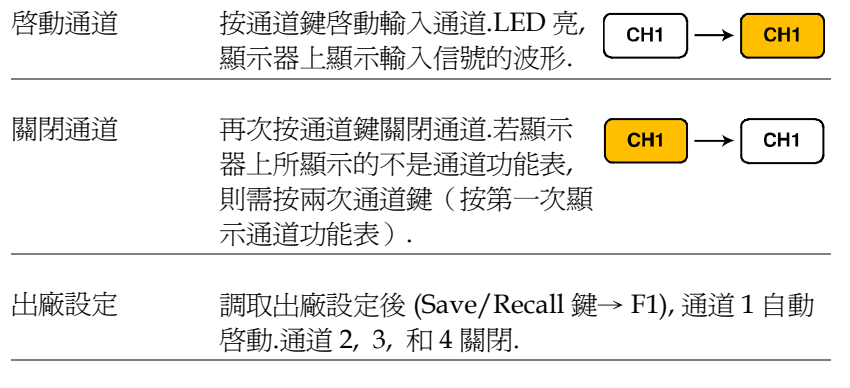

Auto Set <br>Auto Set Auto Set (50 頁)不能自動啓動與信號相連的通道.

#### Auto Set

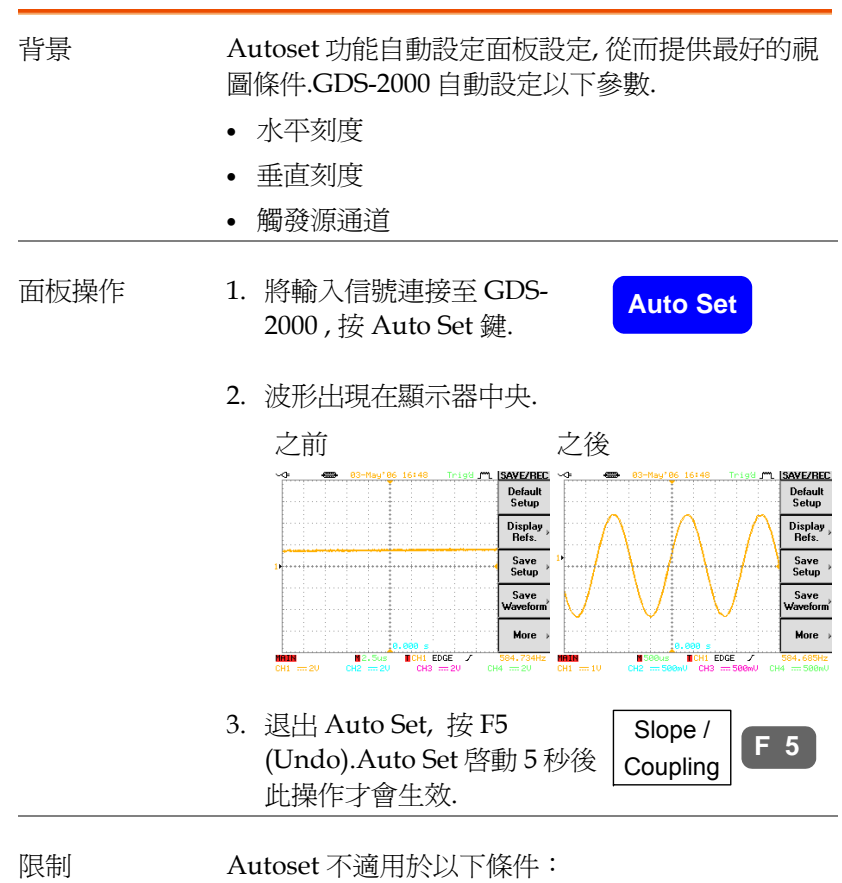

- 輸入信號的頻率低於 20Hz
- 輸入信號的幅度低於 30mV

 $\mathbf{r}$ 

测量

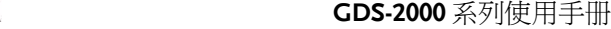

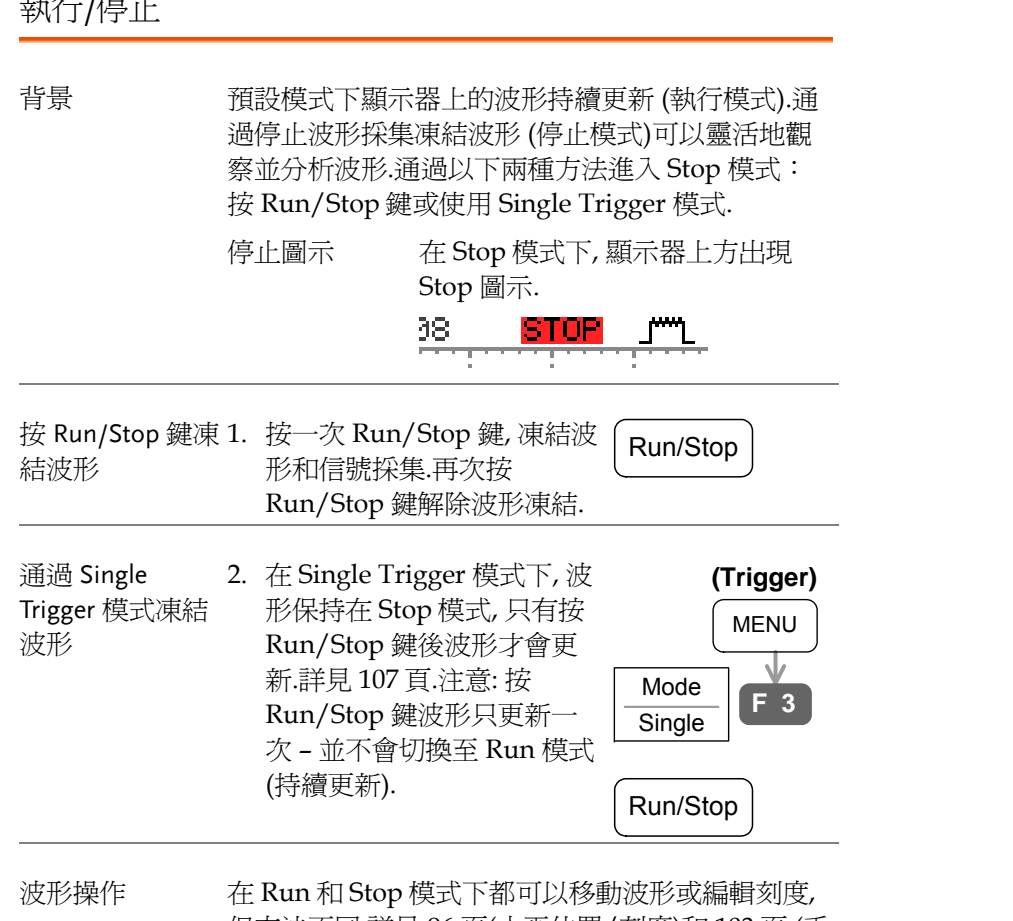

但方法不同.詳見 <sup>96</sup>頁(水平位置/刻度)和 <sup>103</sup> 頁 (垂 直位置/刻度).

水平位置/刻度 設定詳見 96 頁. 設定水平位置 旋轉水平位置旋鈕可以左右移動 Left, Right 波形. 波形移動時, 顯示器上方的 ◆ POSITION ▶ 記憶條棒指示顯示波形在記憶體 中的部分. winnen 停止模式 Stop 模式下, 記憶條隨著波形移動, 直到 移動至記憶體的終端. wwww.com TIME/DIV 選擇水平刻度 選擇時基(刻度), 旋轉 TIME/DIV 旋鈕; 左 (慢)或右 Slow Fast (快). 範圍 1ns/Div ~ 10s/Div, 1-2-5 步進 顯示器上方顯示對應的取樣率, 下方顯示時基指示 符. 10 $\bar{\mathcal{CS}}_k$  $25<sub>ks</sub>$ **50KS/s**  $12.5ms$  $1<sub>m</sub>$ <mark>4</mark> 500us Stop 模式 Stop 模式下, 記憶條和波形形狀隨著

刻度變化.

wwwww

*്സ്യയം* 1 AAKS &

测量

**M**2500

#### 垂直位置/刻度 關於設定的詳細資訊見 103 頁. 設定垂直位置 旋轉垂直位置旋鈕上下移動波 Up POSITION 形. Down Position(1)=16.0mU 移動波形時, 顯示器的左下角顯 MAIN 示游標的垂直位置.  $CH1 = 100mU$  CH2 = Run/Stop 模式 在 Run 和 Stop 模式下都可以垂直移 動波形. 選擇垂直刻度 旋轉 VOLTS/DIV 旋鈕改變垂 Up

VOLTS/DIV 直刻度; 左(小) 或右 (大). Dow 範圍 2mV/Div ~ 5V/Div, 1-2-5 步進 顯示器左下方的垂直刻度指示符 也隨著改變.  $CH1 \implies 100 \text{mU}$ 

Stop 模式 Stop 模式下, 可以改變垂直刻度, 但是 在下一次取樣前不能改變波形形狀.

**53** 

**54**

### 探棒補償信號

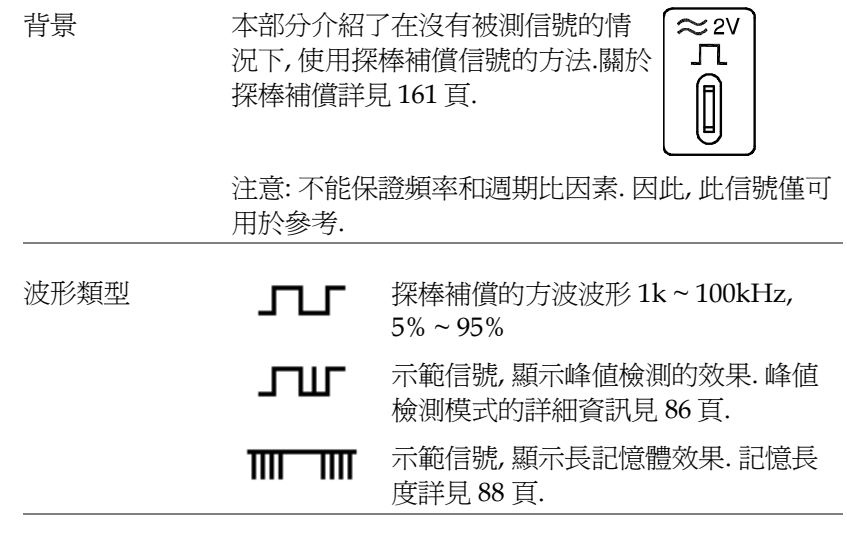

檢視補償波形 1. 將探棒與補償信號輸出端和通道輸入端相連.

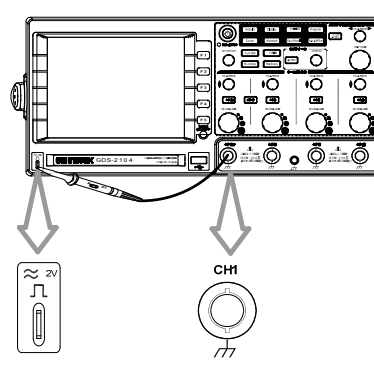

2. 按 Utility 鍵.  $\qquad \qquad \qquad$  Utility

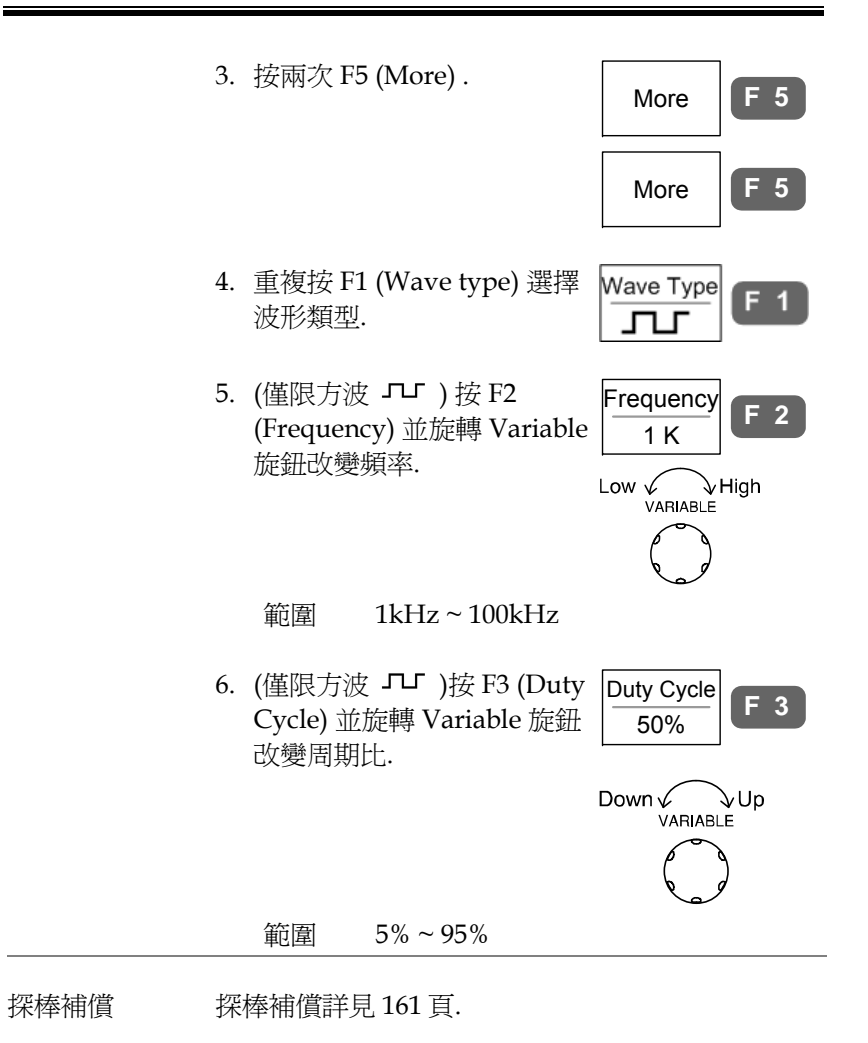

# 自動測量

自動測量功能測量並更新以下測量項目:電壓、時間和延遲類型.

#### 測量項目

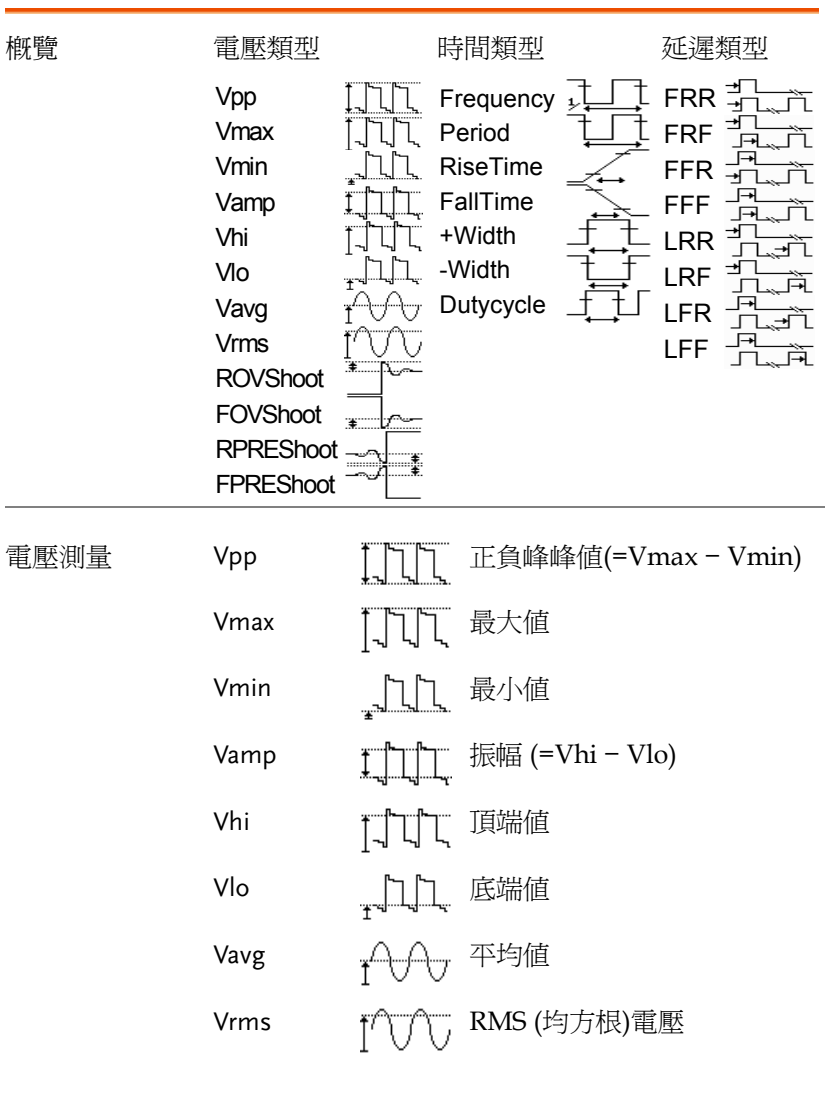

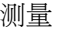

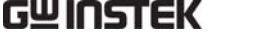

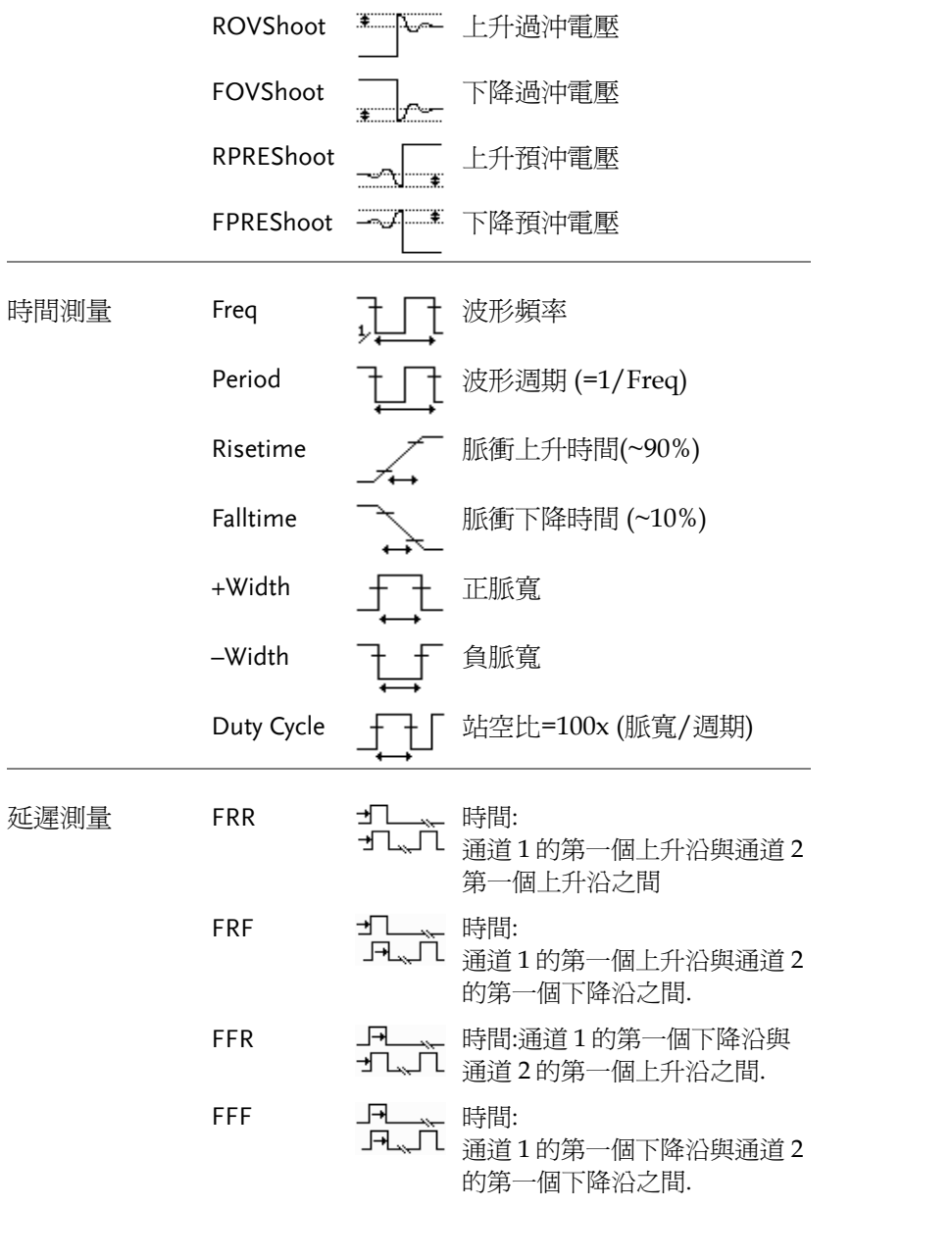

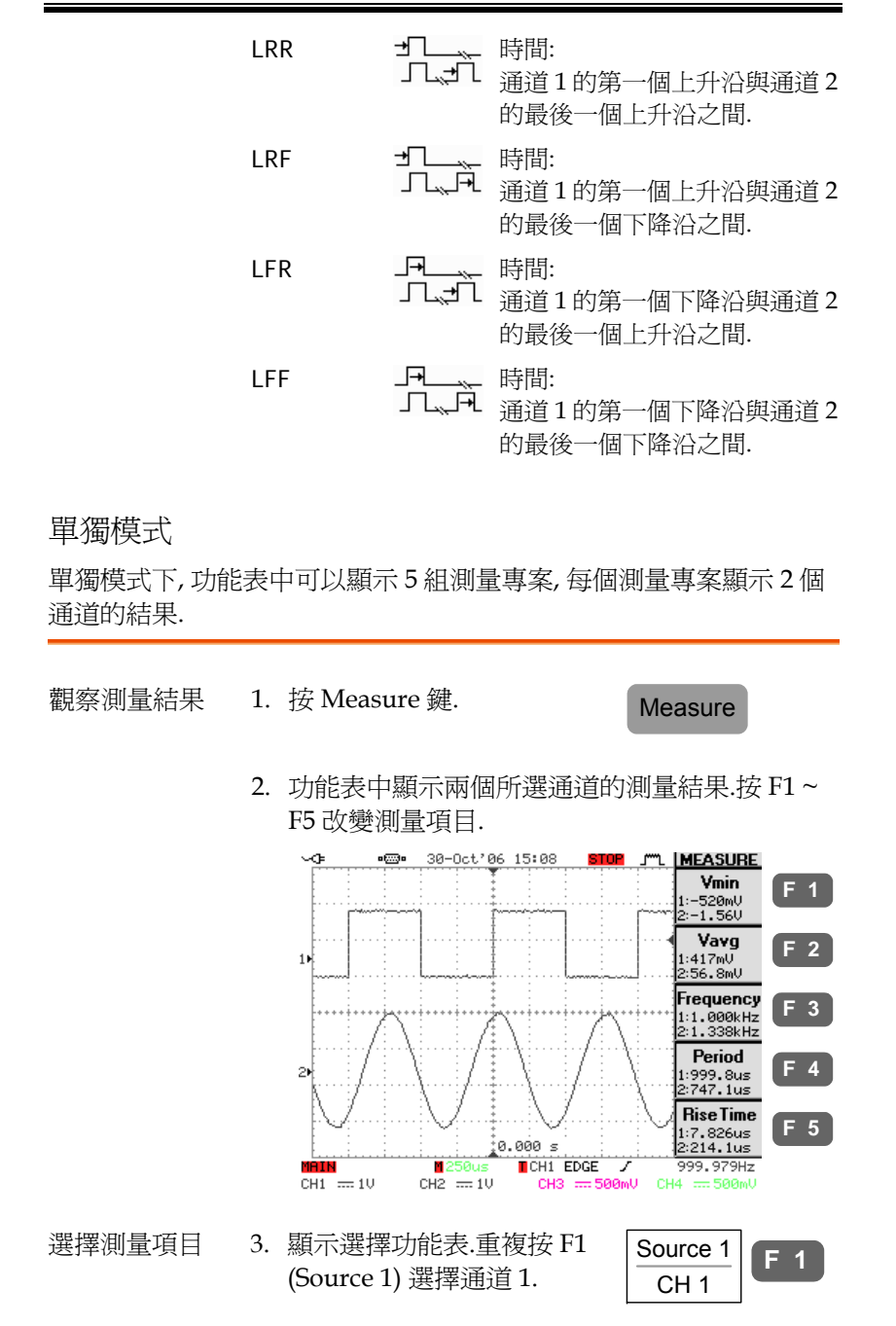

**57** 

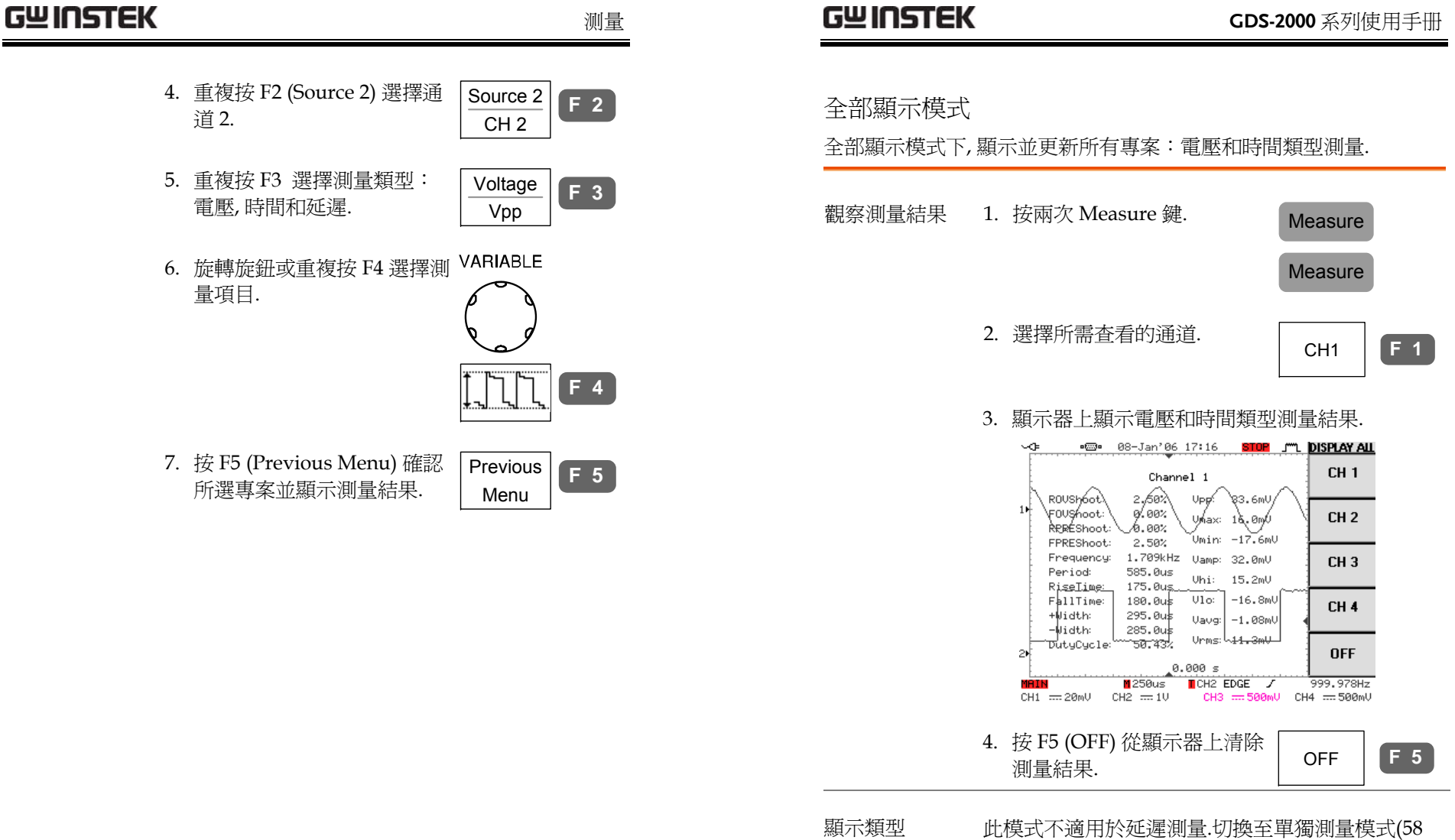

頁) 進行延遲測量.

Move

Right

#### 游標測量 參數 水平或垂直游標線指示波形位置和數學運算結果. T1 左游標的時間位置. The state of the state of the Th  $T<sub>2</sub>$  右游標的時間位置. 使用水平游標 左右游標的時間差. ∆<sup>f</sup>時間差 (∆) 轉換為頻率. 1. 按 Cursor 鍵. 面板操作 Cursor /範圍 VARIABLE 5. 旋轉旋鈕左右移動游標. F4 Move 功能表中的內容隨著改變. ⇘ Left 2. 重複按 F1 (Source) 選擇通 Source **F 1** 道. CH1例 T1 T2  $3 - Jan' 06 17:17$ 範圍 .... m LCURSOR **Source** 4CH 機型 CH1, 2, 3, 4, Math  $\overline{CH1}$ **Horizontal** 2CH 機型 CH1, 2, Math  $\boldsymbol{\top}$ Vertical 3.重複按 F2 (Horizontal) 啓動 HorizontalT1 **F 2** $T_1: -500.0$ us T2水平游標.  $T_x$ : 500.0us  $\Delta: 1.000ms$  $\triangle$  $f:1.000kHz$ 範圍 f :្0.000 ≤  $\mathbb{R}^+$ 未啟動水平游標.  $\overline{\phantom{a}}$  CH1 EDGE  $\overline{\phantom{a}}$ MAIN  $M250u<sub>5</sub>$  $1.78885kHz$  $CH1 = 10mU$ CH2 == 500mV CH3 == 500mV CH4 == 5  $\vert \vert$ 左游標可移動, 右游標位置固定. FFT Math FFT 運算時 F4 中的內容不同.關  $f_1$ :29.00kHz  $\pm$ 右游標可移動, 左游標位置固定.  $f_2$ :78.50kHz  $F<sub>4</sub>$ 於 FFT 運算的詳細資訊見 68 頁.  $Div: 12.5kHz$  $\mathbf{I}$ 左右游標同時移動. fi 左游標的頻率位置.  $f_1$  final contracts of  $f_1$  $\begin{array}{|l|} \hline T_1:-236.0us \\ T_2: 160.0us \\ \Delta: 396.0us \\ \hline \end{array}$ 4. F4 功能表中顯示游標資訊. 右游標的頻率位置. f<sub>2</sub>  $F4$  左右游標的頻率差. ∆

Div 每格的頻率.

测量

### 使用垂直游標

- 面板操作/範圍 1. 按 Cursor 鍵. \_ \_ \_ \_ \_ \_ \_ \_ Cursor
	- 2. 重複按 F1 (Source) 選擇通 道.
		- 範圍
- 
- 4CH 機型 CH1, 2, 3, 4, Math
- 2CH 機型 CH1, 2, Math
- 3.重複按 F2 (Vertical) 啓動垂 Vertical-----------直游標. ----------

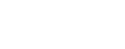

- 範圍 . . . . . . . . . . . . . . . . . . . . . . . . . .
- 未啟動垂直游標.
- 上游標可移動, 下游標固定. . . . . . . . . . .
- . . . . . . . . . . 下游標可移動, 上游標固定.
- 上下游標可同時移動.
- 4. F5 功能表中顯示游標資訊.

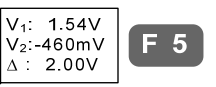

Source CH1

**F 1**

**F** 3

#### 參數

- V1上游標的電壓準位元.
- $V<sub>2</sub>$ 下游標的電壓準位元.
- ∆上下游標間的電壓差.
- VARIABLE 5. 旋轉旋鈕上下移動游標.F5 功 Move Move 能表中的內容隨著改變.  $\sqrt[n]{\mathsf{Up}}$ Down<sup>V</sup>

例

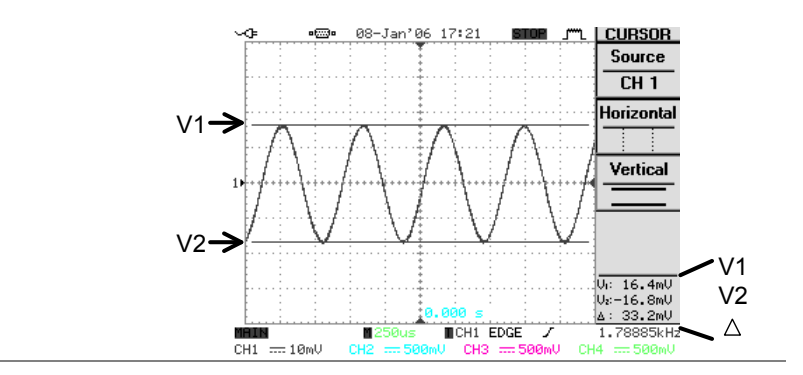

注意: FFT Math FFT Math 的 F5 功能表內容不 同. FFT 運算詳情見 68 頁.

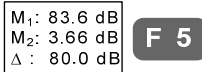

- $M<sub>1</sub>$ 左游標的幅度值.
- $M<sub>2</sub>$ 右游標的幅度值.
- ∆左右游標間的幅度差值.

#### 测量

# 數學運算操作

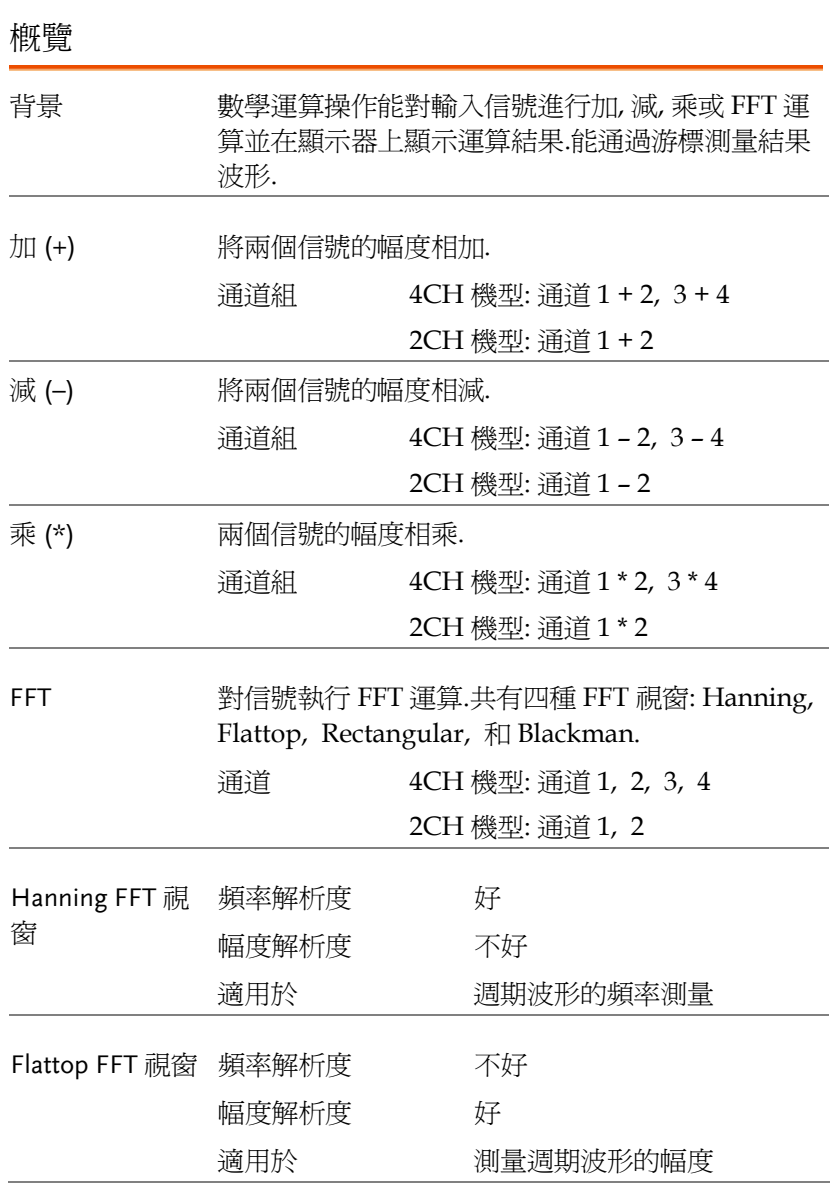

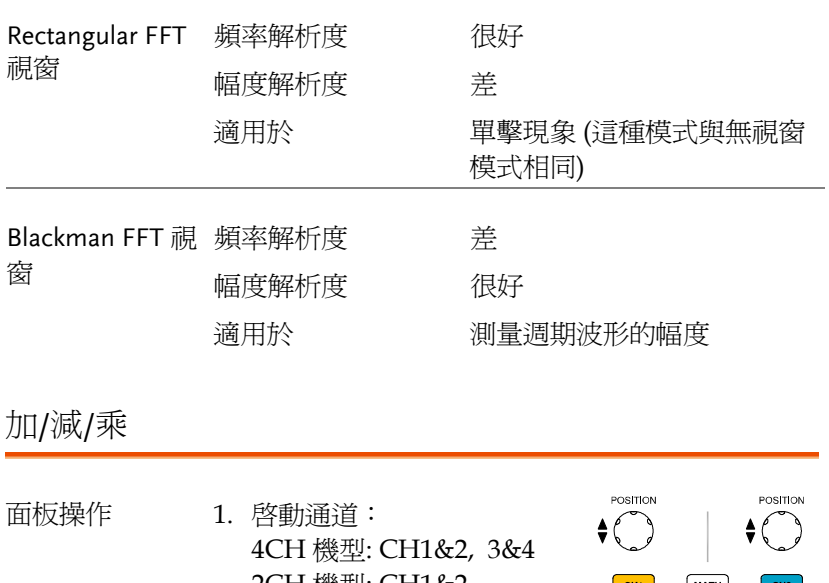

2CH 機型: CH1&2  $\begin{bmatrix} \mathsf{CHI} \end{bmatrix}$  $MATH$  $|CH2|$ **VOLTS/DIV** VOLTS/DIV  $2.$  按 Math 鍵  $\qquad \qquad \lceil \begin{array}{c} \text{MATH} \end{array}$ **MATH** 3. 重複按 F1 (Operation) 選擇 **Operation F 1** 加 (+), 減 (–), 或乘 (x). +4. (僅限 4CH 機型) 重複按 F2 、<del>La</del>ik, = −−− |※<del>−</del>−/ ±−|≪+× 1 ← |CH1+CH2 **F 2**<br>選擇通道, 1&2 或 3&4. 5. 顯示器上顯示數學測量結 Unit/Div **F 5**果.F5 (Unit/div)中顯示數學 2V 運算波形的垂直刻度(固

定).

**65** 

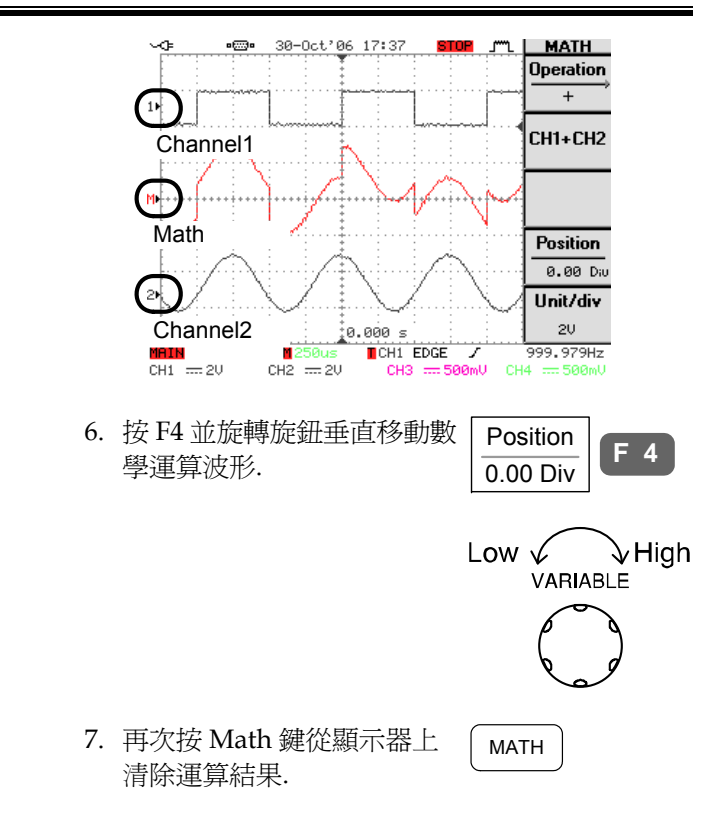

#### FFT

- 面板操作  $1.$  按 Math 鍵. **MATH** 2. 重複按 F1 (Operation) 選擇 FFT. Operation FFT**F 1** 3. 重複按 F2 選擇通道. SourceSource CH1**F 2** 4. 重複按 F3 選擇 FFT 視窗. WindowWindow **Hanning F 3**
	- 5. 顯示 FFT 運算結果.對於 FFT, 水平刻度從時間切 換為頻率, 垂直刻度從電壓切換為 dB.

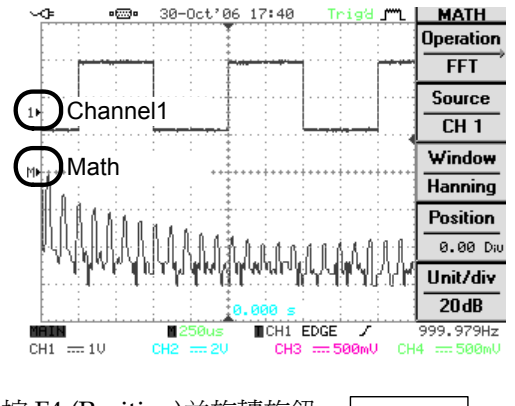

6. 按 F4 (Position)並旋轉旋鈕 垂直移動 FFT 波形.

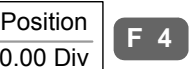

Low  $\sqrt$  $\sqrt{\frac{1}{1}}$ High VARIABLE

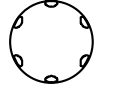

测量

**F 5**

Unit/Div  $\overline{1dB}$ 

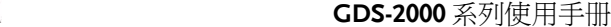

Go-NoGo 測試

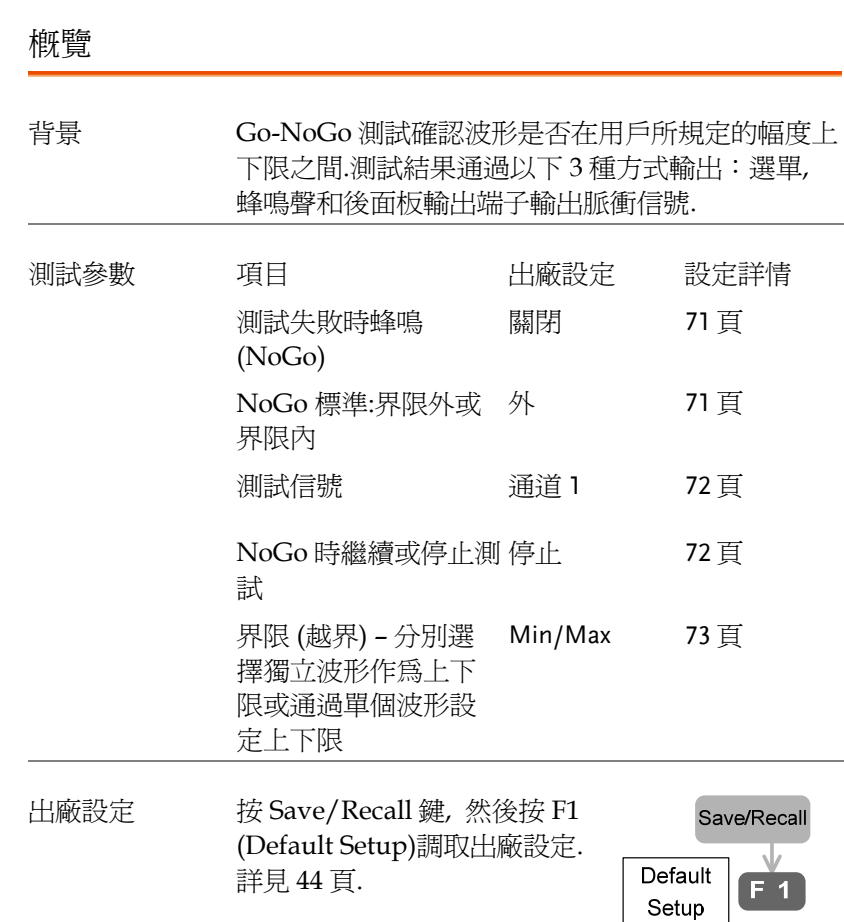

8. 再次按 Math 鍵從顯示器上 清除 FFT 運算結果. MATH

範圍 –12.00 Div ~ +12.00 Div

範圍 1, 2, 5, 10, 20 dB/Div RMS 電壓

7. 重複按 F5 (Unit/Div) 選擇 FFT 波形的垂直刻度. 同樣 可以選擇 RMS 電壓 .

测量

# **GDS-2000** 系列使用手册

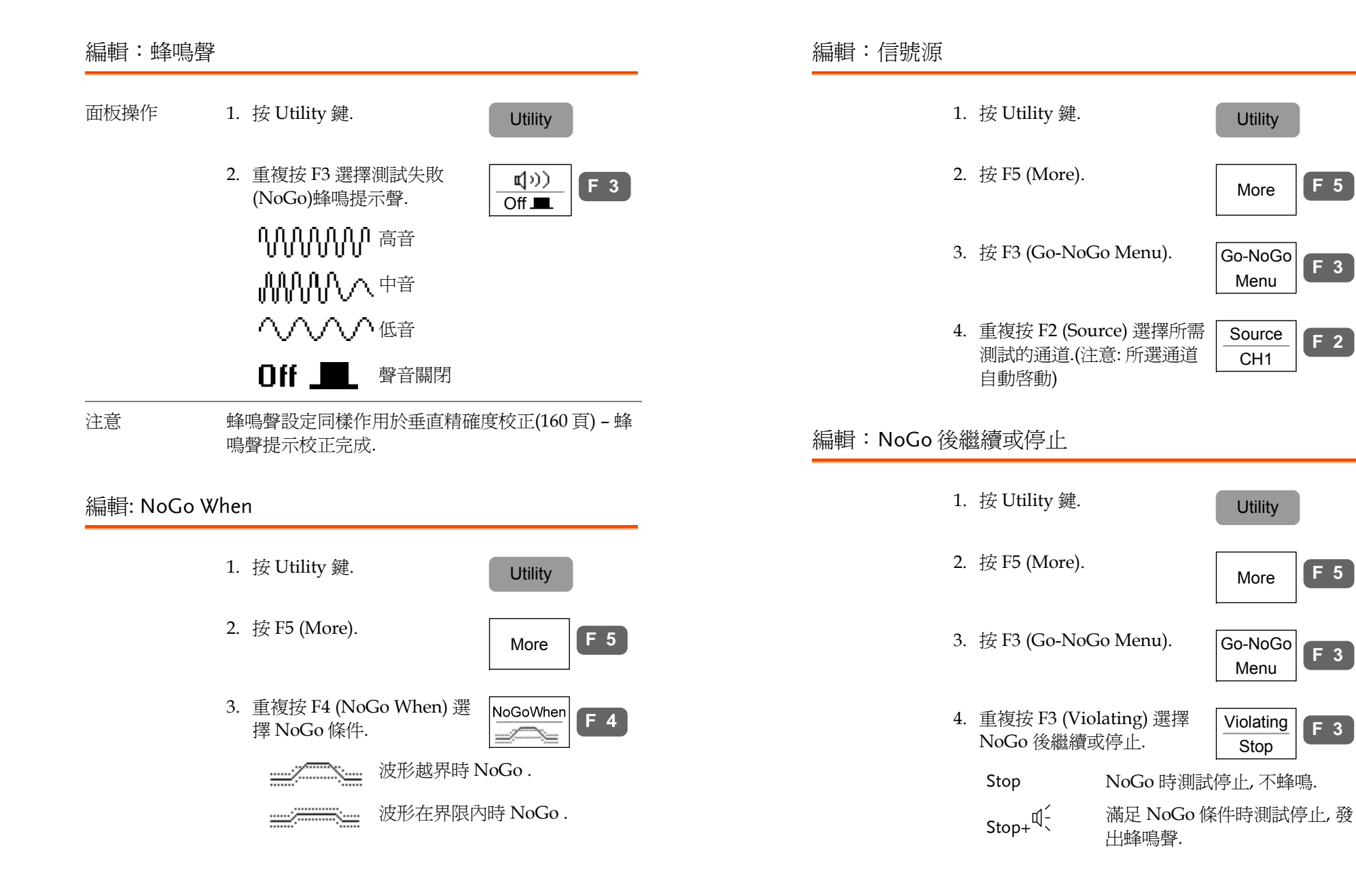
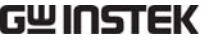

編輯:

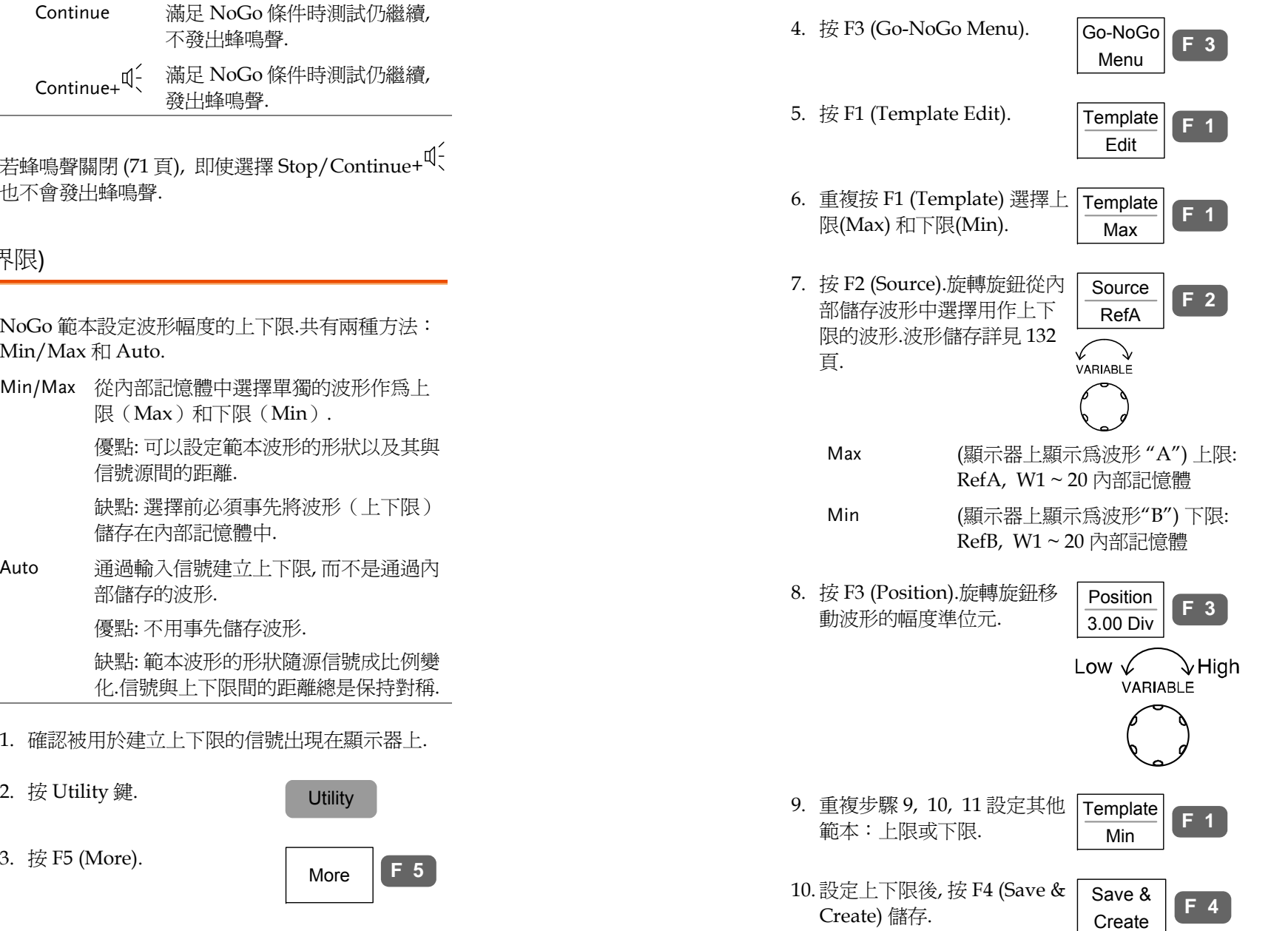

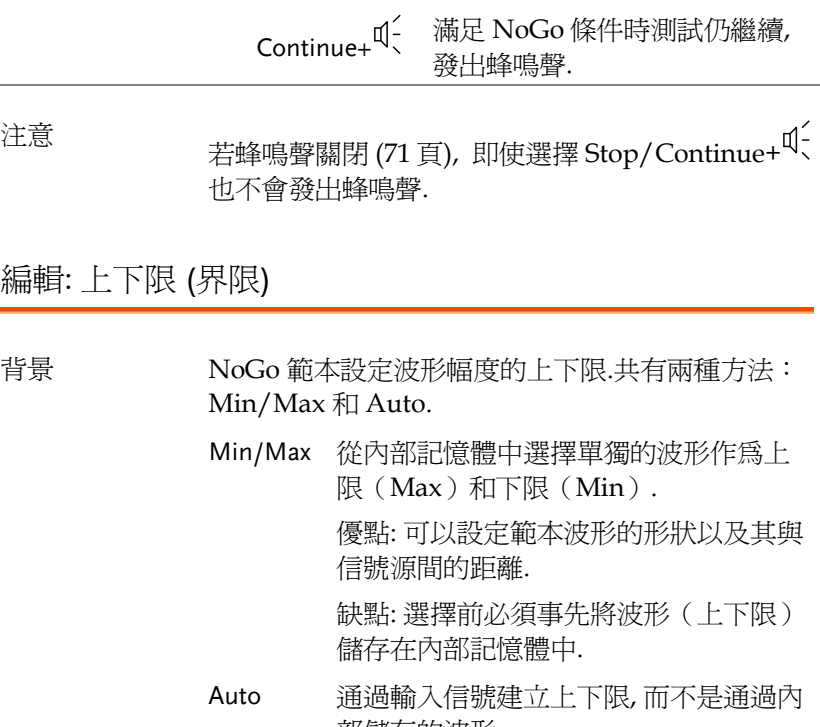

部儲存的波形.

優點: 不用事先儲存波形.

缺點: 範本波形的形狀隨源信號成比例變 化.信號與上下限間的距離總是保持對稱.

- Min/Max 設定 1. 確認被用於建立上下限的信號出現在顯示器上.
	-

**74**

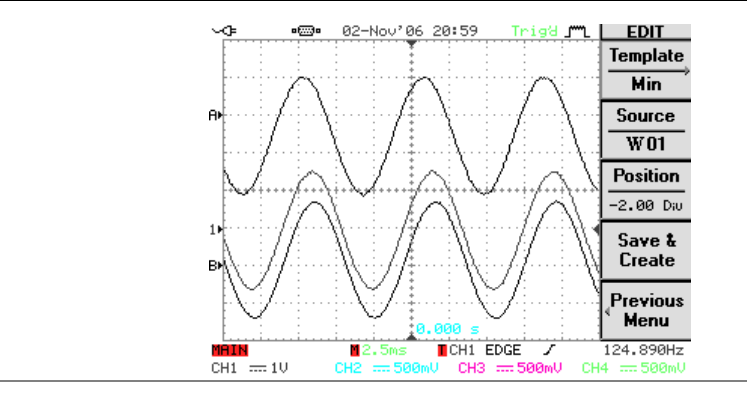

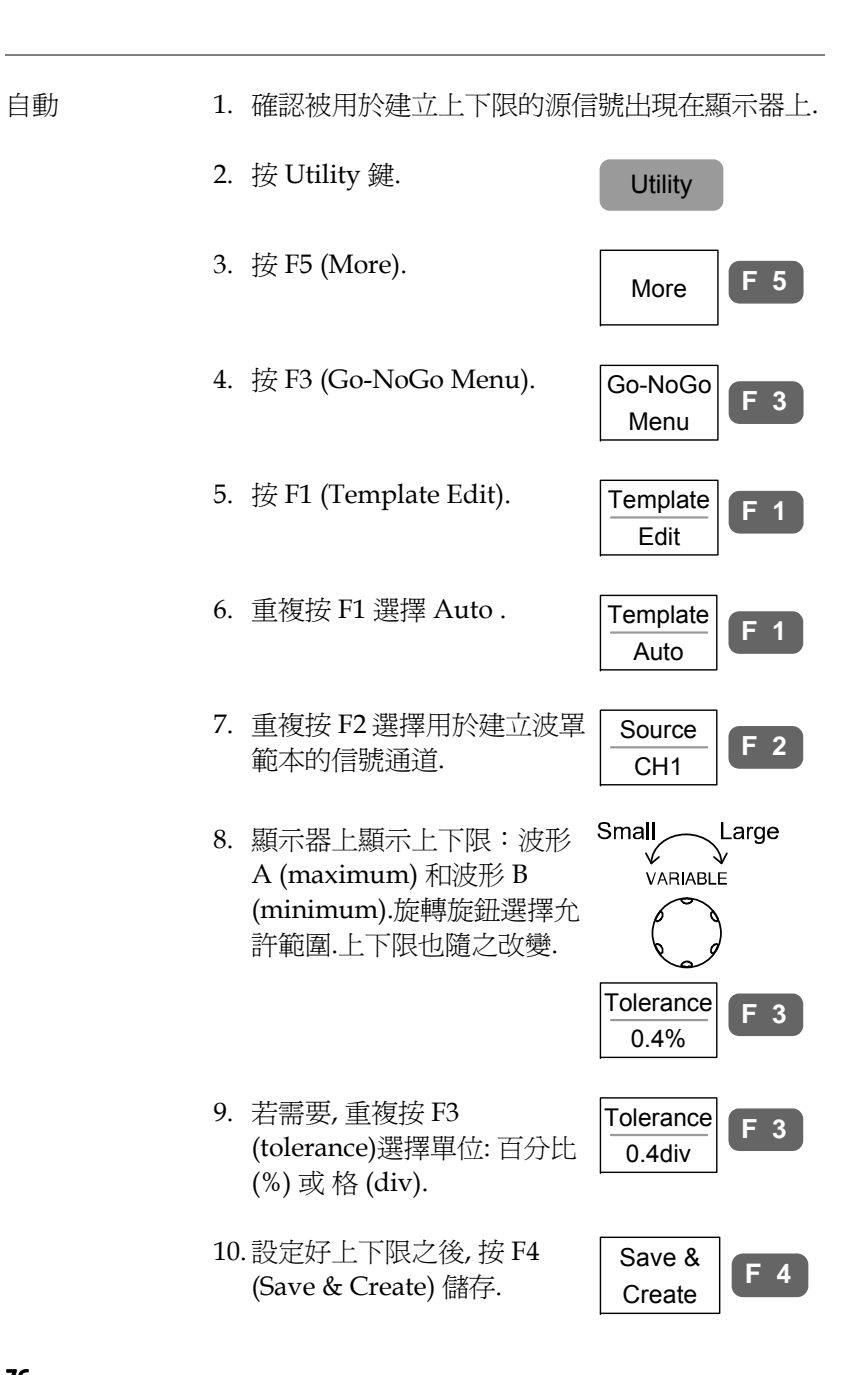

5. 按 F4 (Go-NoGo).The Go-NoGo 測試根據 continue/stop 條件(72 頁) 執行或停止.再次按 F4 手動 停止測試.

Go-NoGo  $On -$ **F 4**

**F 5**

- 6. F5 功能表中顯示測試結果.分 母(下方)表示已完成的測試 數目.分子 (上方) 表示失敗的 測試數目 (NoGo). Ratio: 3 6
- 7. 每次滿足 NoGo 條件時, 後面 板的 Go/NoGo 端子(open collector)輸出 一個 5Vpp,  $\circ$ 10us 的脈衝信號至外部設備.

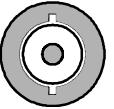

### $\sim$ ck •• 31-0ct'06 1:34 Trigd J"L | EDIT **Template** Auto Source  $CH1$ Tolerance  $0.40$  Diu Save  $\boldsymbol{\mathit{k}}$ Create Previous Menu 999.979Hz  $250$ us **D**CH1 EDGE /  $CH1 = 500mU$ CH2 == 500mU CH3 == 500mU CH4 == 500mU

# 執行 Go-NoGo 測試

### 本部分假設 Go-NoGo 設定(70 頁) 已完成.

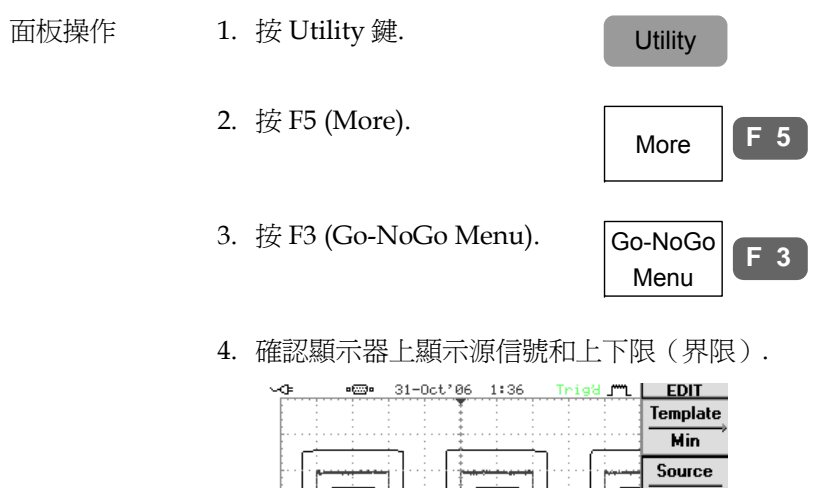

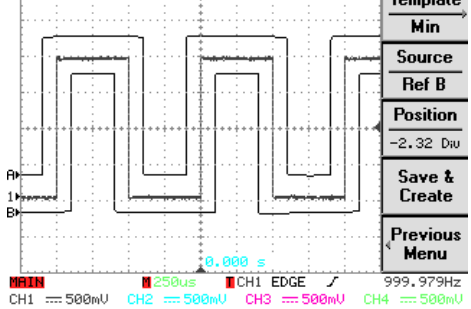

测量

# 編程模式

### 概覽

- 背景 调通過編程功能, 可按照用戶定義的步驟、時間、迴圈 次數和面板設定, 使用游標或自動測量功能測量輸入 信號.此功能適用於自動或重複測量, 如組裝生產線 或品質檢測.
- 參數 編程組 1組 編程步驟 最多 20 步 測量項目 游標或自動測量 每步時間 1 ~ 99 秒, 或用戶手動決定 編程迴圈 1~99 迴圈次數, 可以選擇第一步
	- 和最後一步.
- 編程步驟 1. 將目標波形顯示在顯示器上並選擇測量類型: 水 平/垂直游標或自動測量.
	- 2. 設定其他面板設定:觸發、採集、水平/垂直刻度 等.將設定儲存至內部記憶體, 詳見 131 頁.
	- 3. 使用內部儲存的面板設定編輯程式(見 <sup>80</sup> 頁) .
	- 4. 執行程式 (見 <sup>82</sup> 頁).

### 編輯程式

### 本部分假設已經定義並儲存面板設定 (步驟 1 和<sup>2</sup> 見上頁).

s zne

3.

- 面板操作 1. 按 Program 鍵.顯示器切換至 program 編輯模式. Program
	- 2. 按 F1 (Edit/Play)選擇 Edit . ▶ Edit

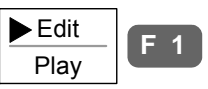

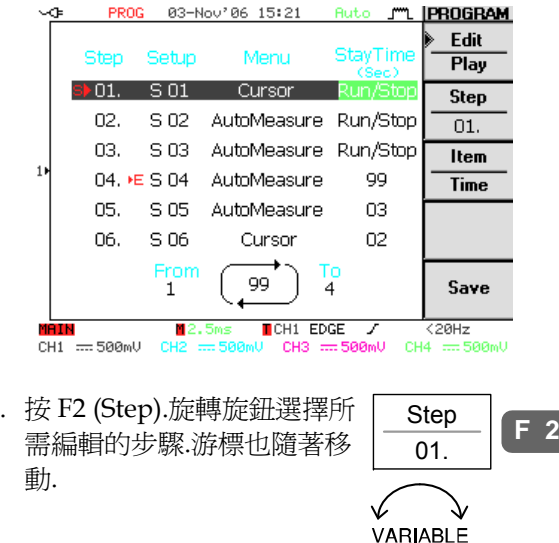

- 
- 4. 重複按 F3 (Item) 選擇一個步 驟的 3 個參數: 面板設定, 功 能表 (游標或自動測量)和時 間. Item **Menu F 3**

**79** 

- Setup 從內部記憶體中選擇面板設定. S01 ~ S20.關於面板設定的 save/recall 詳 情見<sup>131</sup> 頁 (儲存) 或 141 (調取).
- Menu 選擇測量項目: 游標或自動測量.
- Time 設定每步的時間 1 ~ 99 秒或用戶控 制 (Run/Stop).選擇 Run/Stop 後, 程 式在此步凍結直到再次按 Run/Stop 鍵.
- 5. 重複以上步驟編輯其他步驟. 完成後按 F5 (Save)確認並儲 存.

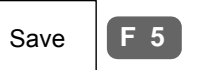

**F 1**

### 執行編程

本章假設程式編輯已完成 (見上一頁) .

- 面板操作 1. 按 Program 鍵.顯示器切換至 program 模式. Program
	- 2. 重複按 F1 (Edit/Play)選擇 Play . Edit  $\sqrt{\phantom{a}}$ Play

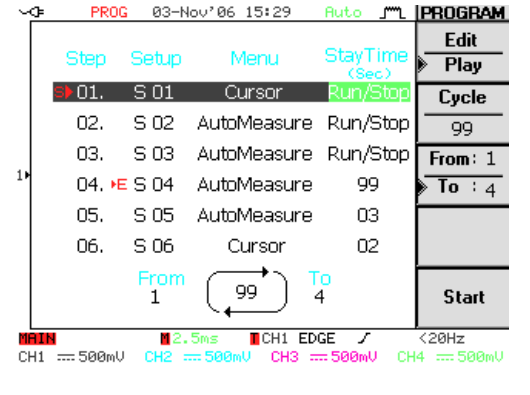

3. 按 F2 (Cycle).旋轉旋鈕選擇 編程迴圈次數: 1~99.

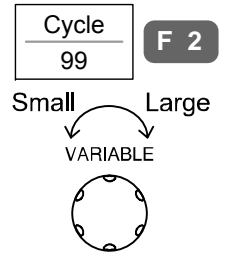

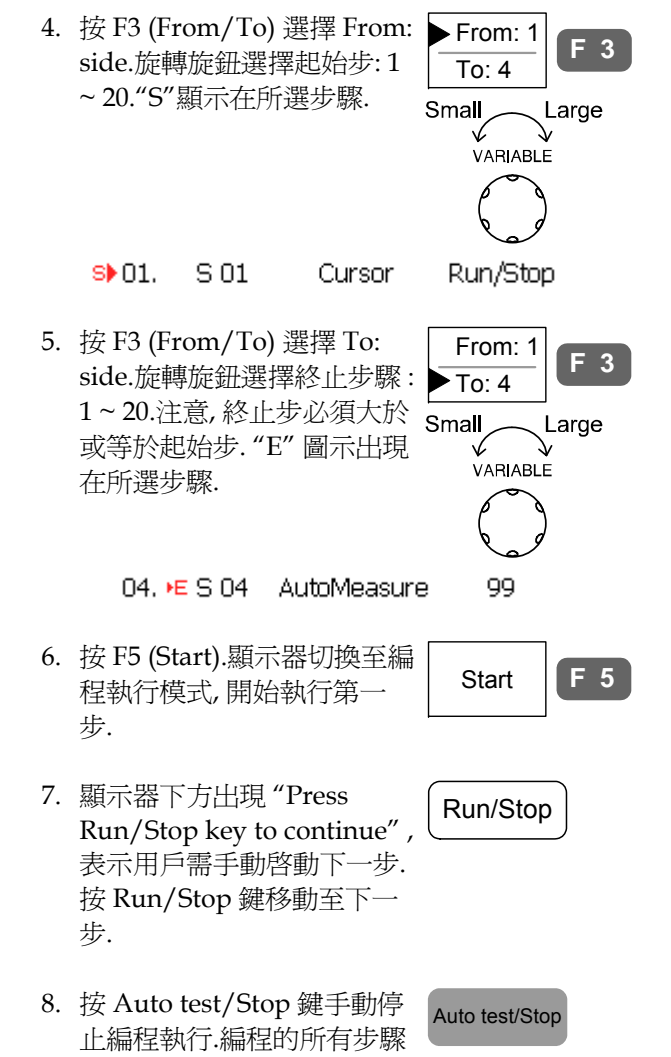

執行完成後, 編程停止執行.

# 設定

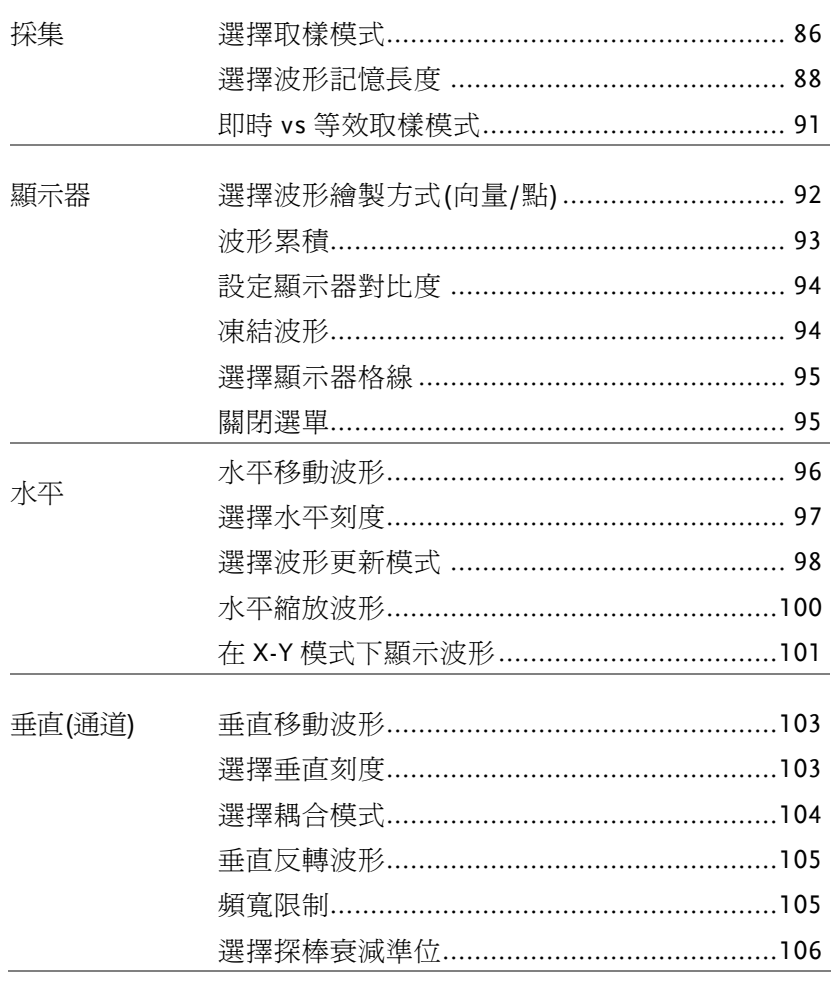

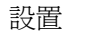

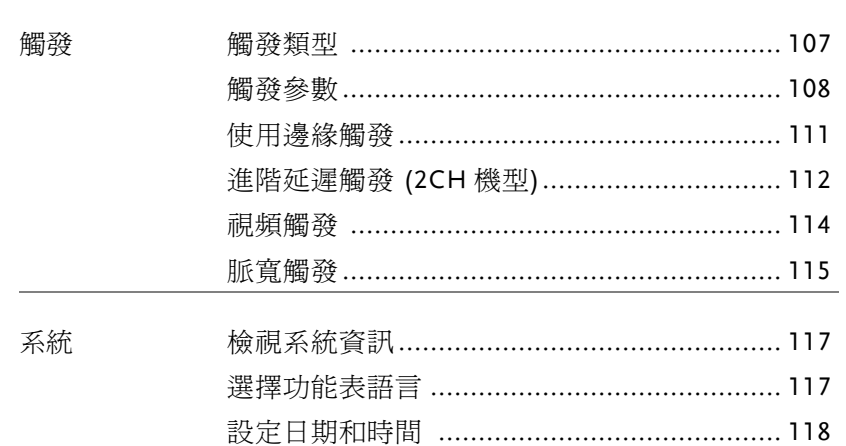

# 取樣

取樣處理的過程是採集類比信號然後將其轉為數位格式進行內部處理.

# 選擇取樣模式

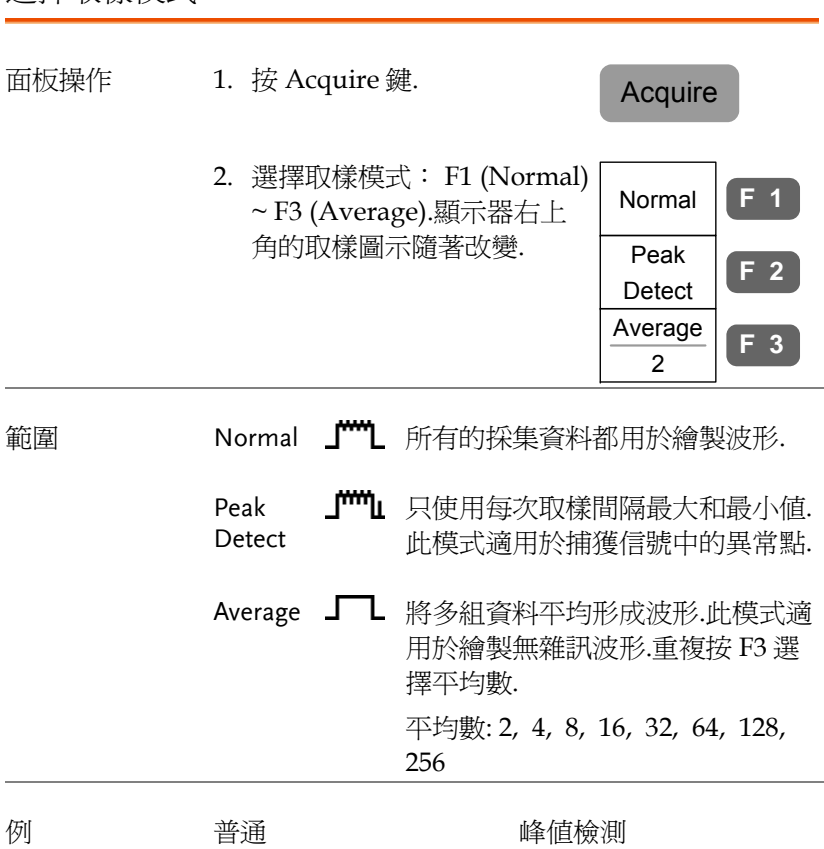

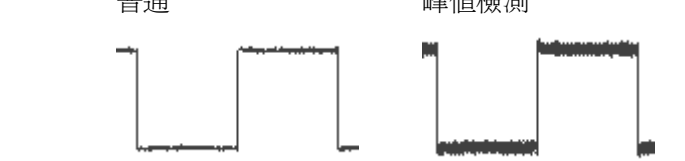

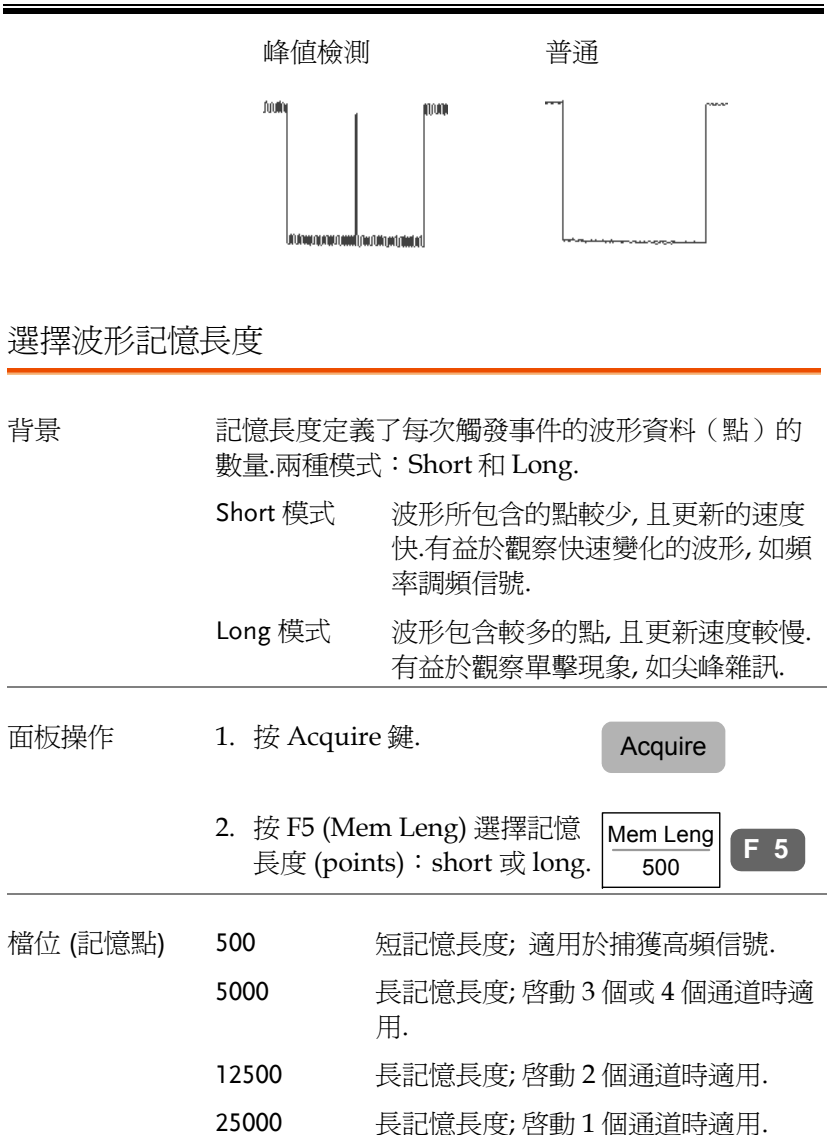

平均 (2次) 不均 (256次) 使用探棒補償波 1. 其中一種探棒補償波形可以  $\approx$  2V  $\Gamma$ 形的峰值檢測效 示範峰值檢測模式.將探棒與 果 探棒補償輸出埠相連. 2. 按 Utility 鍵.  $\qquad \qquad$  Utility  $3.$  按兩次 F5 (More) .  $\begin{array}{|c|c|} \hline \text{More} \end{array}$ More  $\begin{bmatrix} F & 5 \end{bmatrix}$  **F 5** More4. 按 F1 (Wave Type) 選擇 Wave Type  $F<sub>1</sub>$ டாட 波形. 5. 按 Auto Set 鍵.GDS-2000 將 波形移至顯示器中央. **Auto Set** 6. 按 Acquire 鍵.  $\qquad \qquad$  Acquire 7. 按 F2 (Peak Detect)或 F1 13 12 (Feak Deteer) 或 1 1<br>(Normal) 採集到尖峰雜訊. Normal **F 1** Peak **F 2**

Detect

例

例

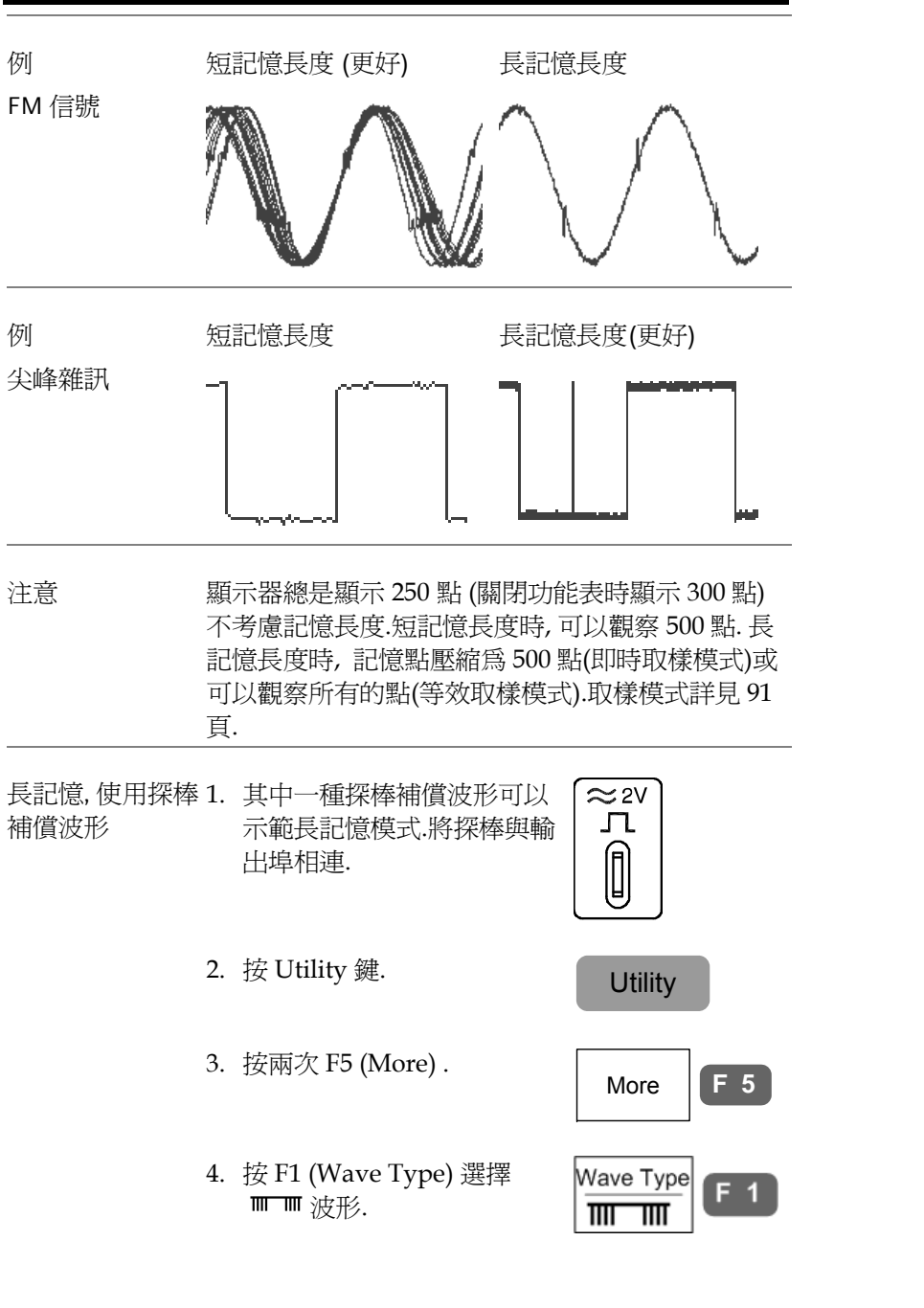

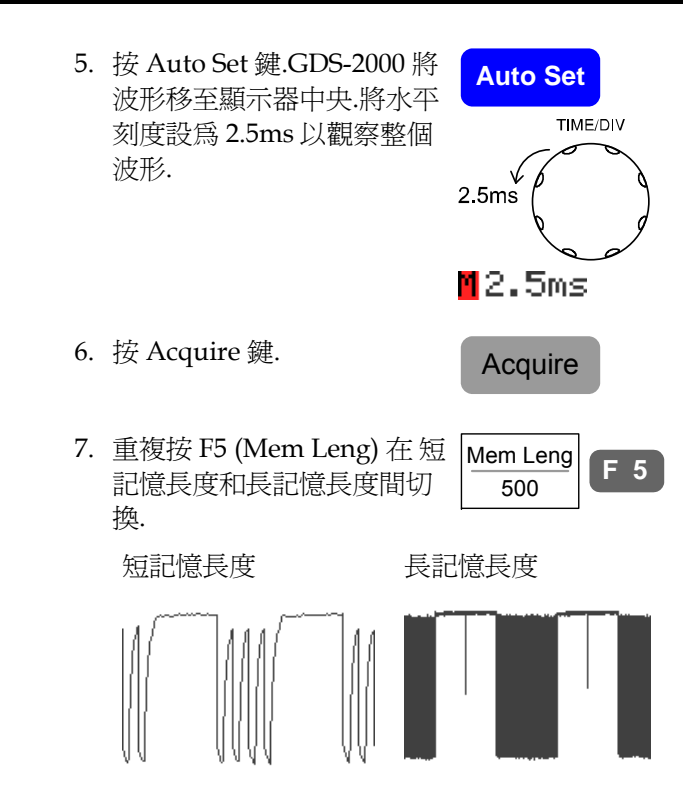

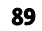

設置

### 即時 vs 等效取樣模式

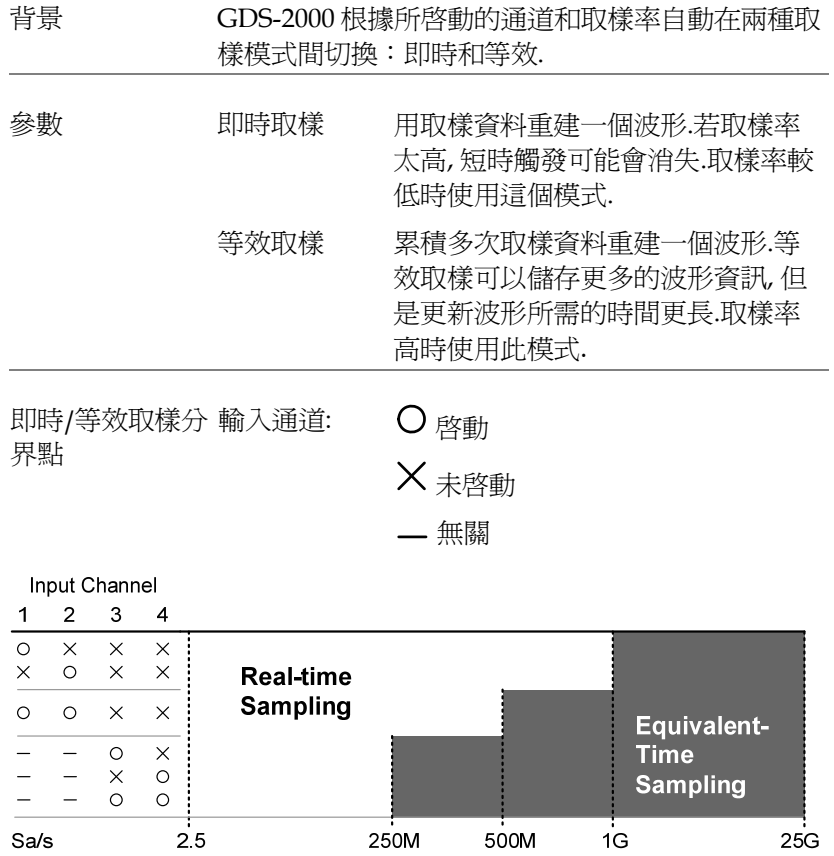

# 顯示器

使用顯示器功能表調整波形和參數在 LCD 顯示器上顯示的方式.

### 選擇波形繪製方式(向量/點)

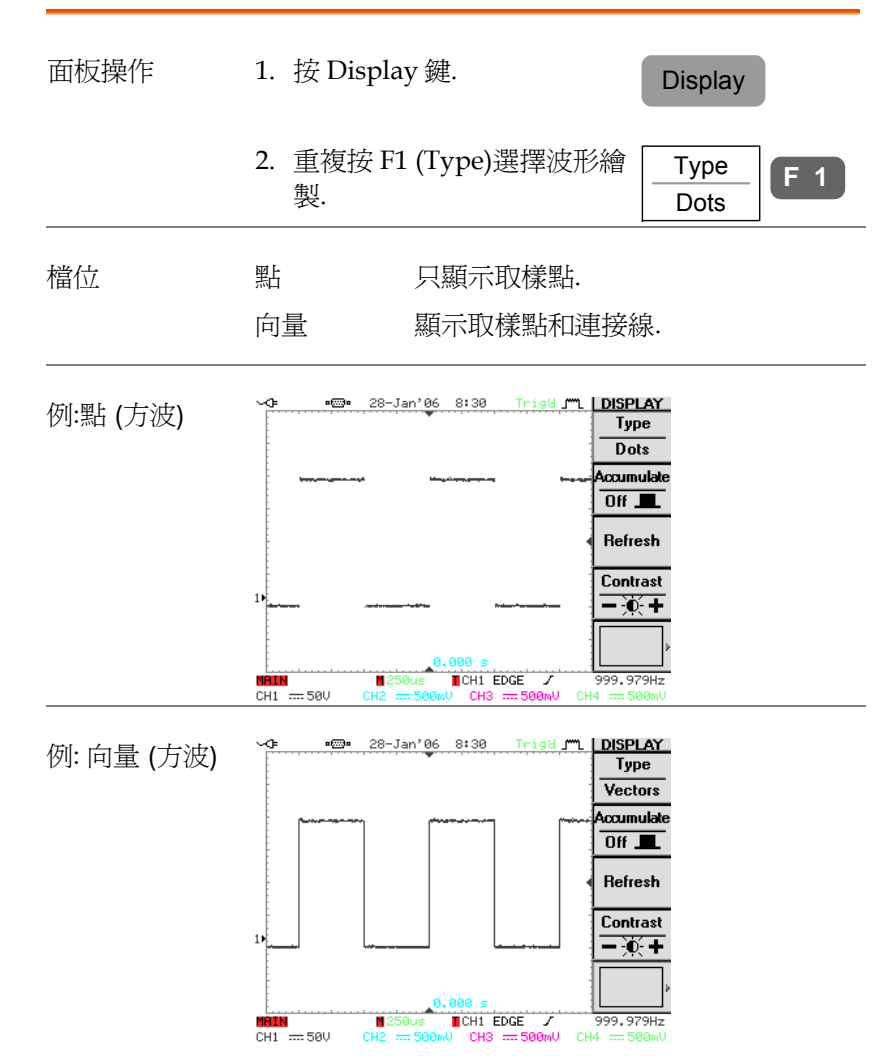

波形累積

設置

### 設定顯示器對比度 背景 波形累積可保留舊波形圖像, 並將新波形圖像繪製在 面板操作 1. 按 Display 鍵. Display 舊波形圖像上.此功能適用於觀察波形變化. 面板操作 1. 按 Display 鍵. Display 2. 按 F4 (Contrast).  $\boxed{\text{Contrast}}$  **F** 4  $F4$ 2. 按 F2 (Accumulate) 打開波 Accumulate **F 2 VARIABLE** 3a. 向左旋轉旋鈕降低對比度 On (變暗). Low Contrast 3. 按 F3 (Refresh)退出累積並重 **新開始(更新).** The Feature of The Fundal Section To The Fundal Section To The Section To The Section To The Section To The Section To The Section To The Section To The Section To The Section To The Section To The Section To T **Contrast F 4**-14-0-VARIABLE 3b. 向右旋轉旋鈕增強對比度  $Type$ (變亮). **Dots** Accumulate **High**  $\overline{0n}$  = Contrast Refresh **Contrast**  $\frac{\text{ontract}}{\frac{1}{2}$  **F** 4 Contrast  $-\overline{0}$  + alaa 凍結波形 (Run/Stop)  $2.03461kHz$ Run/Stop 模式詳見 <sup>51</sup> 頁. Tright ML DISPLAY  $Type$ **Dots** 1. 按 Run/Stop 鍵.再次按 面板操作 Run/Stop Accumulate Run/Stop 鍵解除波形凍結.  $\overline{Off}$   $\overline{\phantom{0}}$ Refresh 2. 波形和觸發凍結.顯示器右上 **Contrast** 角的觸發指示符顯示 Stop.  $-\delta$  + STOP 2.03454kHz

例 打開累積

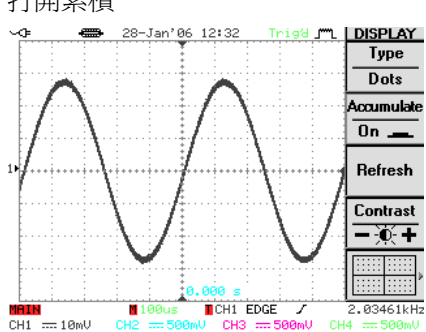

### 關閉累積

形累積.

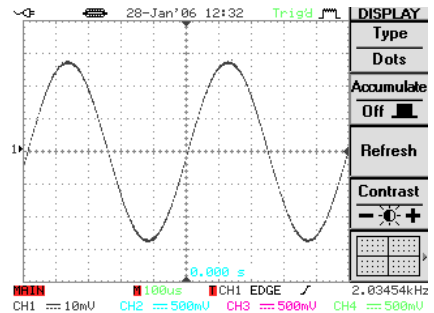

設置

| 面板操作 | 1. 按 Display 鍵.<br><b>Display</b>         |
|------|-------------------------------------------|
|      | 2. 重複按 F5 (Grid type) 選擇<br>F<br>5<br>格線. |
| 範圍   | 顯示所有格線; 每格均顯示 X 和 Y 軸格<br>線.              |
|      | 只顯示 X 和 Y 軸以及外框.                          |
|      | 只顯示外框.                                    |

面板操作

1. 按下位於 F1 ~ F5 下方的 MENU ON/OFF 鍵.

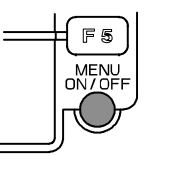

2. 選單關閉.波形點從 250 變為 300.

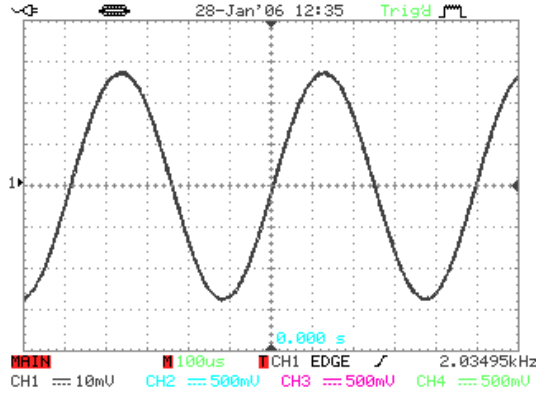

# 水平檢視

本章介紹了設定水平刻度、位置和波形顯示模式的方法.

### 水平移動波形

面板操作 旅轉水平位置旋鈕可以左右移動 Left Right 波形.波形移動時,顯示器上方的 ◀ PosiTion▶ 記憶條指示所顯示的波形在記憶 體中所占的部分. <u>www</u> Run 模式 Run 模式下,,由於整個記憶體不斷更新,記憶條保 持其在記憶體中的相對位置不變.

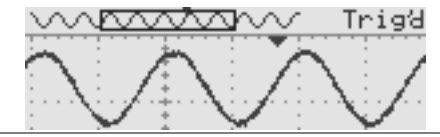

Stop 模式 Stop 模式下, 記憶條隨著波形移動, 直至移動到記憶 條的終端.

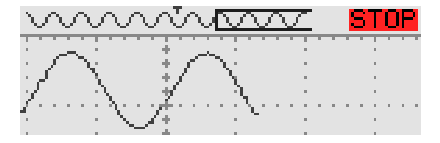

設置

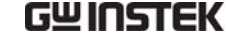

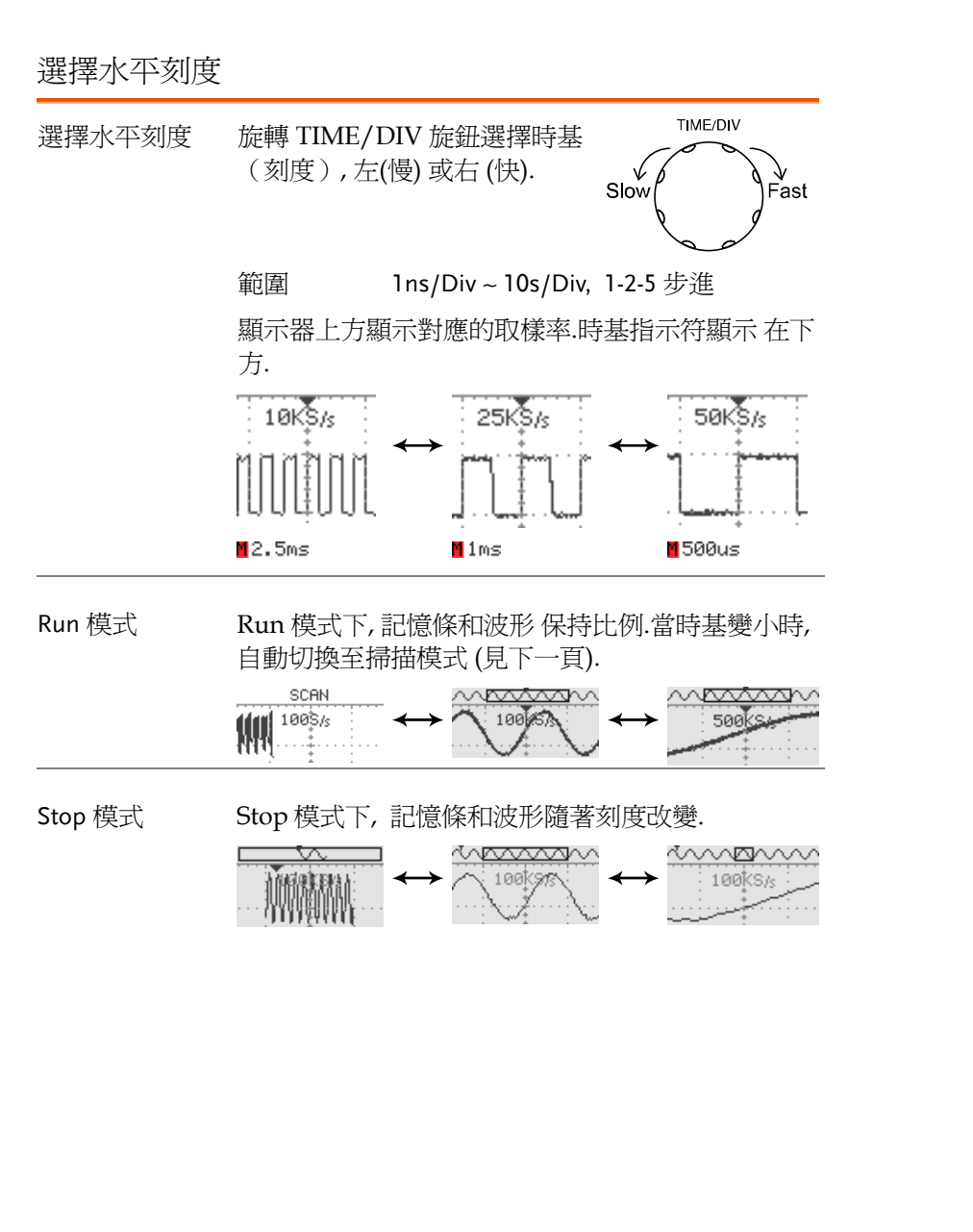

### 選擇波形更新模式

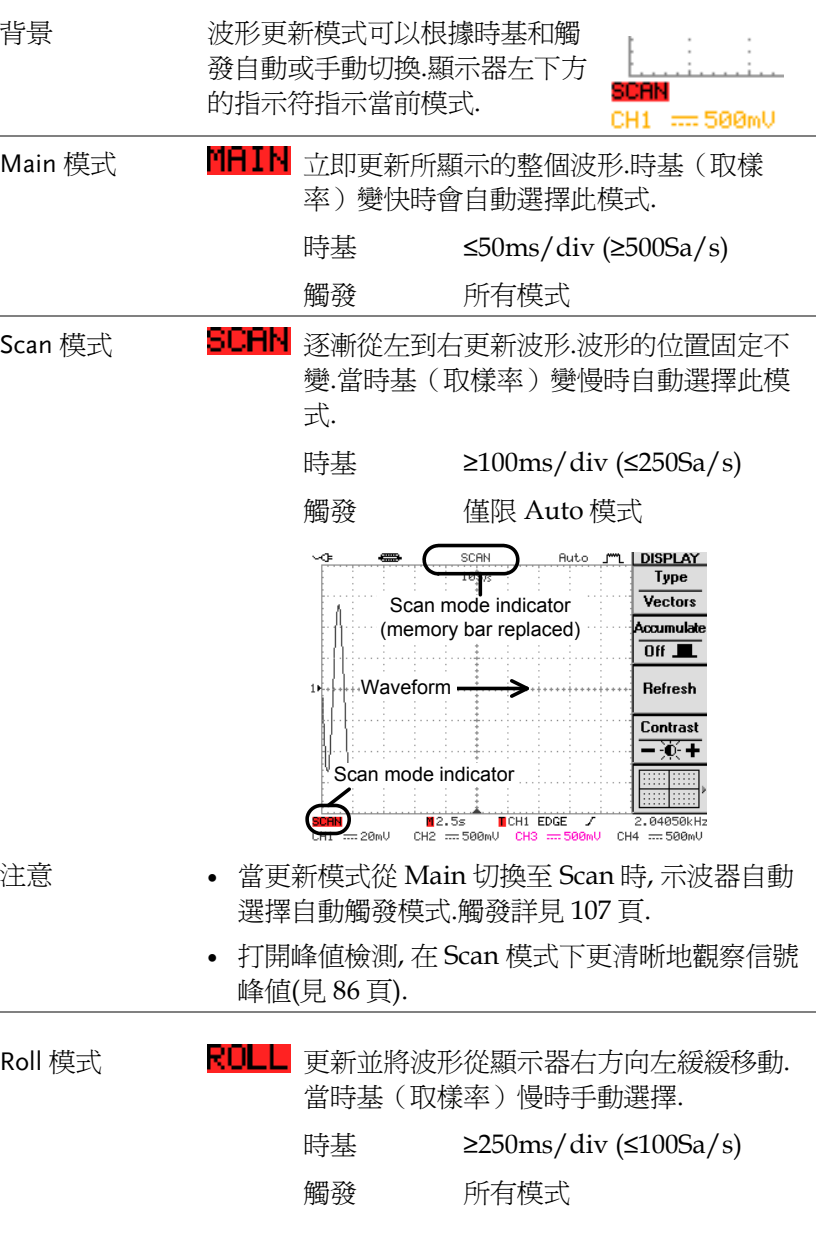

**97** 

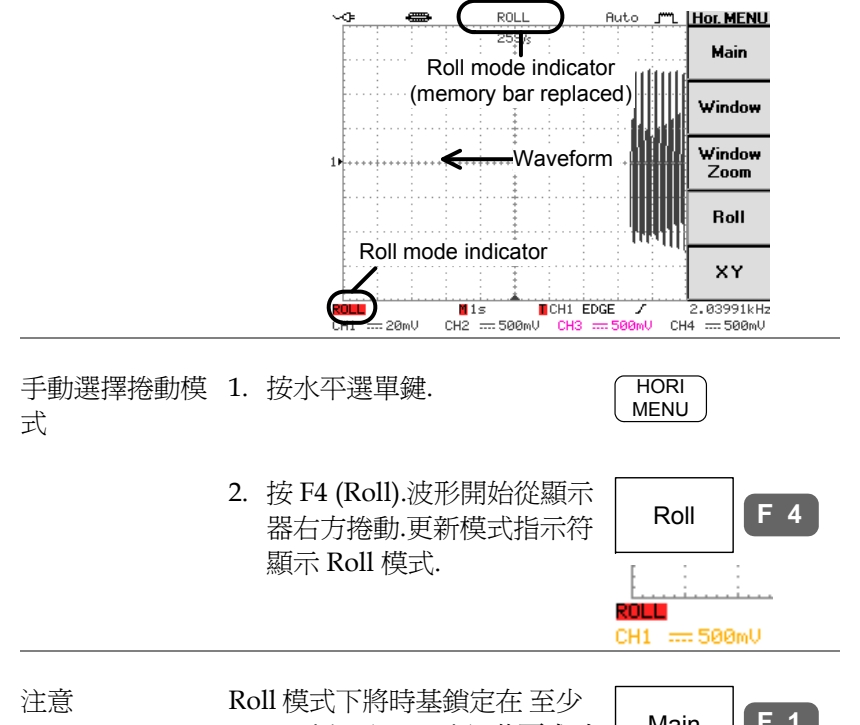

250ms/div (100Sa/s). 若要求時 基和取樣率更快, 按 F1 (Main)退 出捲動模式.

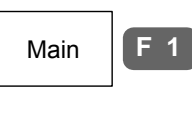

**Roll** 

XY

999.979Hz

CH3 == 500mV CH4 == 500mV

### 水平縮放波形

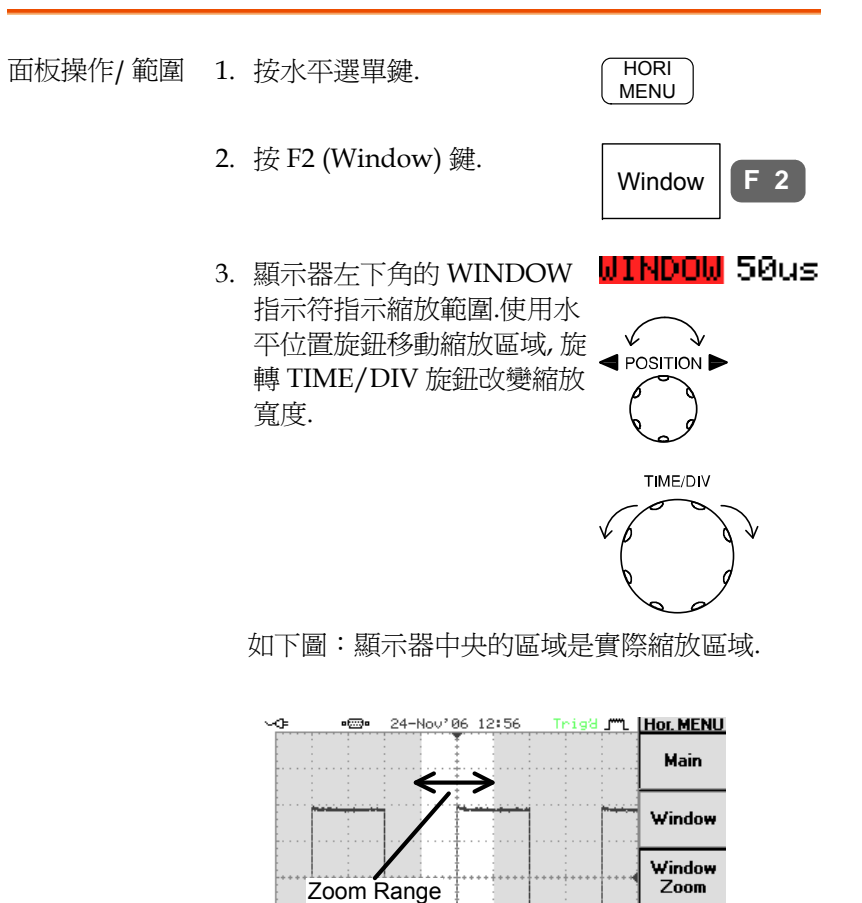

**M**250us **TCH1 EDGE** /

**WINDOW** 50us

 $\equiv$  50ml

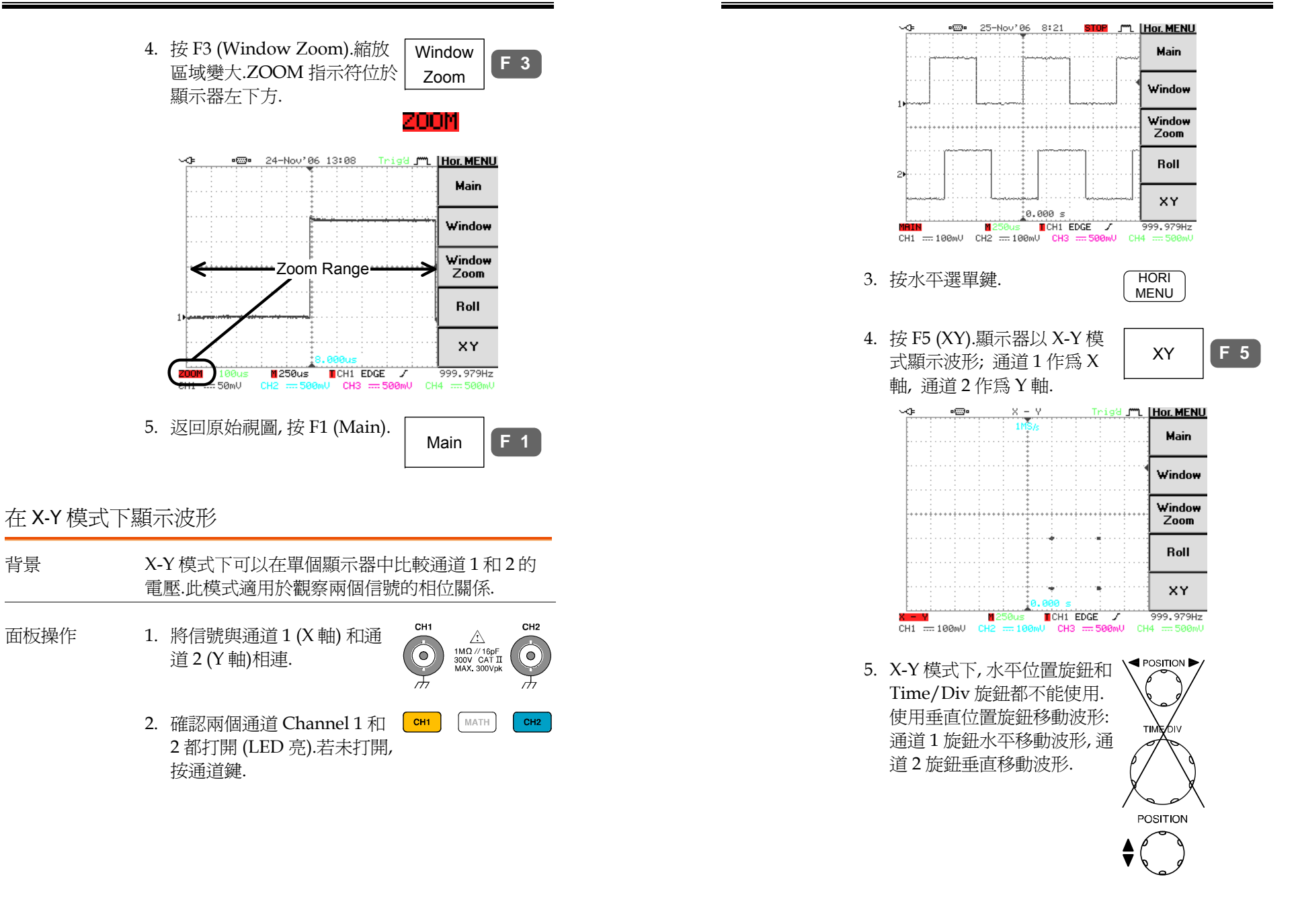

設置

### 選擇耦合模式

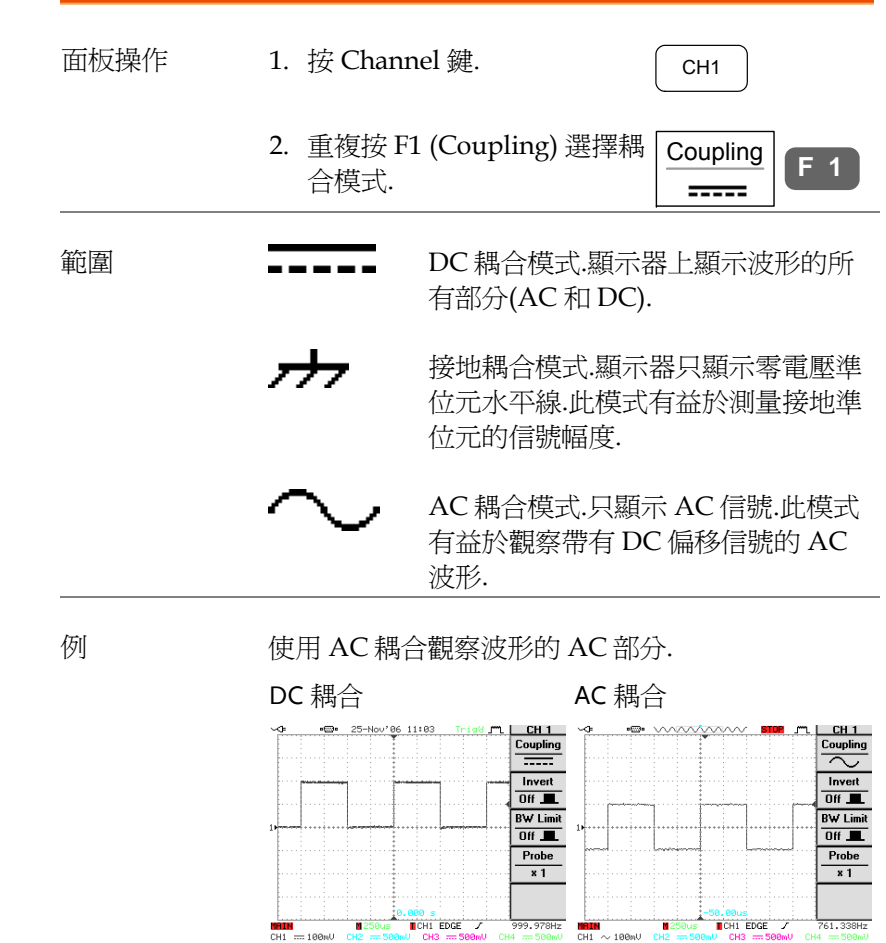

# 垂直檢視 (通道)

本章介紹了設定垂直刻度、位置和耦合模式的操作方法.

### 垂直移動波形

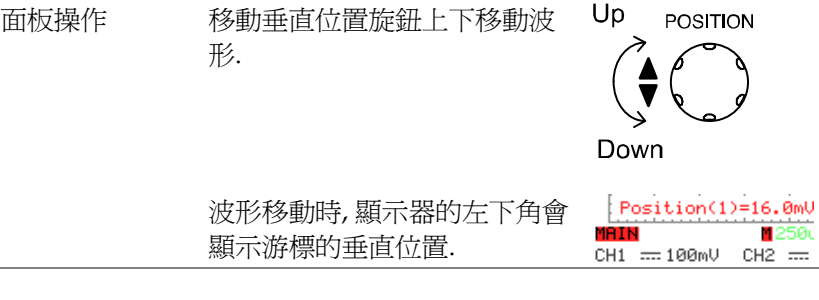

Run/Stop 模式 在 Run 和 Stop 模式下都可以垂直移動波形.

### 選擇垂直刻度

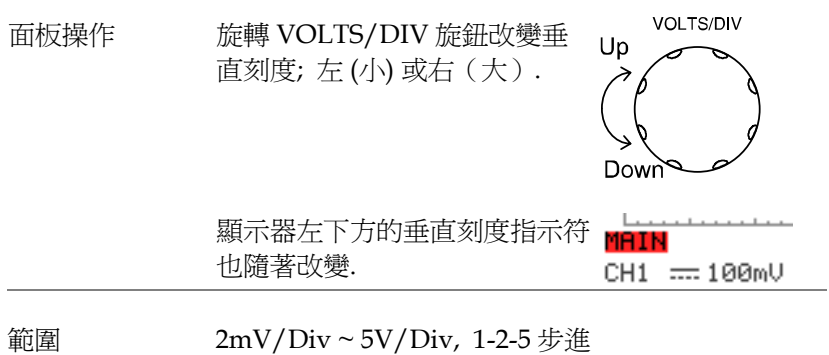

設置

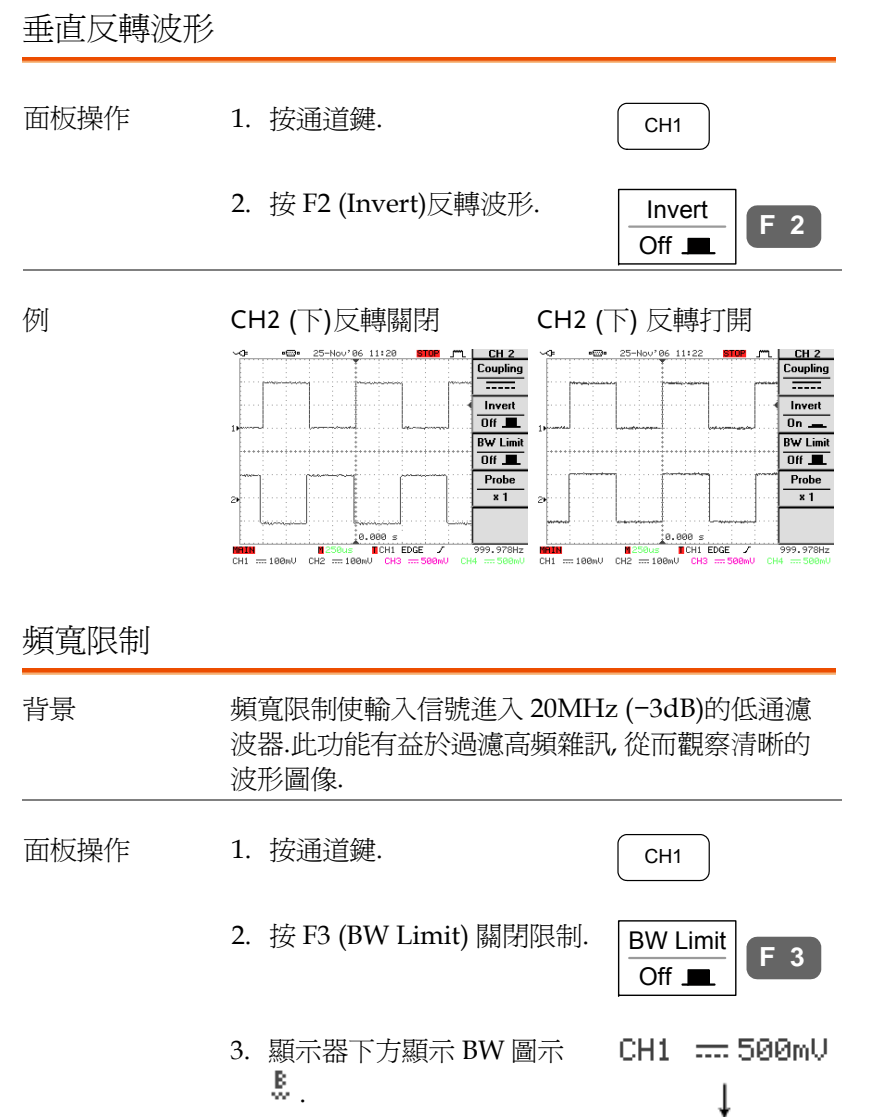

.

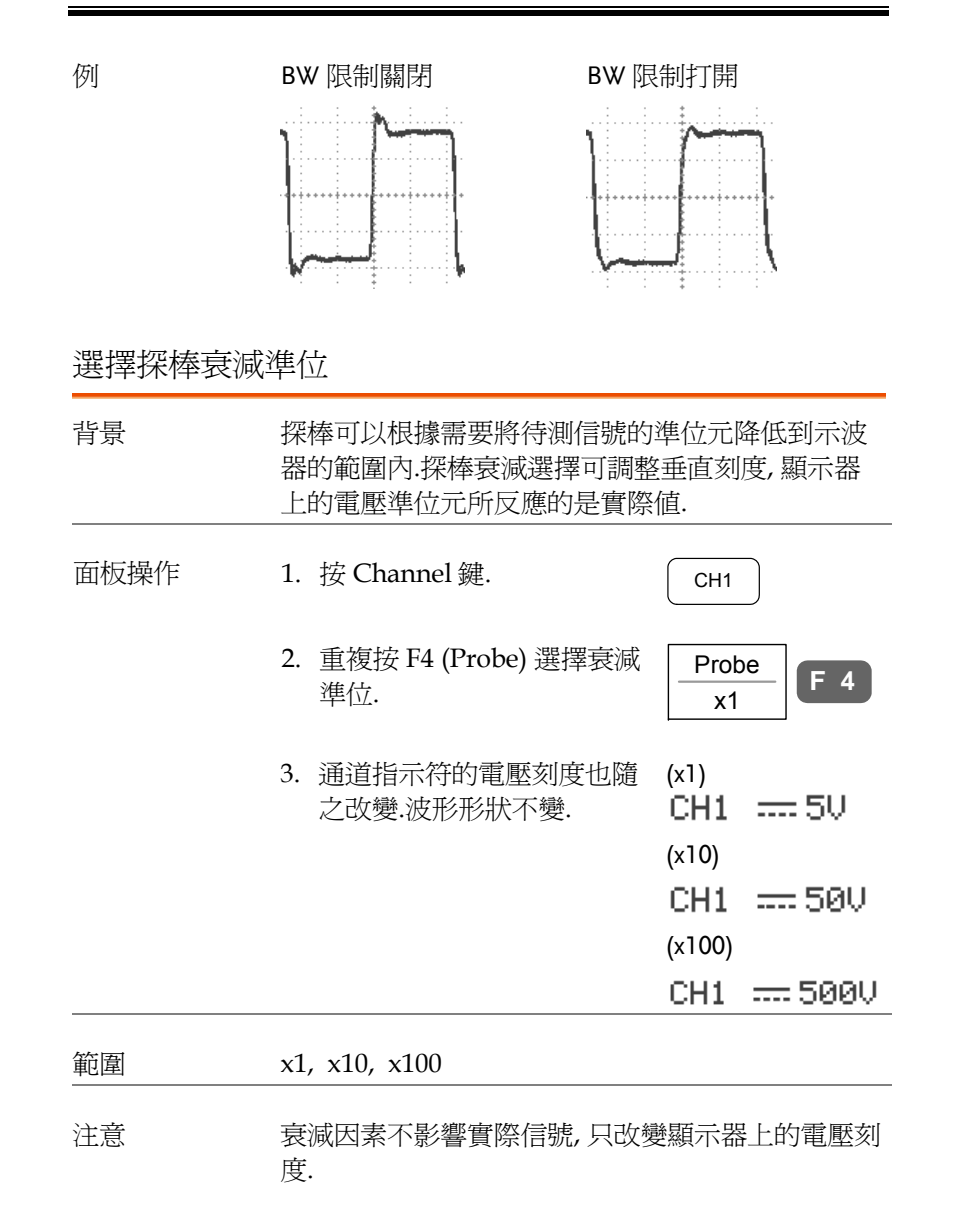

CH1 & .... 500mU

設置

# 觸發

觸發功能設定示波器捕獲輸入信號的條件.

### 觸發類型

邊緣 (+Delay) 信號在通過正或負斜率的振幅臨界點時觸發. (僅限 2CH 機型) 進階延遲觸發為等待特定時間或特 定事件次數之後進行的邊緣觸發.此功能可用於在一 系列較長的觸發事件中精確地指定一個點.進階延遲 觸發和邊緣觸發.

> 注: 使用延遲觸發時, 觸發源限制為通道<sup>1</sup> 或通道 2. 延遲觸發示例 (事件)

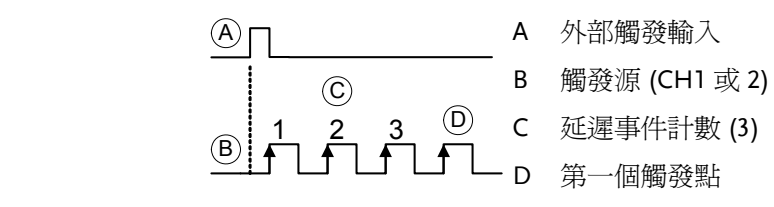

延遲觸發示例 (時間)

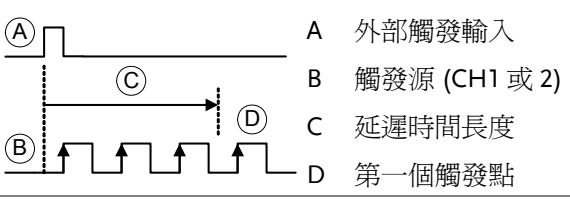

視頻 從視頻信號中提取一個同步脈衝, 並在特定的行或場 進行觸發.

脈衝 着信號脈寬與設定的脈寬相比太窄或太寬時觸發.

觸發參數

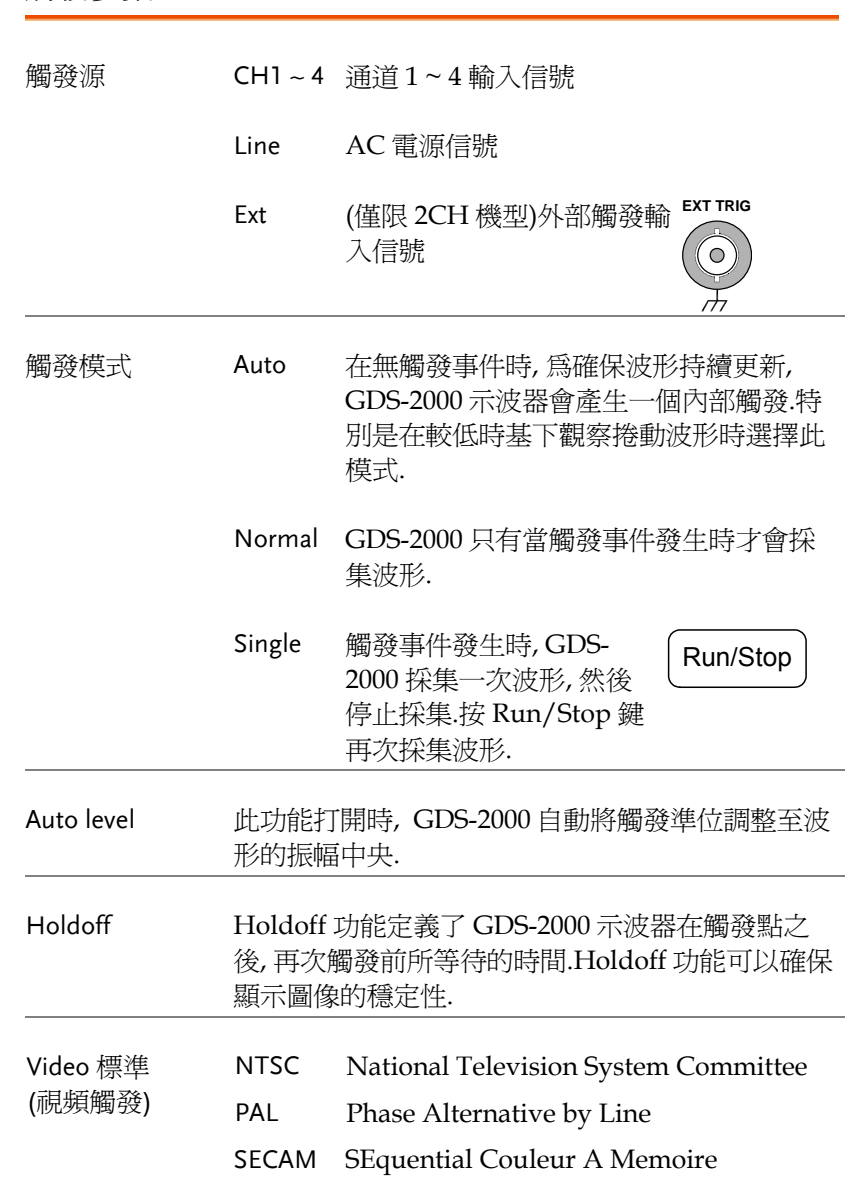

**107** 

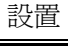

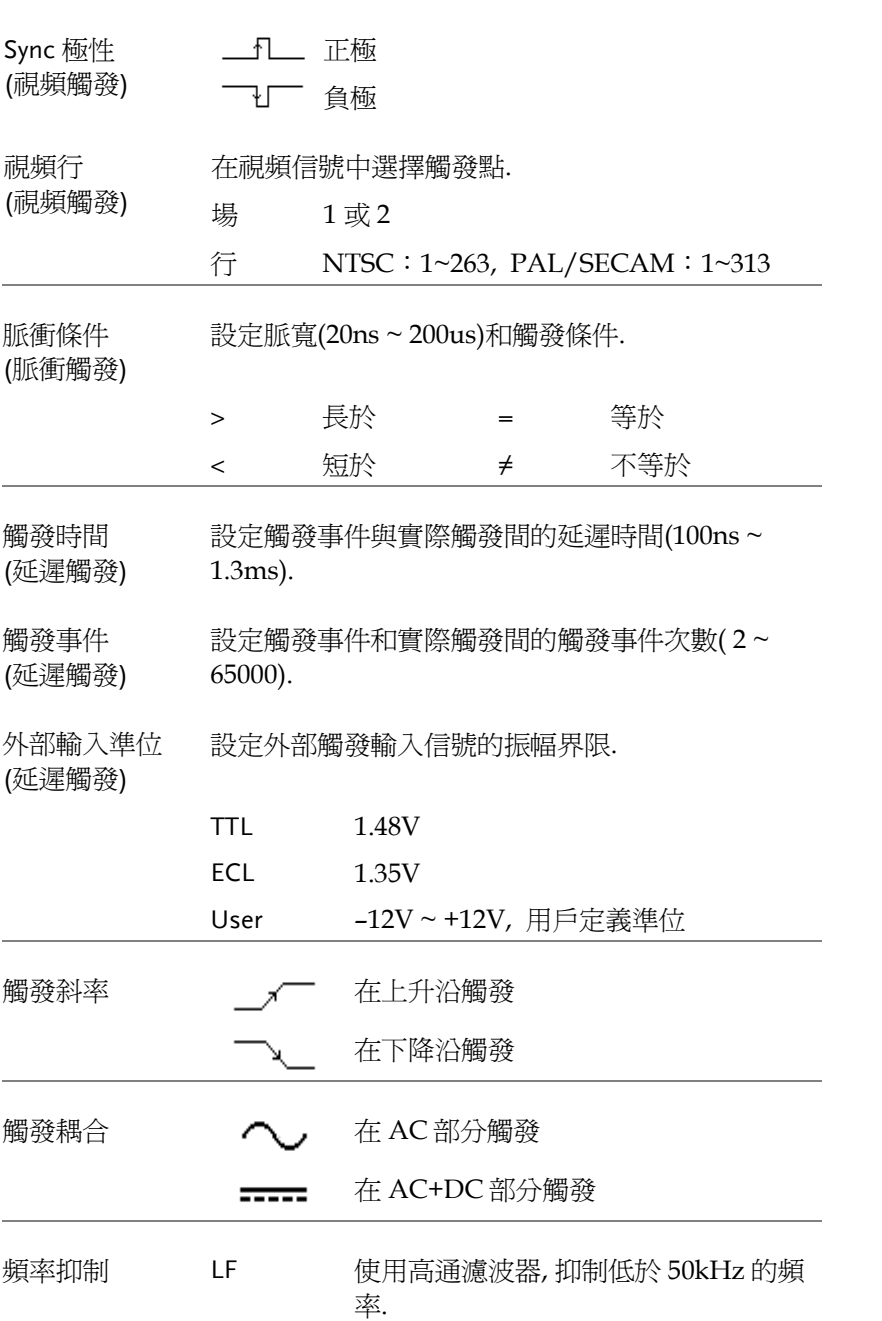

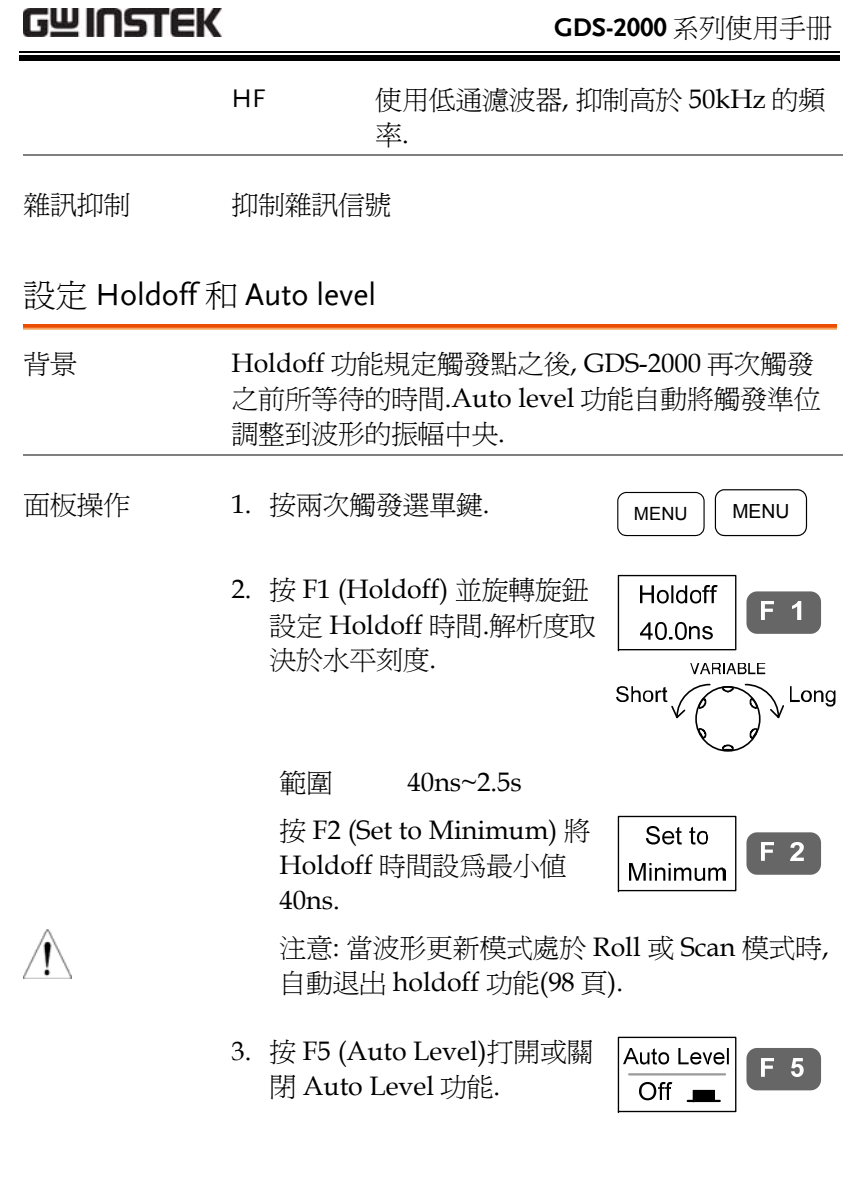

設置

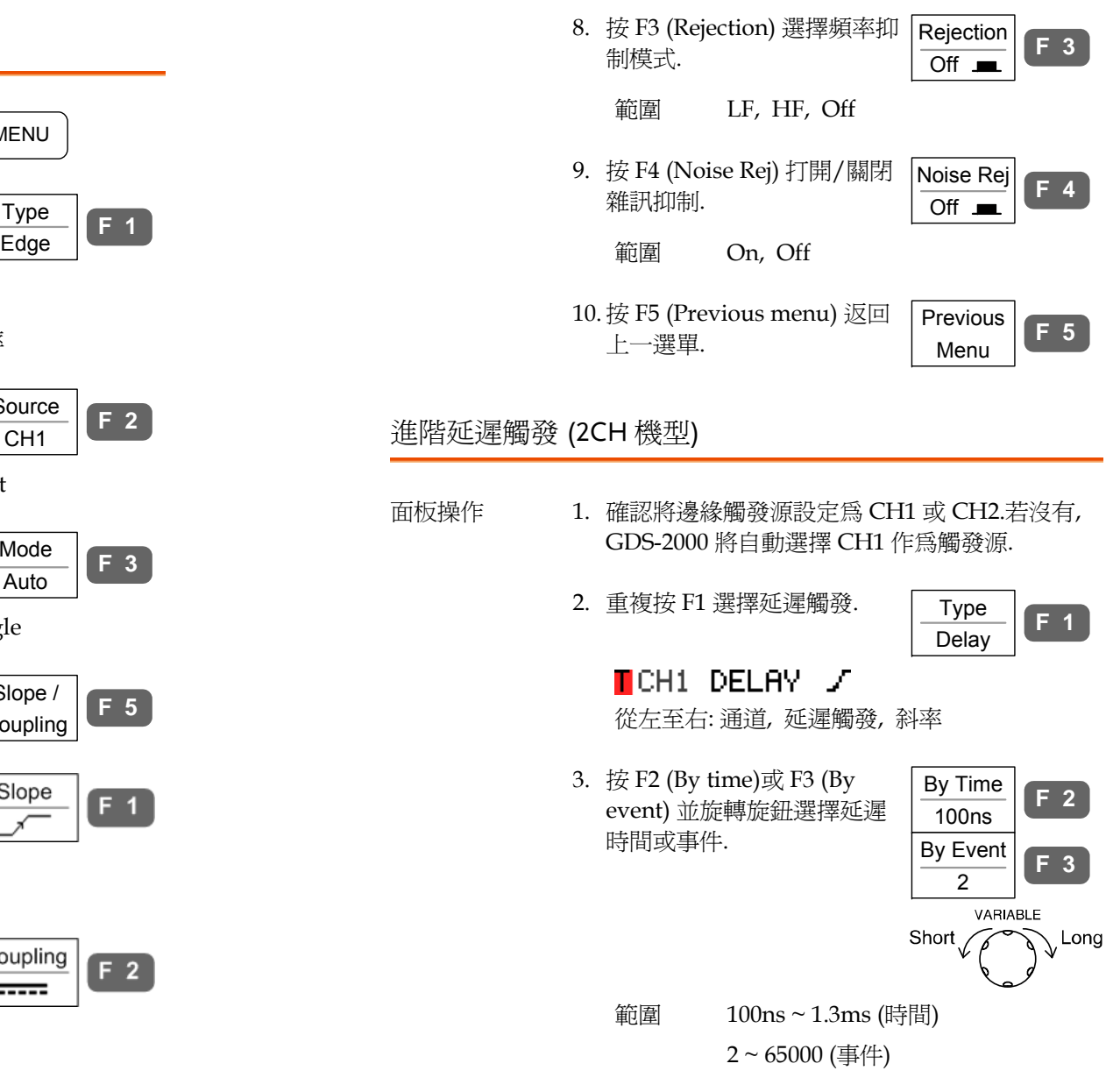

### 使用邊緣觸發

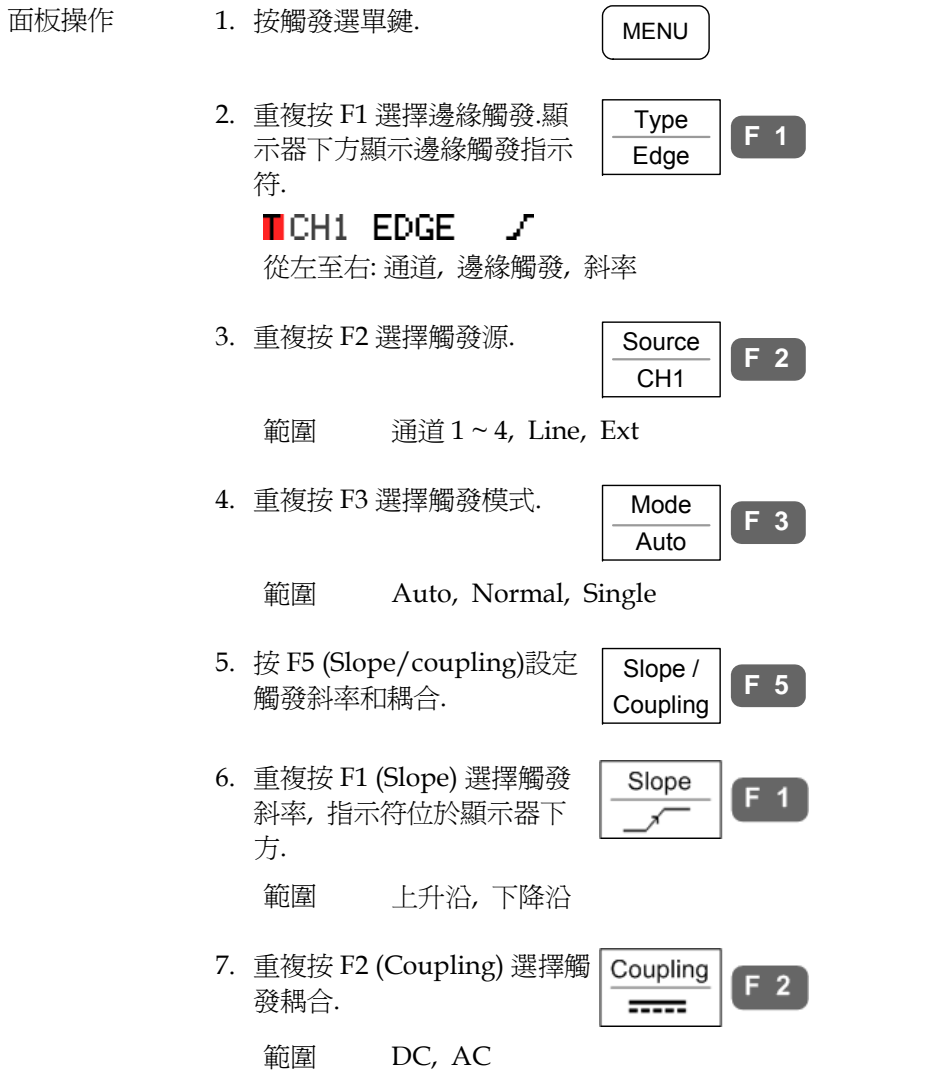

或 2).

### 設置

**MENU** 

Type Video

CH1

NTSC

Line

Small

**F** 5

**Large** 

VARIABLE

**F 1**

**F 2**

**F 3**

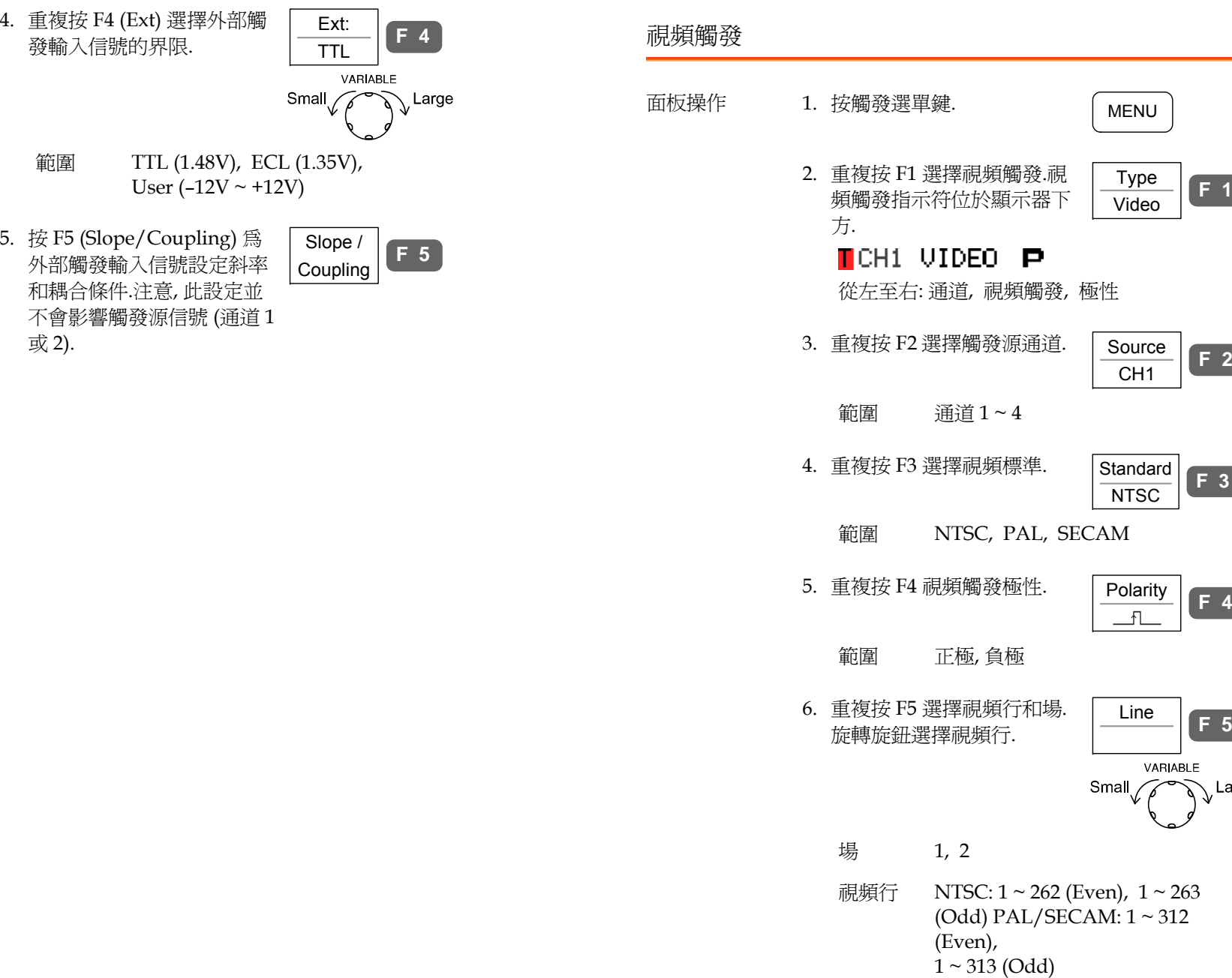

**113** 

設置

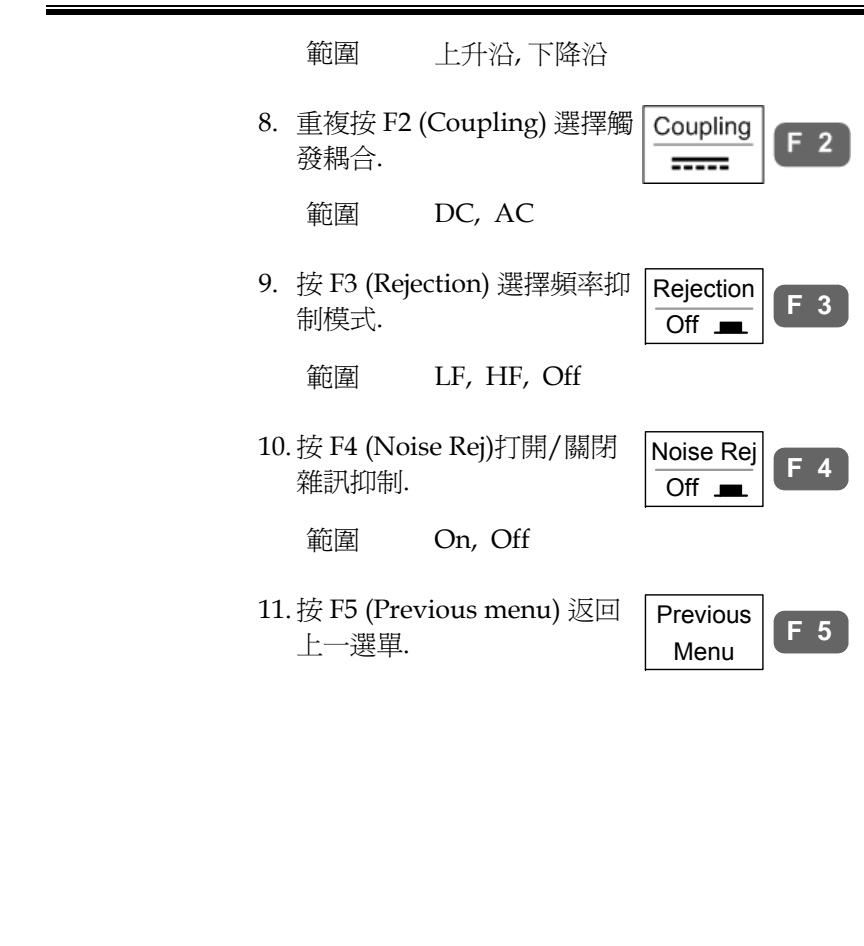

脈寬觸發

- 面板操作  $1.$  按觸發選單鍵.  $\qquad \qquad \qquad \qquad$  MENU
	- 2. 重複按 F1 選擇脈寬觸發.脈 寬觸發指示符位於顯示器下 方. Type Pulse
		- TCH1 PULSE / 從左至右:通道, 脈寬觸發, 斜率
	- 3. 重複按 F2 選擇觸發源. Source

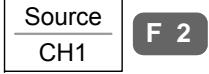

**F 1**

- 範圍 通道 1~4, Line, Ext
- 4. 重複按 F3 選擇觸發模式. Mode

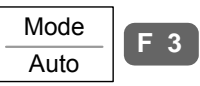

- 範圍 Auto, Normal, Single
- 5. 重複按 F4 選擇脈衝條件.旋 轉旋鈕設定脈寬.

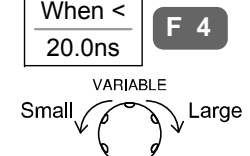

- 條件 > , < , = , ≠
- 脈寬 20ns ~ 200us
- 6. 按 F5 設定觸發斜率和耦合. 「 Slope /

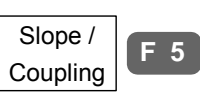

7. 重複按 F1 (Slope) 選擇觸發 Slope 斜率, 斜率指示符位於顯示器 下方.

 $F<sub>1</sub>$ 

設置

# 系統資訊/語言 / 時間

本章介紹設定介面, 蜂鳴, 語言, 時間/日期和探棒補償信號的操作方法.

# 檢視系統資訊

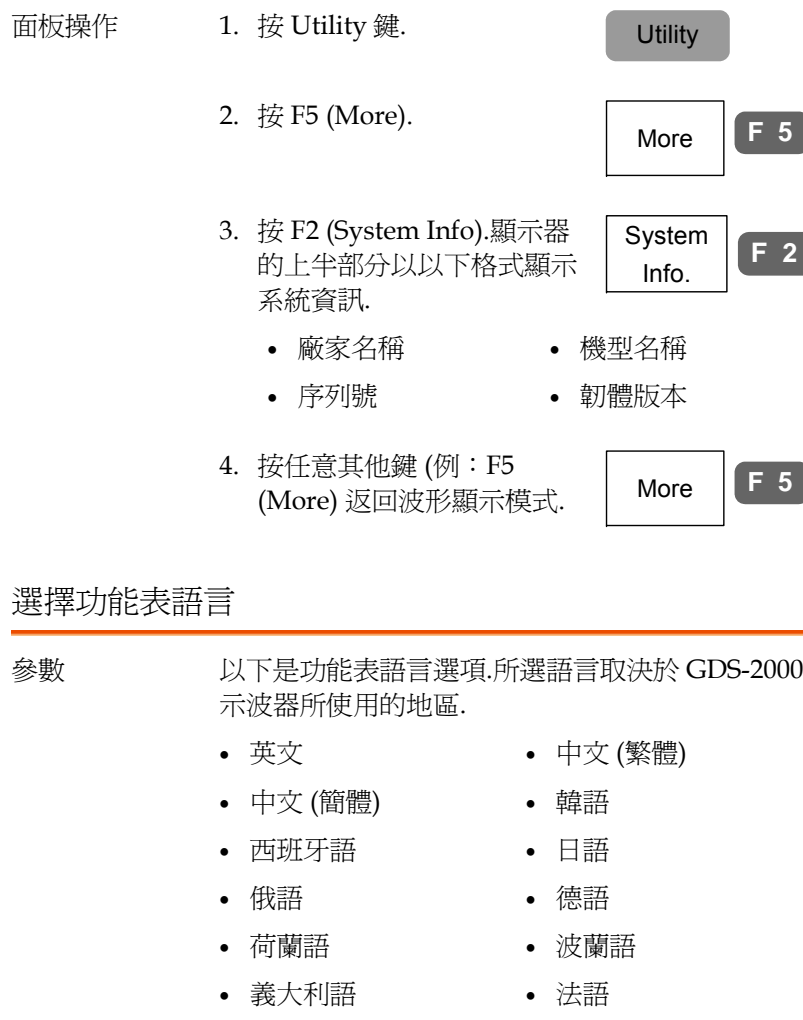

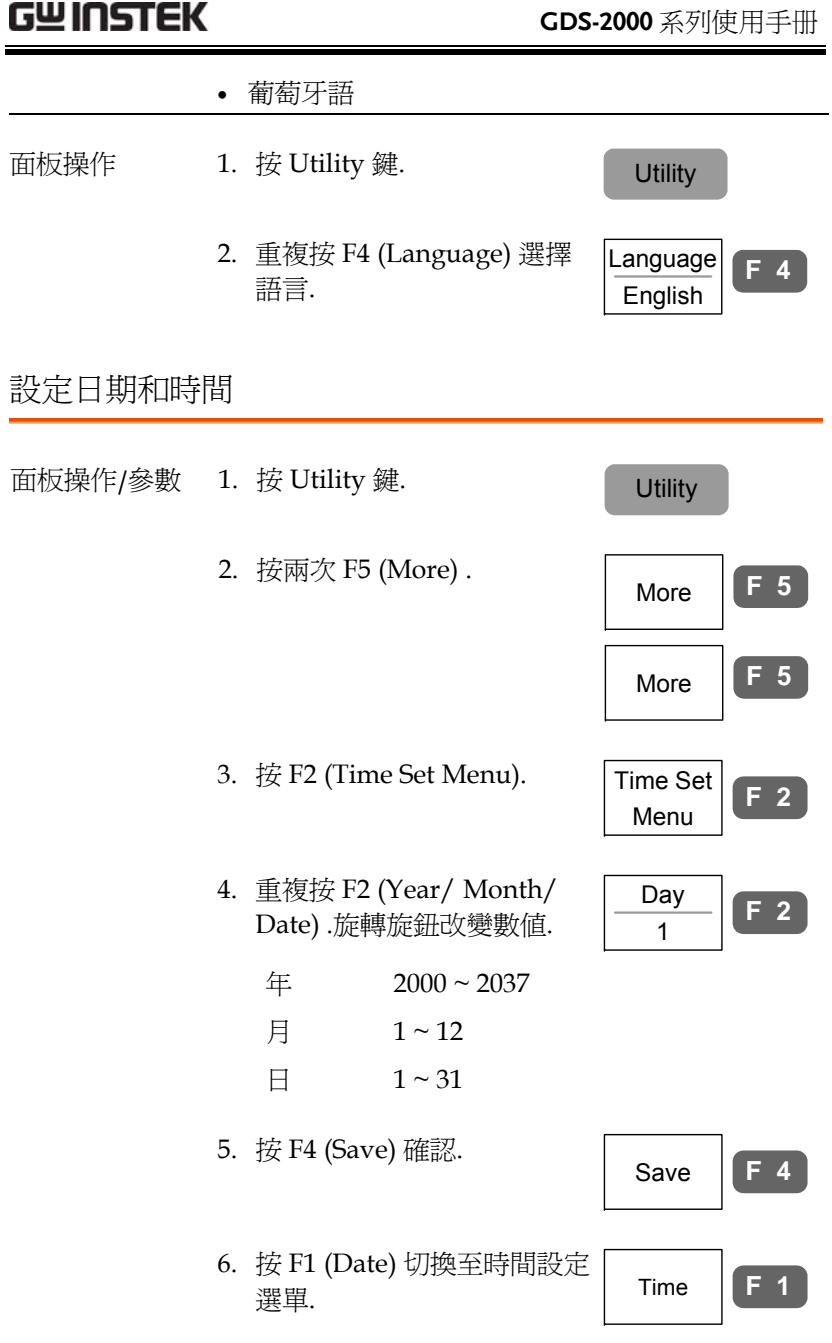

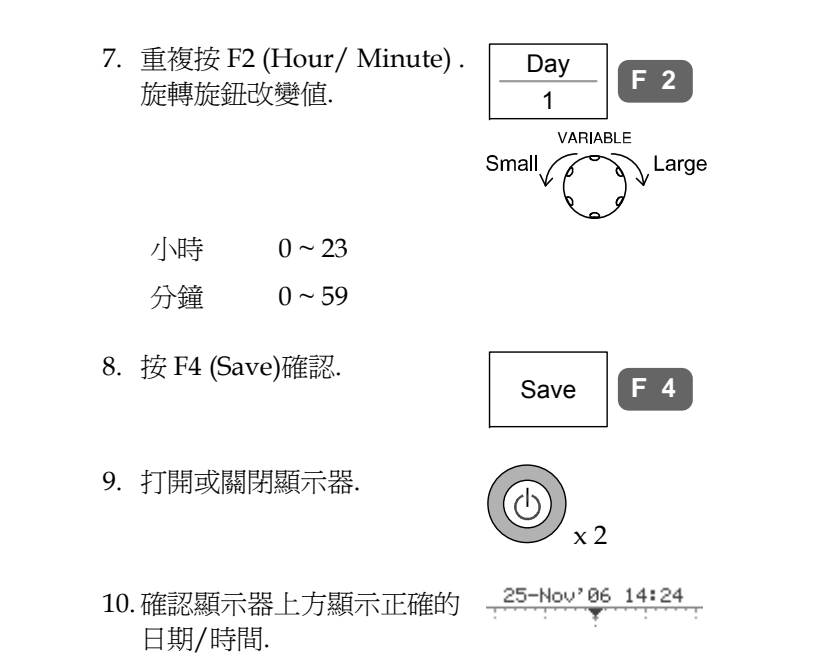

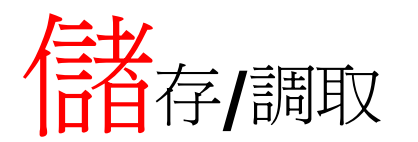

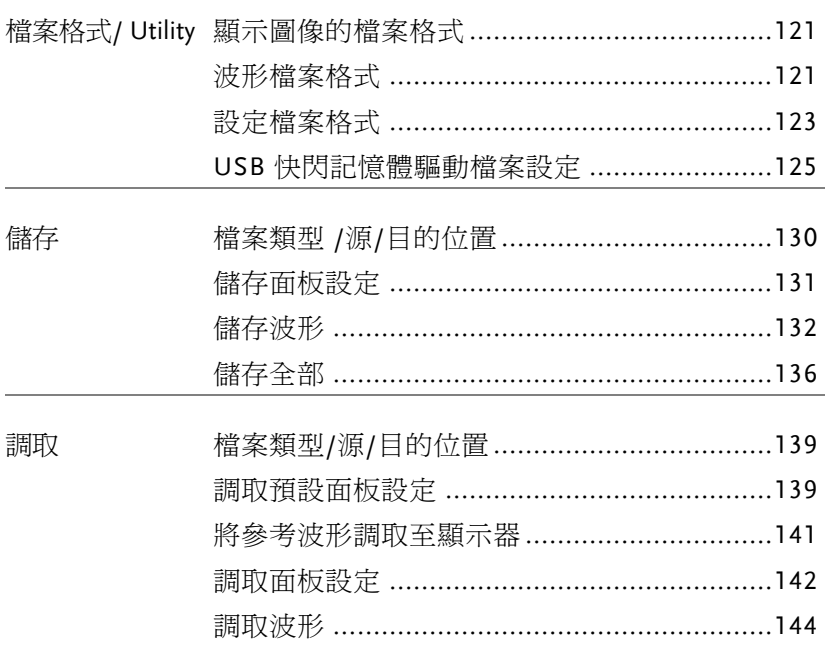

### 存儲**/**調取

# 檔案格式 /Utility

### 顯示圖像的檔案格式

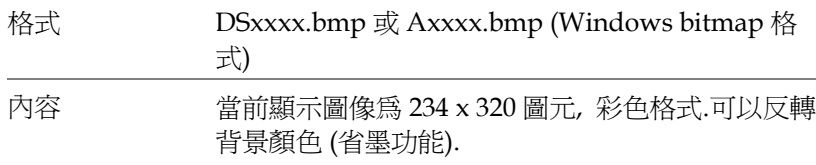

### 波形檔案格式

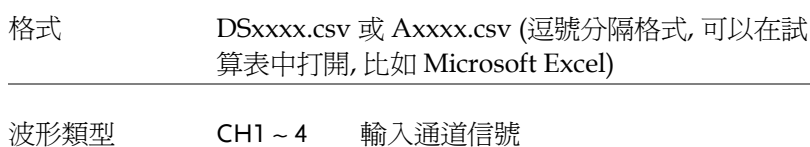

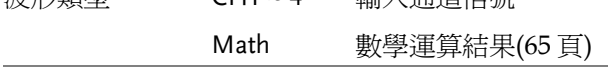

- 儲存位置 W1 ~ W20 儲存在內部記憶體中的波形檔案.可以將 所儲存的波形拷貝到快閃記憶體裝置或 Ref. A ~ D 以用作參考波形並將其調取 至顯示器(不能直接將 W1 ~ W20 的波 形調取至顯示器上).
	- Ref A ~ D 參考波形儲存在內部記憶體中, 與 W1 ~ W20 獨立開.可從 Ref A ~ D 直接調取 參考波形至顯示器, 並能顯示幅度和頻 率.適用於進行參考.
- 內容: 波形數據 波形資料可用於進行詳細分析.其包含波形在整個記 憶體中的水平和垂直位置.

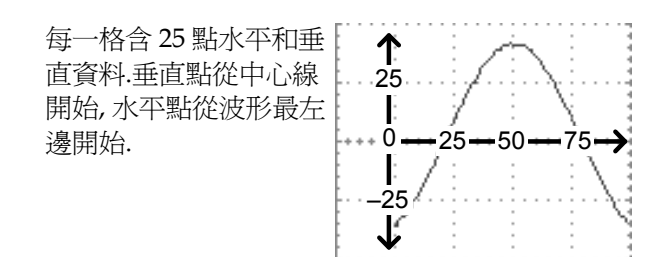

每個資料點所代表的時間或電平取決於所對應的垂 直和水平刻度. 例如:

垂直刻度: 100mV/div ( 4mV 每點)

水平刻度: 100us/div (4us 每點)

內容: 其他資料 波形檔案中同樣包含以下資訊.

• 垂直偏移

- 記憶長度 • 觸發準位
- 通道源 • 垂直位置
	- 時基
- 垂直刻度 • 探棒衰減
- 耦合模式 • 水平檢視
- 波形終點位置 • 水平刻度
- 時間和日期 • 取樣週期
	- 取樣模式

設定檔案格式

 $\mathcal{L}^{\text{max}}$  and  $\mathcal{L}^{\text{max}}$ 

### 存儲**/**調取

### **GDS-2000** 系列使用手册

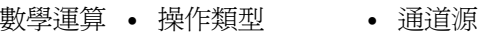

• unit/div

• 垂直位置 • FFT 視窗

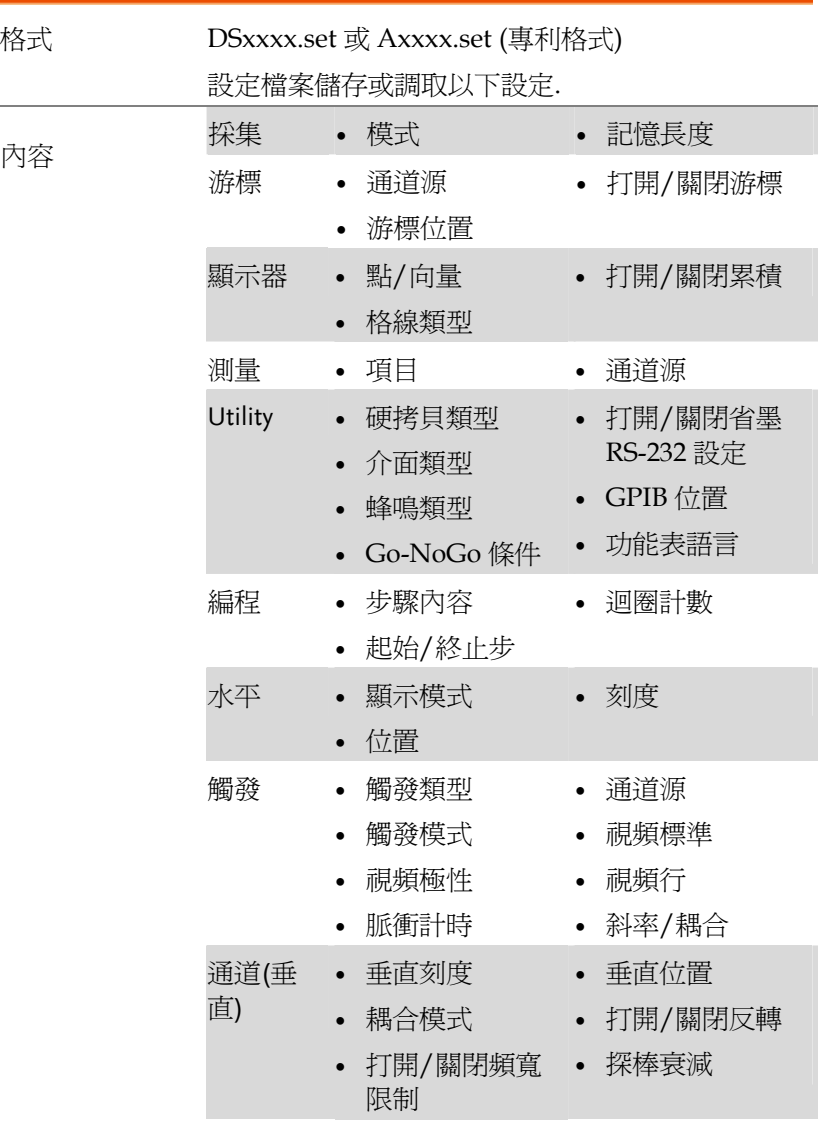

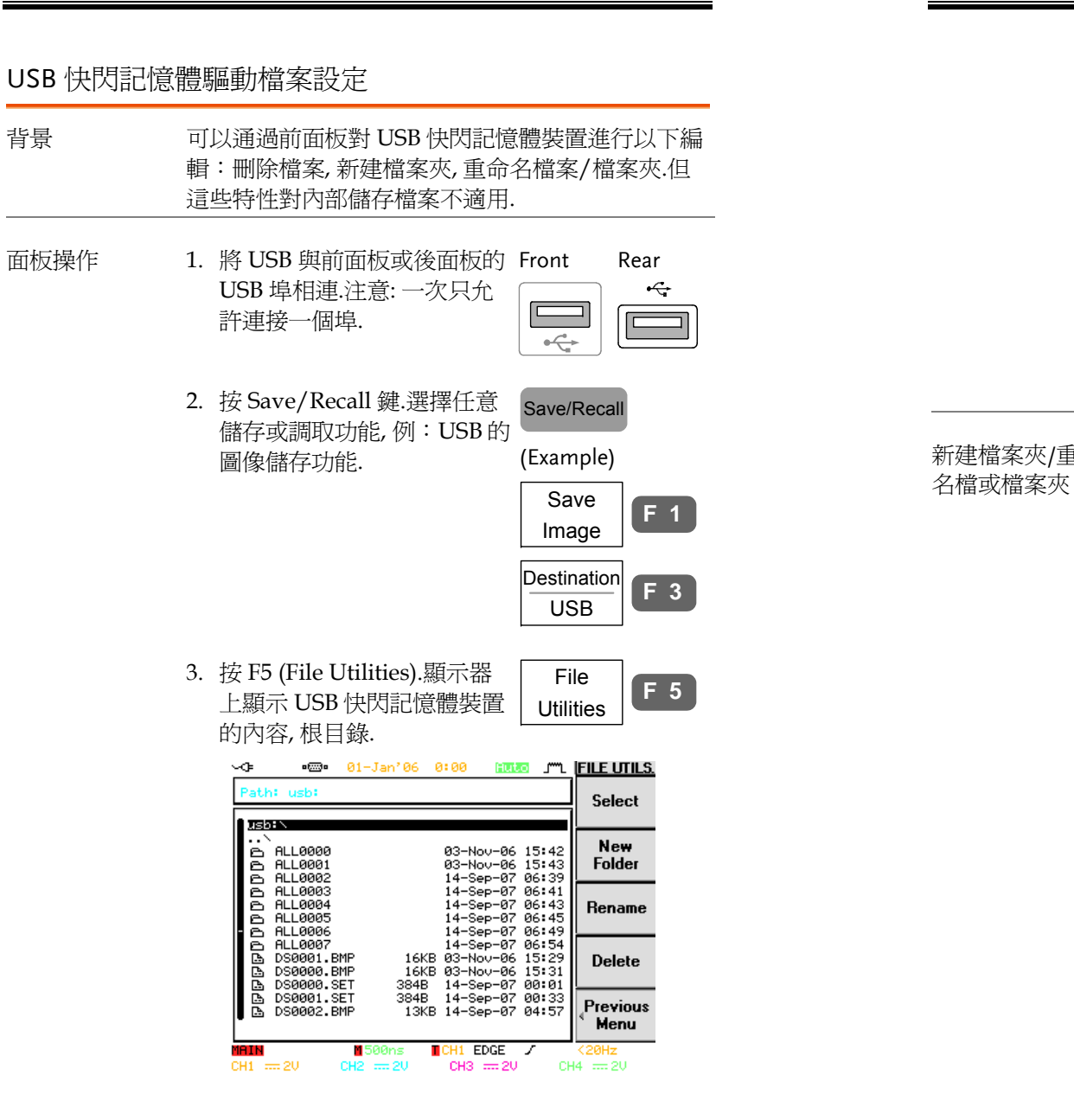

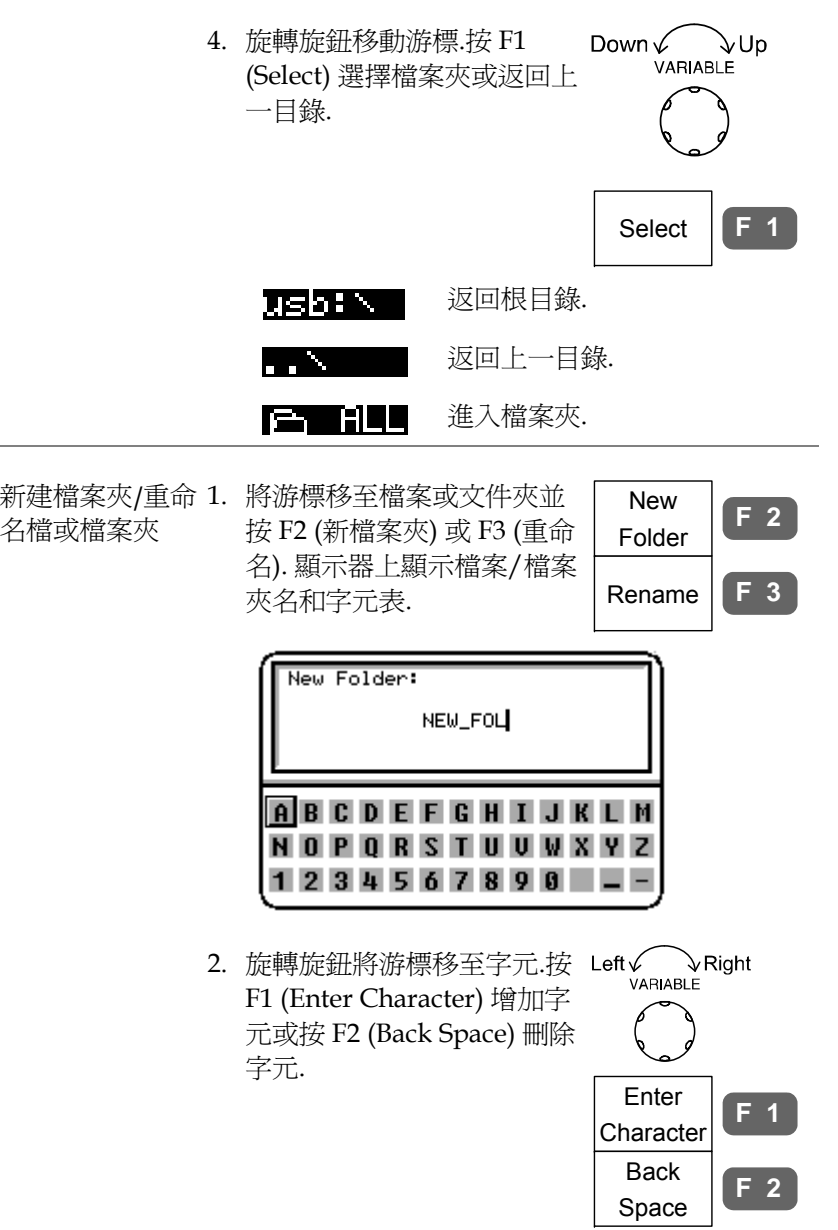

### 存儲**/**調取

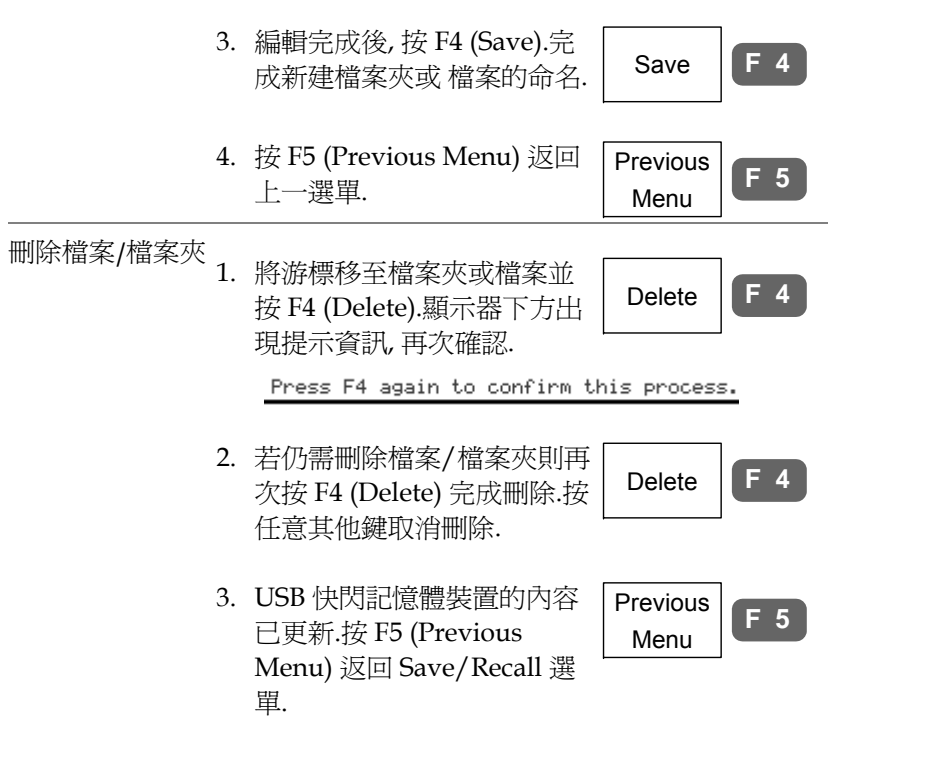

 **GDS-2000** 系列使用手册 快速儲存 (硬拷貝) 背景 Hardcopy 鍵可用作儲存或列印 的快捷鍵. 設定好之後, 只需按 Hardcopy 鍵就可以儲存檔 案.Hardcopy 可設定為以下 <sup>3</sup> 種操作模式: 儲存圖 像, 儲存全部 (圖像, 波形, 設定)和列印. 列印的具體操作見 148 頁. 使用 Save/Recall 鍵同樣可以儲 存檔案, 但是操作步驟更多, 詳見 130 頁. Save/Recall功能 循存圖像

(\*.bmp) 將當前圖像儲存至與前或後面板端子 相連的 USB. 儲存全部 將以下各項儲存至與前或後面板端子 相連的 USB.

- 當前顯示圖像 (\*.bmp)
- 當前系統設定 (\*.set)
- 當前波形資料(\*.csv)
- 最新儲存的系統設定(\*.set)
- 最新儲存的波形資料(\*.csv)

列印 通過與 USB 埠相連的外部印表機列印 圖像.詳見 148 頁.

面板設定 1. 將快閃記憶體裝置與前面板 Front Rear 或後面板的 USB 埠相連.注  $\div$ 意:一次只能連接其中一個  $\bullet \overleftrightarrow{\bigtriangledown_\alpha^\bullet}$ HOST 介面:前面板或後面 板.

2. 按 Utility 鍵.  $\qquad \qquad$  Utility

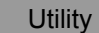

**128**

Hardcopy

- 3. 按 F1 (Hardcopy Menu). |Hardcopy
- Menu **F 1**
- 4. 重複按 F1 (Function) 選擇 Save image 或 Save all.

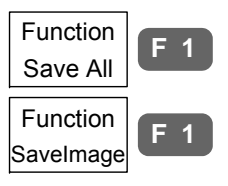

**F 2**

- 5. 按 F2 (Ink Saver) 並打開 Ink Saver, 反轉儲存圖像或列印 圖像的顏色. Ink Saver On
- Ink Saver 打開 (普通) Ink Saver 關閉 (反轉)

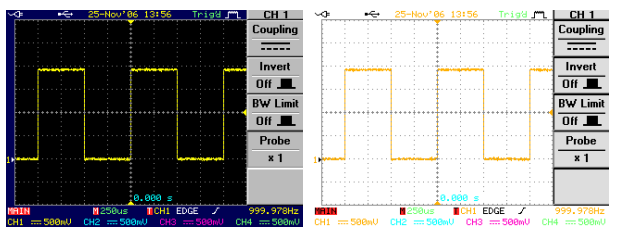

6. 按 Hardcopy 鍵, 儲存圖像或 檔案夾.檔案或檔案夾儲存至 USB 快閃記憶體裝置的根目 錄. Hardcopy

# 儲存

檔案類型 /來源/目的位置

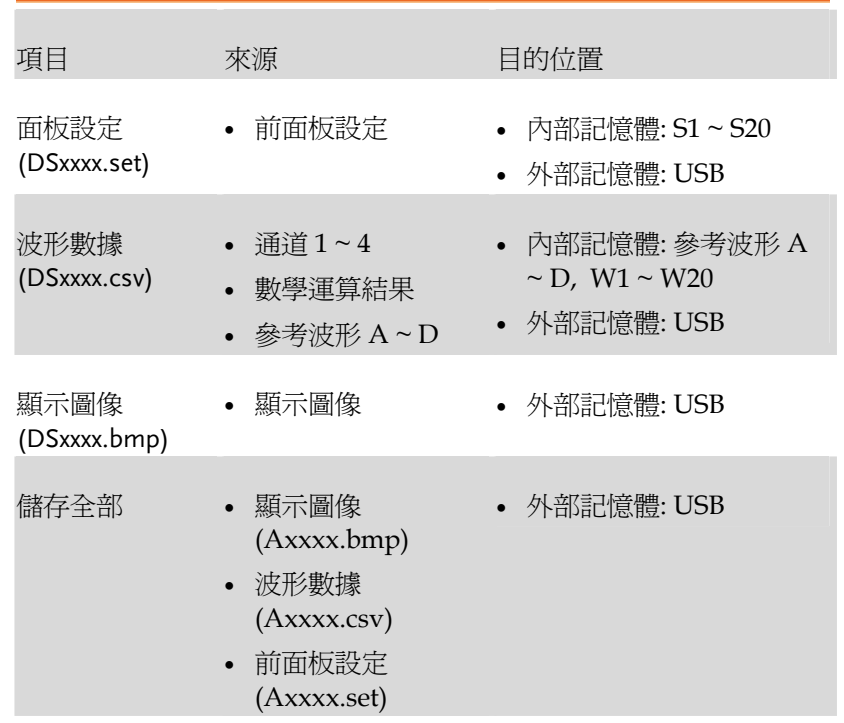

儲存面板設定

面板操作 1. (儲存至外部 快閃記憶體裝

存儲**/**調取

Rear

Front

### **GDS-2000** 系列使用手册

 USB 外部快閃記憶體裝置, 所儲存的檔 案數量取決於該裝置的記憶體容量. 儲存時, 設定檔案儲存至根目錄.

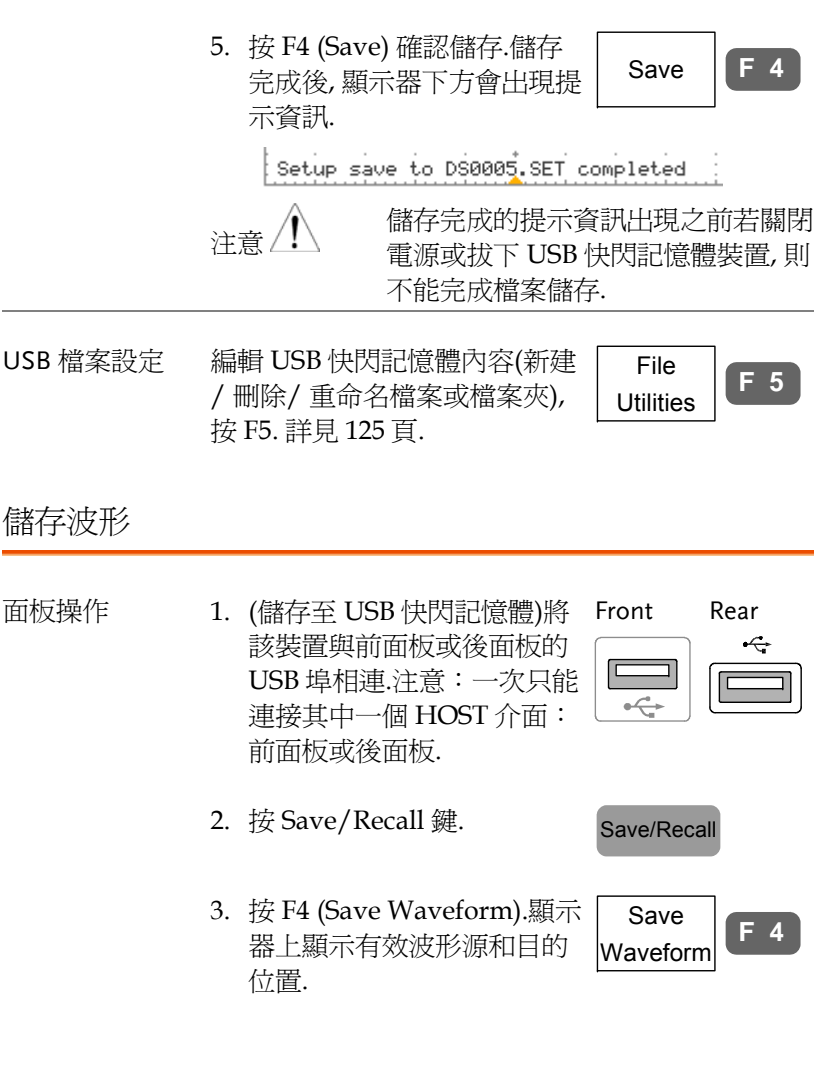

置) 將快閃記憶體裝置與前面  $\Leftarrow$ 板或後面板的 USB 埠相連.注  $\bullet \overline{\bigtriangleup}$ 意:一次只能連接其中一個 HOST 介面:前面板或後面 板. 2. 按 Save/Recall 鍵.  $\qquad \qquad$  Save/Recall Save/Recall 3. 按 F3 (Save Setup).顯示器上 Save **F 3**顯示有效的檔案位址. Setup ⊸ Save Setup Destination .<br>Memory  $\frac{1}{2} \times S1 \times$ Destination  $\overline{USB}$ USB DS0002.SEU Save File **Utilities** ့ំ0.000 s  $T$ CH1 EDGE  $\overline{J}$  $\overline{20Hz}$ MAIN  $12.508$  $CH1 \equiv 20$  $CH2 = 20$  $CH3 = 20$ CH4  $\equiv$  20 4. 重複按 F3 (Destination) 選擇 Destination **F 3** 儲存位址.旋轉旋鈕改變儲存 USB位址 (S1 ~ S20) 或檔案名 ↘ (DSxxxx.set). VARIABLE 記憶體 內部記憶體, S1 ~ S20

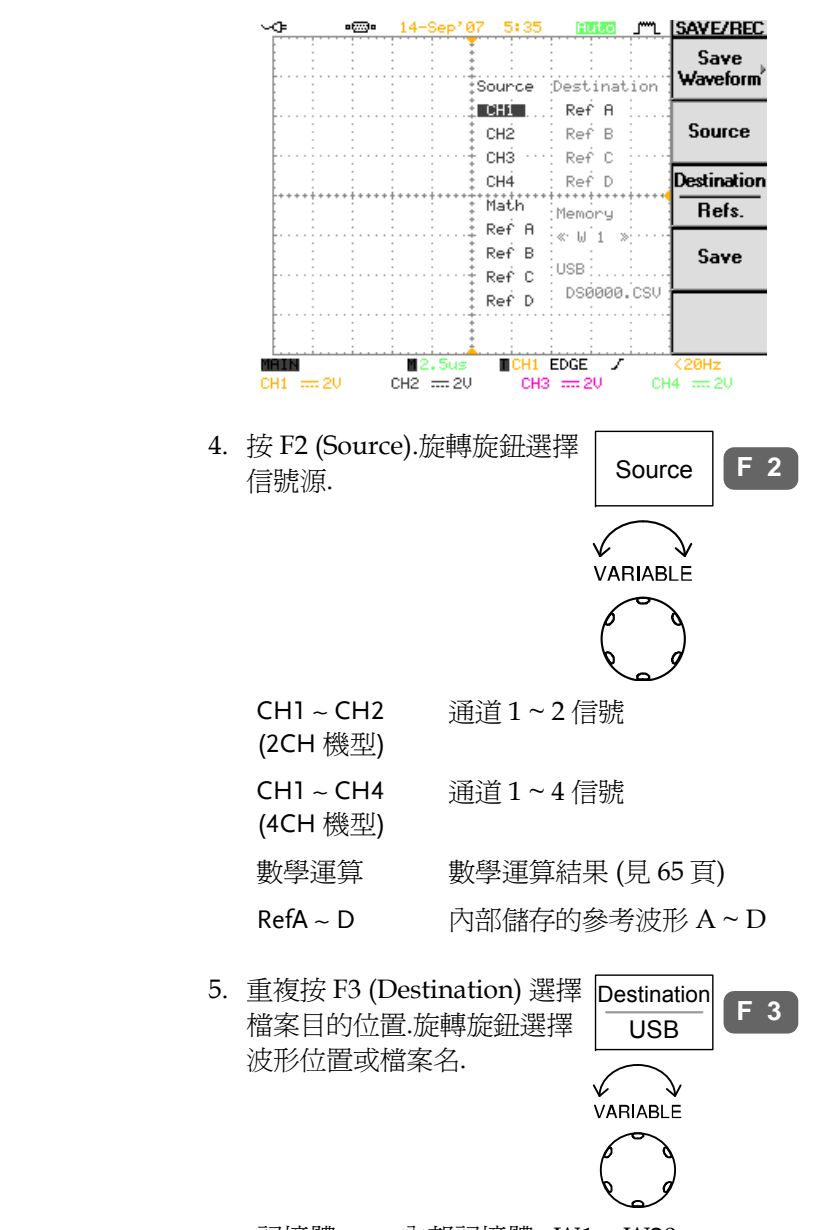

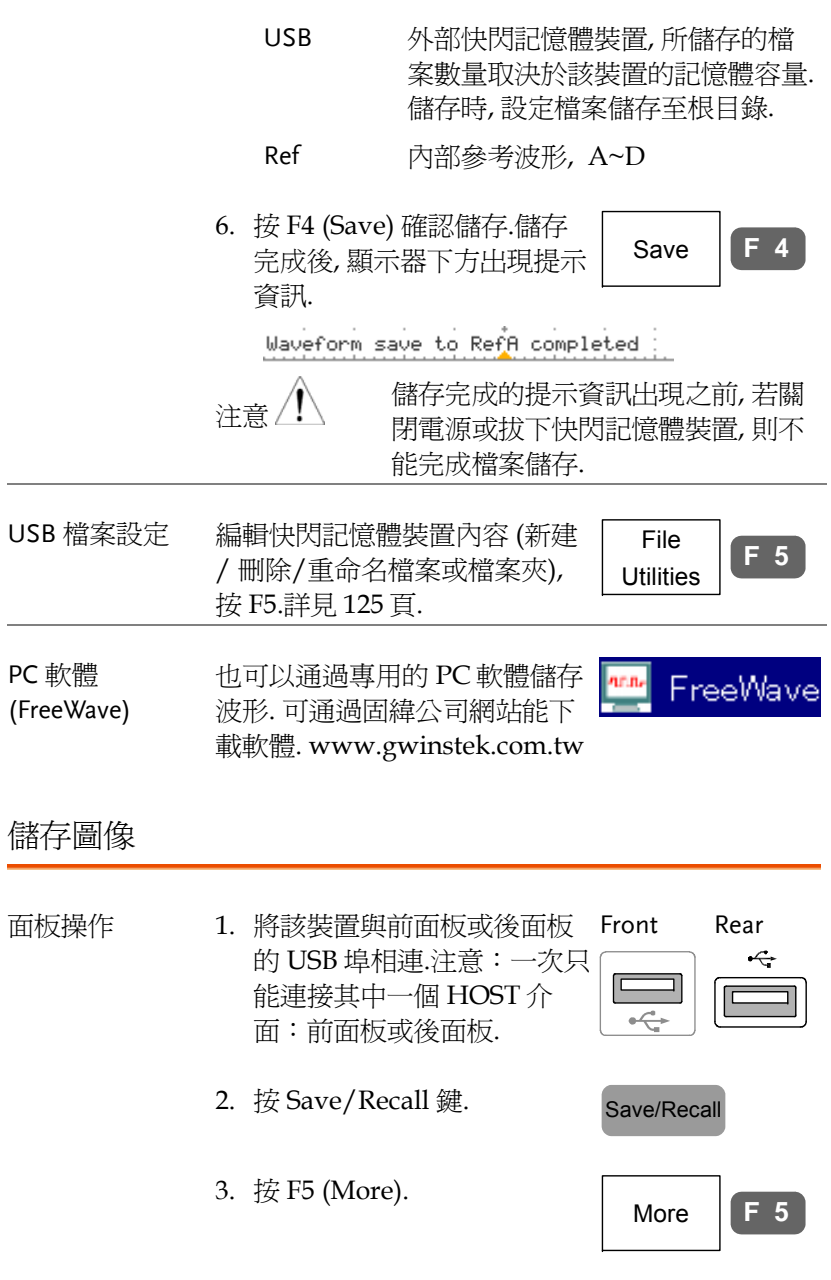

存儲**/**調取

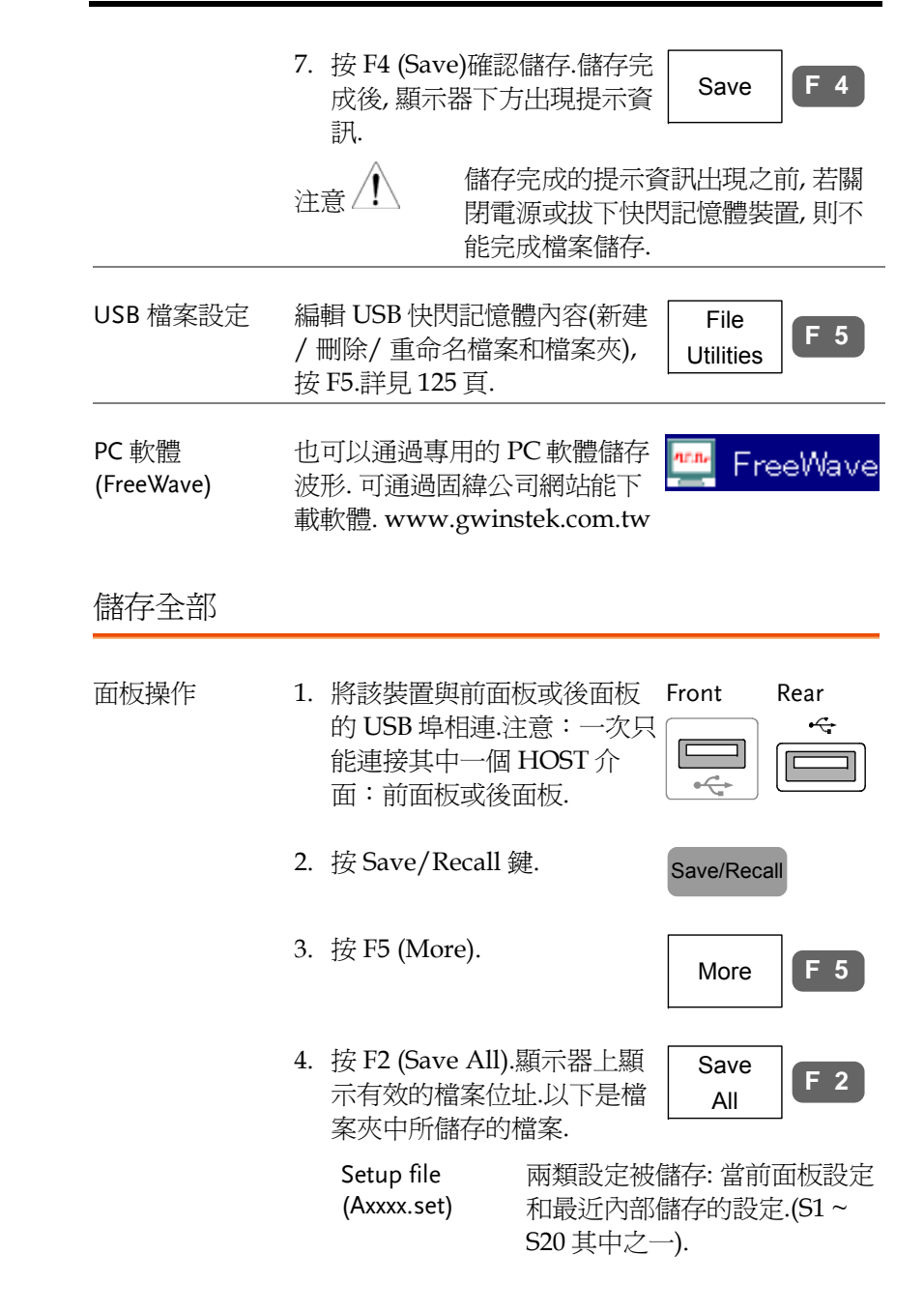

4. 按 F1 (Save Image).顯示器上 Save**F 1**顯示有效的檔案目的位置. Image ■ 14-Sep'07 5:55 **Butto** J''L **SAVE/REC**  $\sim$ Save Image Destination USB **Ink Saver** DS0007.BM  $\overline{0n}$  — Destination  $\overline{USB}$ Save File **Utilities** ុំ0.000 s  $ICHI$  EDGE  $J$ MAIN M2.5u∘  $CH1 = 20$ CH2  $\equiv$  2V CH3  $\equiv$  20  $CH4 = 20$ 5. 重複按 F2 (Ink Saver) 打開 Ink Saver **F 2** (On)或關閉(Off)背景顏色反  $\overline{Off}$   $\blacksquare$ 轉功能. Ink Saver 打開 (普通) Ink Saver 關閉(反轉)  $CH1$ Coupling<br>------ $=$ Invert  $\begin{array}{|c|c|}\n\hline\n\text{Invert} \\
\hline\n\text{Off}\end{array}$ **OH ...** BW Limit BW Limit  $0$ ff  $\blacksquare$  $\frac{Probe}{x 1}$ Probe  $x1$ **B** at EDGE 6. 按 F3 (Destination).旋轉旋鈕 Destination **F 3** 選擇檔案名. USBVARIABLE USB 外部快閃記憶體裝置, 所儲存的檔 案數量取決於該裝置的記憶體容量. 儲存時, 設定檔案儲存至根目錄.

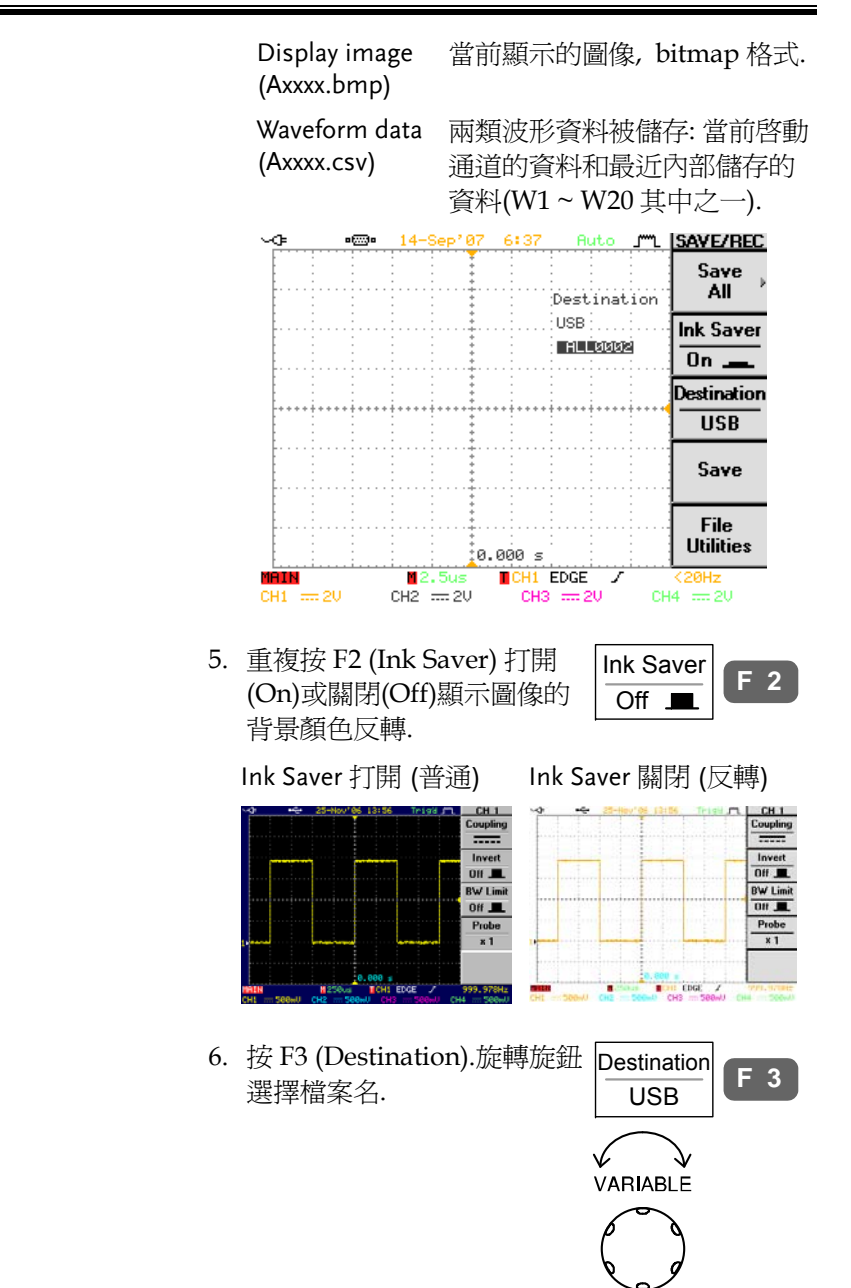

 USB 外部快閃記憶體裝置, 所儲存的檔 案數量取決於該裝置的記憶體容量. 儲存時, 設定檔案儲存至根目錄.

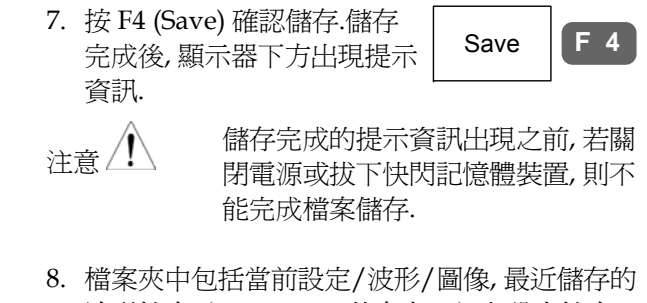

波形檔案(W1 ~ W20 其中之一)和設定檔案 (S1 ~ S20 其中之一).

USB 檔案設定 編輯 USB 快閃記憶體內容 (新建 /刪除/重命名檔案或檔案夾), 按 F5. 詳見 125 頁. File **Utilities F 5**

### 存儲**/**調取

# 調取

# 檔案類型/來源/目的位置

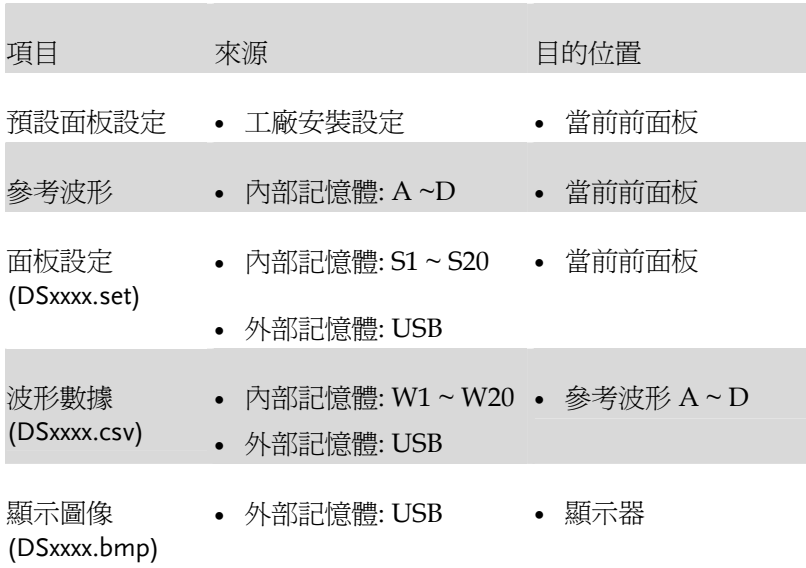

# 調取預設面板設定

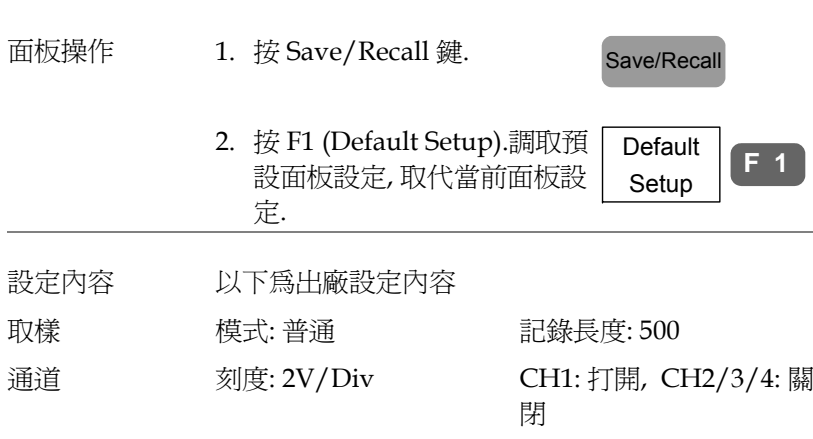

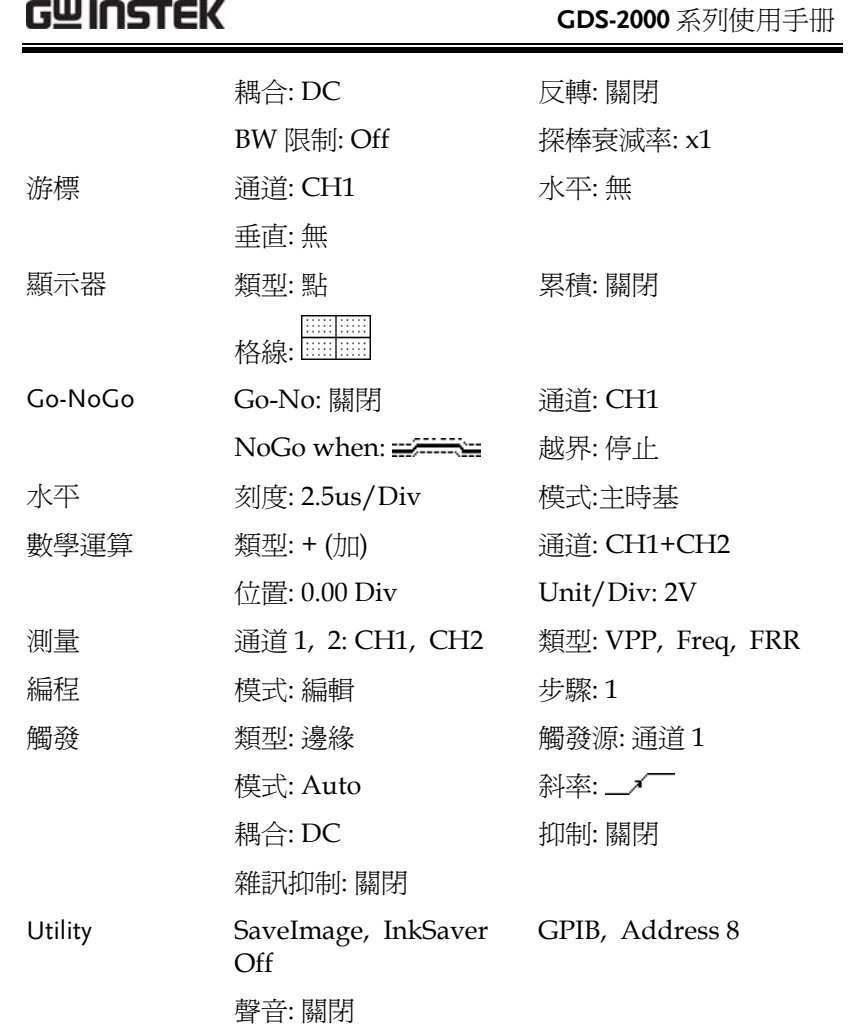

**F 1**

### 存儲**/**調取

### 調取面板設定

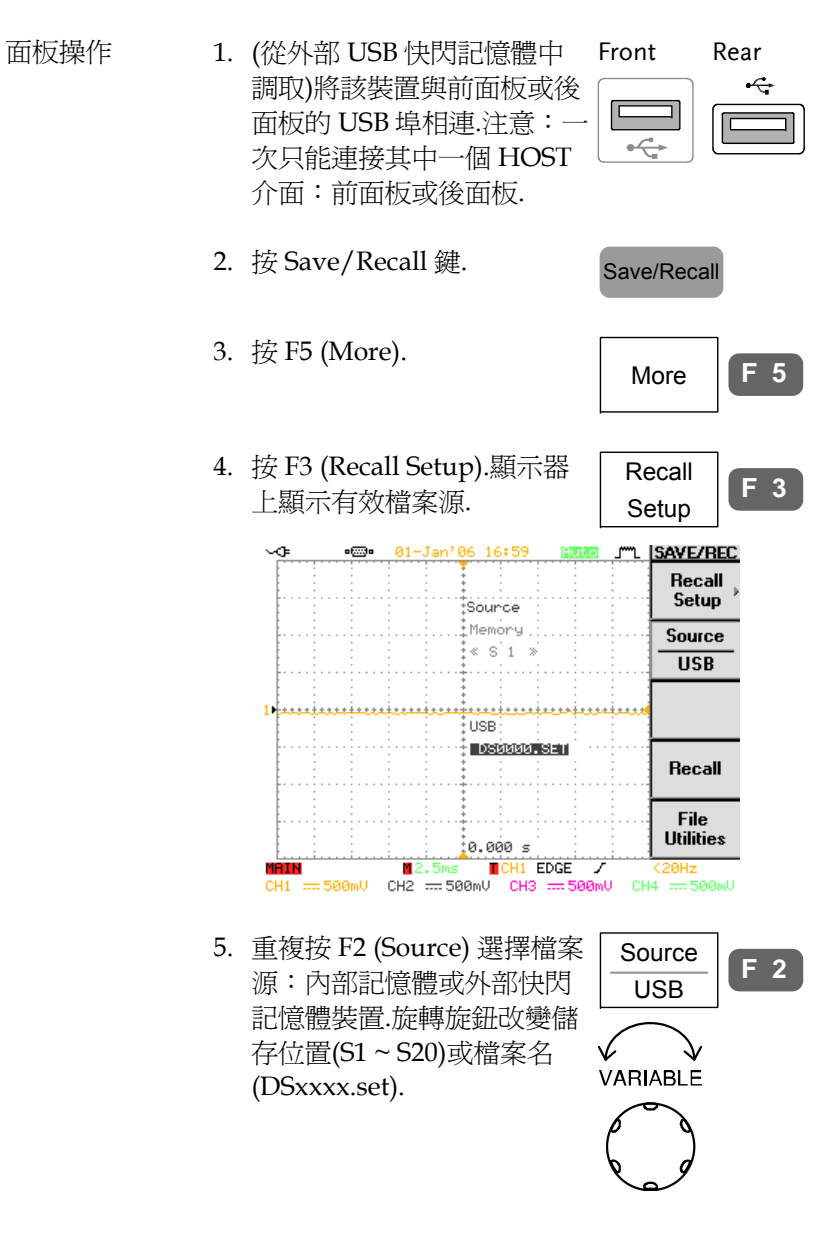

# 將參考波形調取至顯示器

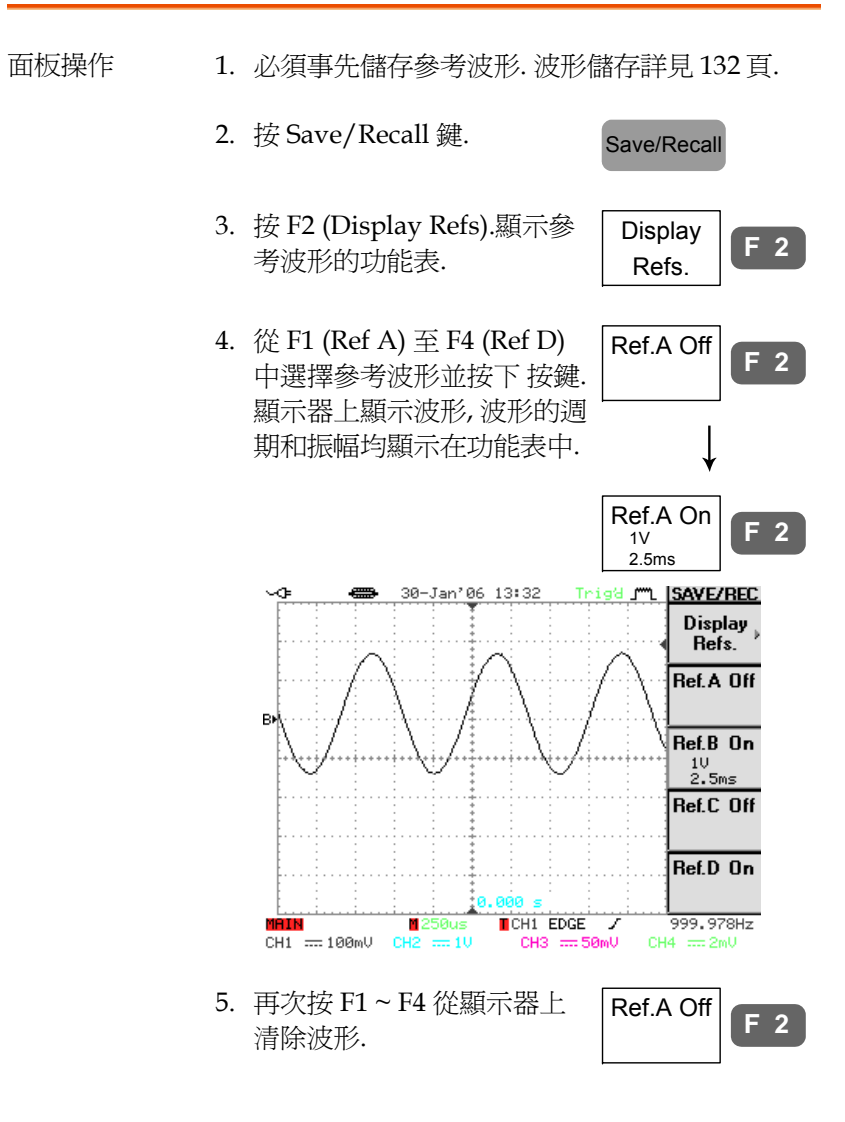

**Contract Contract** 

調取波形

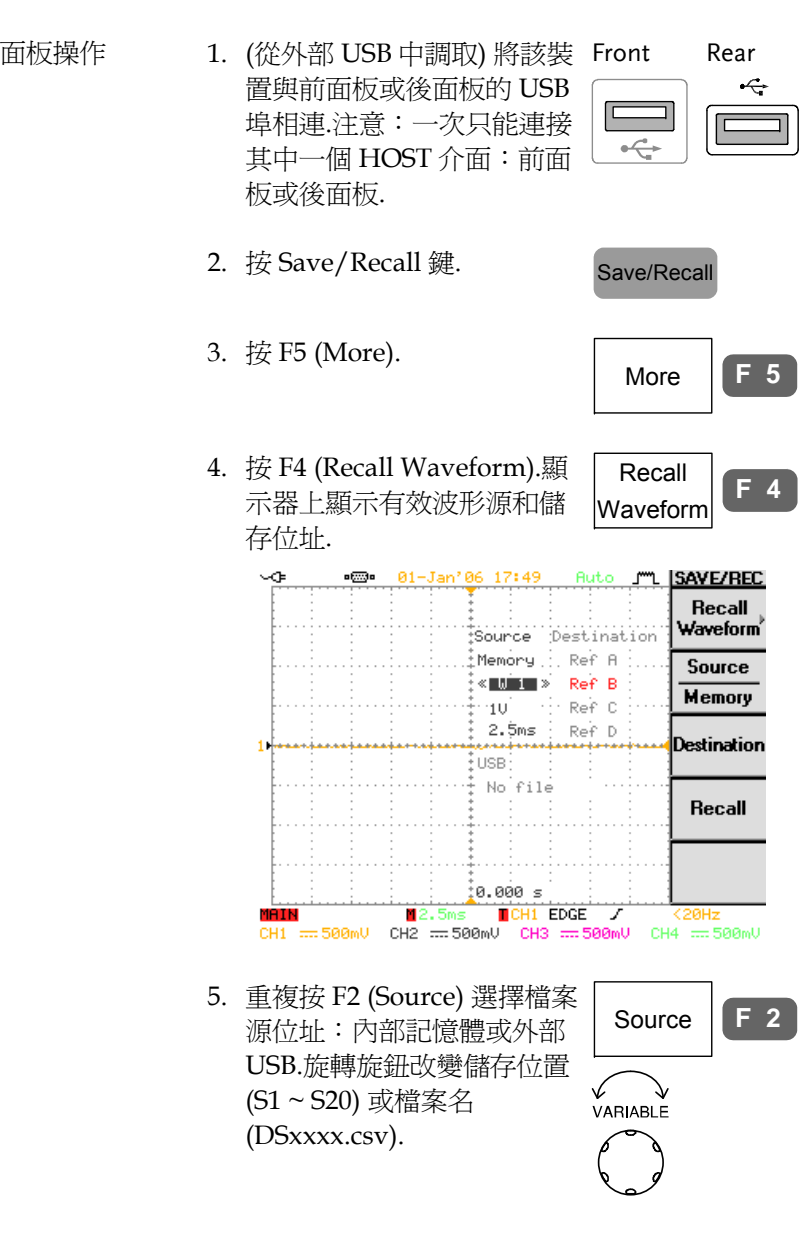

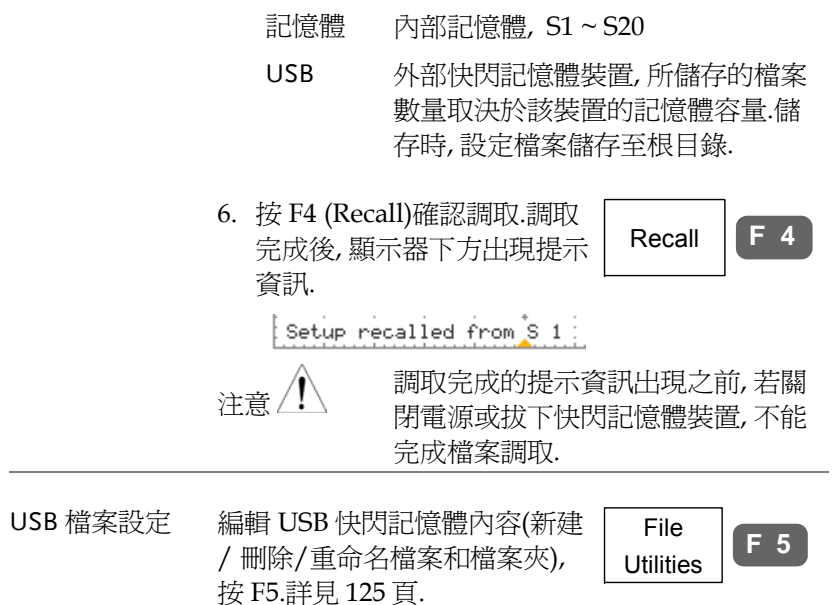
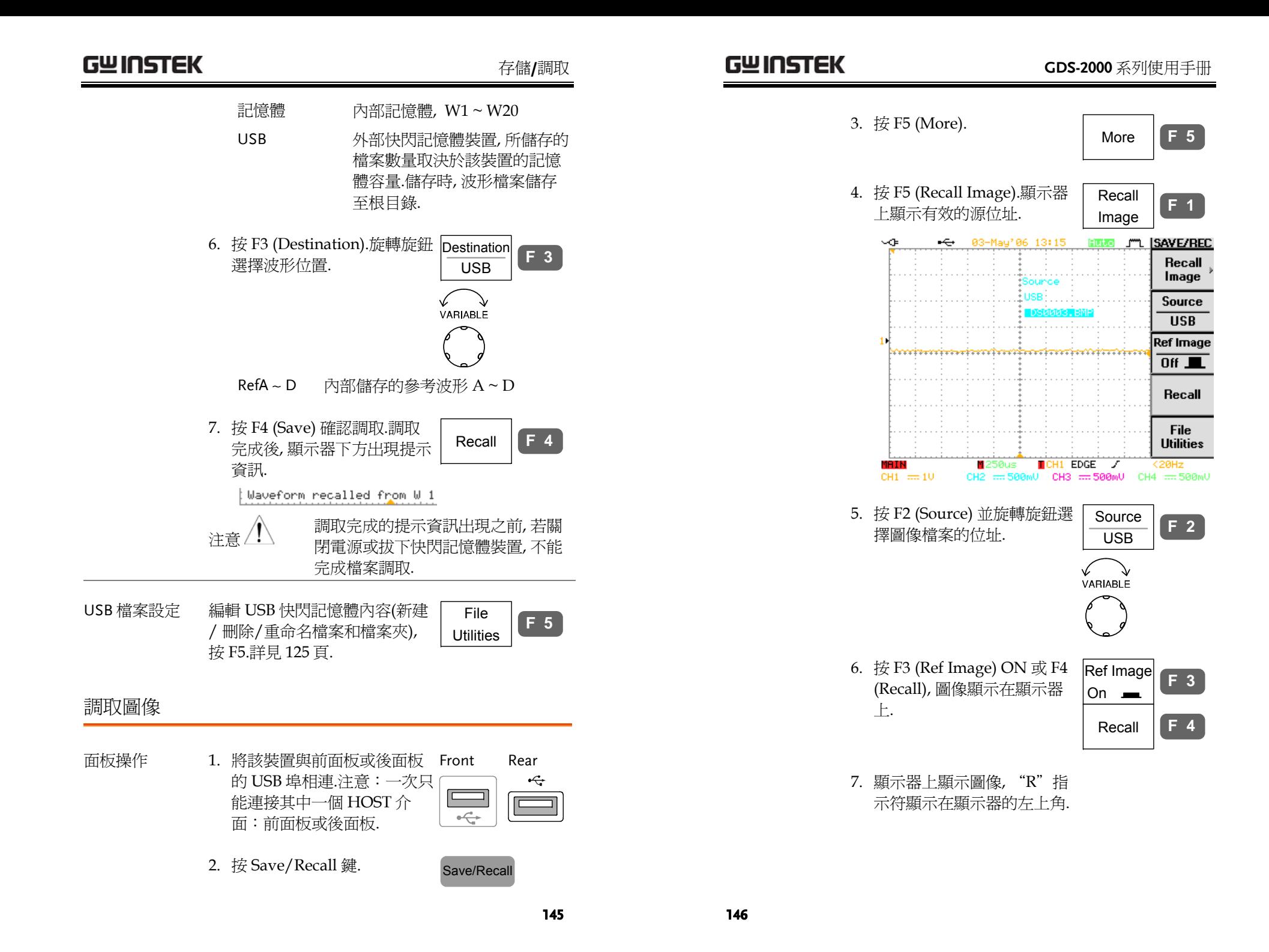

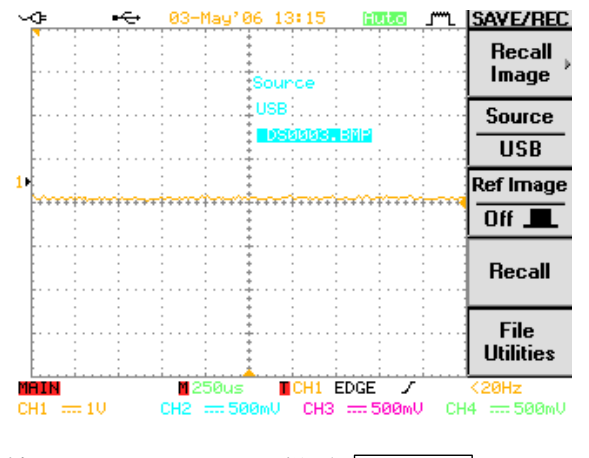

8. 按 F3 (Ref Image) OFF, 從顯 示器上清除圖像. Ref Image  $\overline{Off}$   $\overline{I}$ **F 3**

# 列印

通過專用軟體(可從固緯公司網站下載. www.gwinstek.com.tw)可 實現列印功能.

#### 概覽

- 以下列出了通過 USB 介面列印圖像所必須操作的步 驟. 列印步驟
	- 1. 將印表機與 USB HOST 介面相連.
	- 2. 將介面設定為列印模式.
	- 3. 設定列印內容.
	- 4. 列印.

#### <sup>1</sup>連接印表機

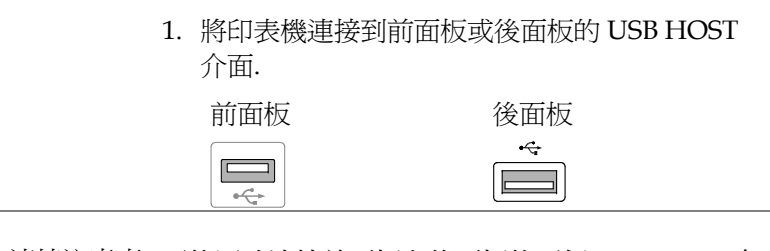

USB 連接注意事 不能同時連接前面板和後面板的兩個 USB HOST 介 項 面. (例: 前面板連接印表機, 後面板連接儲存盤)

#### 列印

 $\begin{tabular}{|c|c|} \hline CH 1 \\ \hline \hline \hline \textbf{Coupling} \\ \hline \textbf{1} \\ \hline \textbf{1} \\ \hline \textbf{1} \\ \hline \textbf{0} \\ \hline \textbf{0} \\ \hline \textbf{0} \\ \hline \end{tabular}$ 

**BW Limit** 

Off  $\blacksquare$ 

 $\frac{Probe}{x 1}$ 

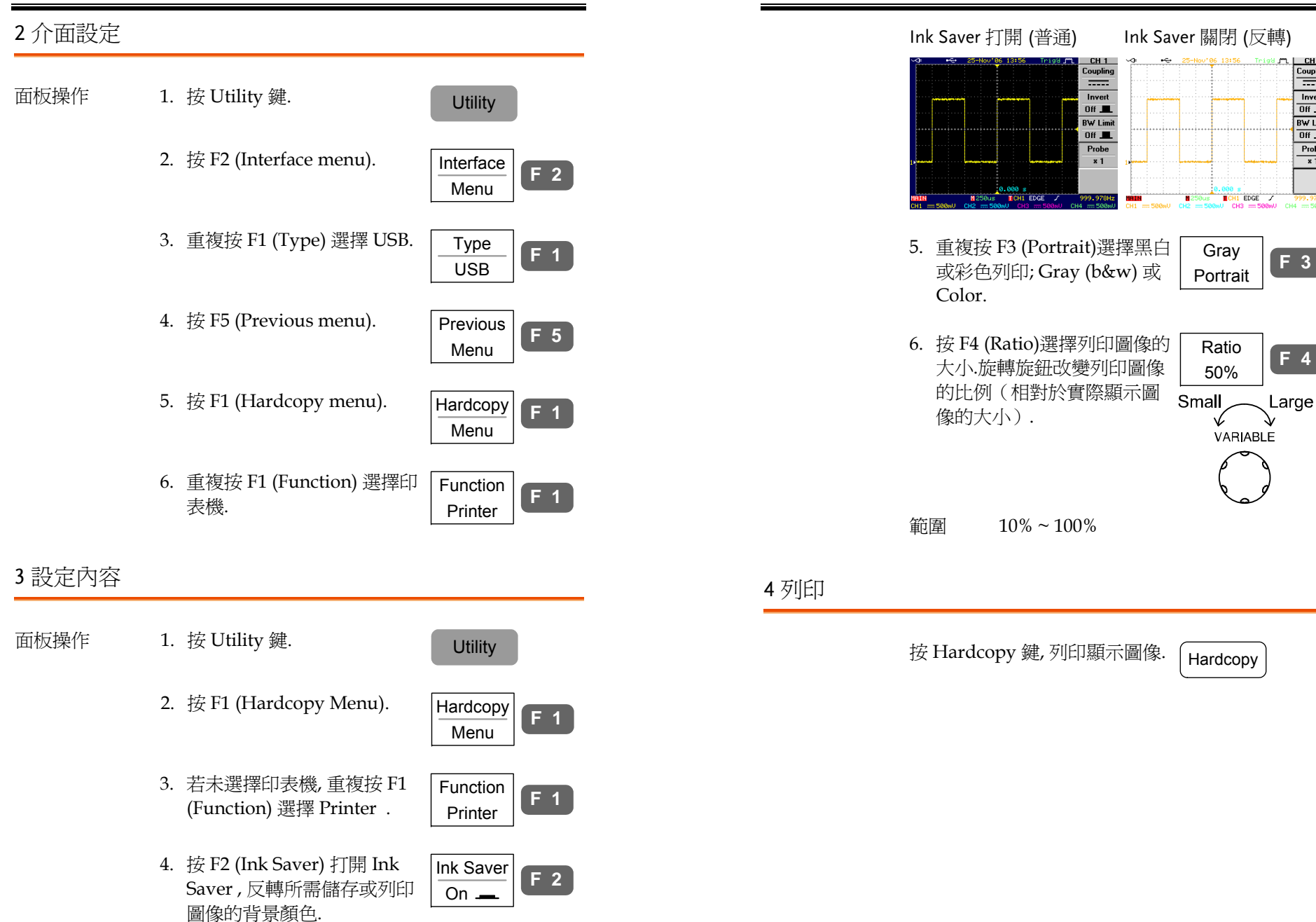

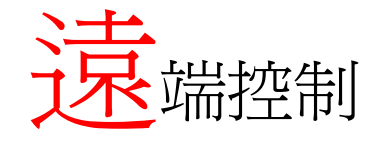

本章描述了基於 IEEE488.2 的遠端控制的基本設定. 關於指令表, 請參考編程手冊(可從固緯公司網站下 載 www.gwinstek.com.tw).

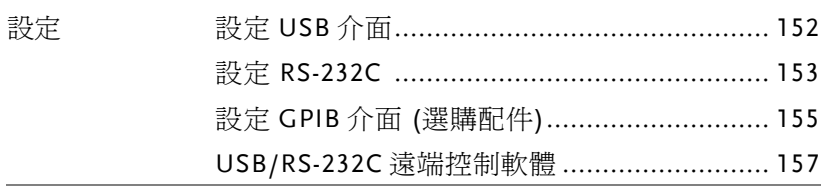

# 介面設定

### 設定 USB 介面

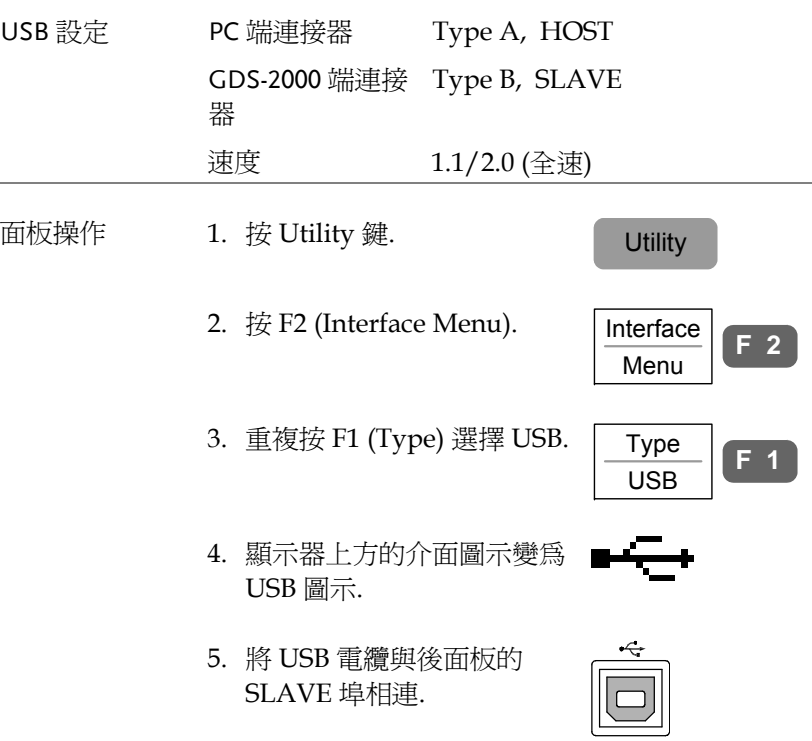

6. 若 PC 需要 USB 驅動程式, 請從固緯公司網站下 載 FreeWave 套裝軟體 www.gwinstek.com.tw, 並選擇 <sup>g</sup>ds2k\_cdc.inf .驅動檔自動將 GDS-2000 設定為 COM7 序列埠以內.

#### 遠程控制

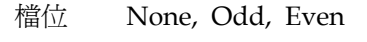

**RS232** 9. 將 RS-232C 資料線與後面板 的埠相連: DB-9 公頭連接器.  $\left( \begin{smallmatrix} 0 & 0 & 0 & 0 & 0 \\ 0 & 0 & 0 & 0 & 0 \\ 0 & 0 & 0 & 0 & 0 \end{smallmatrix} \right)$ ⊚  $\langle \overline{\circ} \rangle$ 功能確認見<sup>157</sup> 頁. Pin 分佈 1 2 3 4 5 2: RxD (接收資料)  $\circ$   $\circ$   $\circ$   $\circ$   $\circ$ 3: TxD (傳輸資料)  $\langle$ O) ((O  $\circ \circ \circ \circ$ 5: GND 6 7 8 9 4, 6 ~ 9: 無連接 PC 連接 **Web 使用傳輸線連接方式, 如下圖所示.** GDS-2000 PC Pin2 RxD TxD Pin2 Pin3 TxD RxD Pin3 Pin5 GND GND Pin5

設定 RS-232C 介面

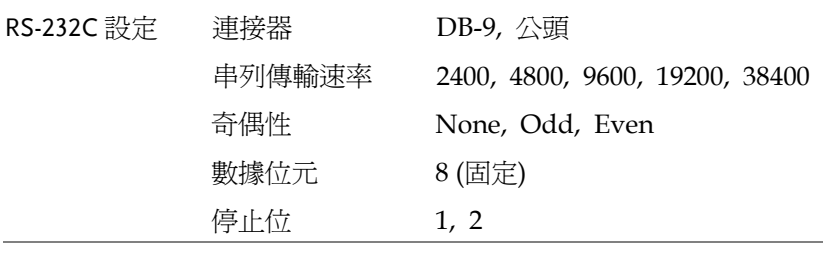

- 面板操作  $1.$  按 Utility 鍵.  $\qquad \qquad$  Utility
	-
	- 2. 按 F2 (Interface Menu). Interface

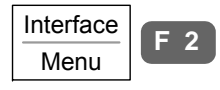

 $\frac{Type}{RS232}$  **F 1** 

**F 2**

- 3. 重複按 F1 (Type)選擇 RS-232C. Type RS232
- 4. 顯示器上方的介面圖示變為 la (777) a RS-232C 介面圖示.
- 5. 重複按 F2 (Baud Rate) 改變 串列傳輸速率. Baud Rate 9600
	- 範圍 2400, 4800, 9600, 19200, 38400
- 6. 重複按 F3 (Stop Bit) 改變終 止位.
- Stop Bit 2 **F 3**

- 檔位 1, 2
- 7. 資料位元固定為 8.
- 8. 重複按 F4 (Parity) 改變奇偶 性.

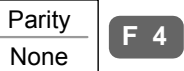

#### 遠程控制

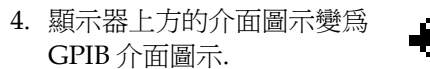

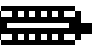

5. 按 F2 (Address).旋轉旋鈕改 變 GPIB 位址.  $\overline{\mathsf{A}}$ 1

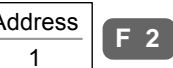

- 範圍 1~30
- 6. 將 GPIB 電纜與後面板的埠 相連: 24-pin 母頭連接器.

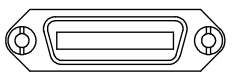

- GPIB 限制 最多同時連接 15 台設備, 電纜長 20m, 每兩台設 備間相隔 2m
	- 每台設備設有專用位址
	- 至少啟動 2/3 的設備
	- 無環或並聯連接

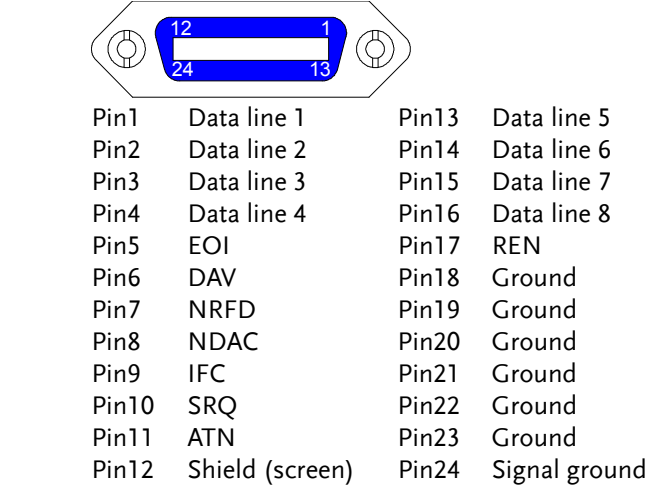

# 設定 GPIB 介面 (選購配件)

- GPIB 模組安裝 可供選擇的 GPIB 可作為一個獨立的模組, 根據以下 操作安裝模組.
	- 1. 關閉 GDS-2000 電源開關.

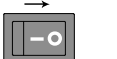

2. 卸下如圖所示的兩顆螺絲, 移開後面板上的 GPIB 模組蓋.

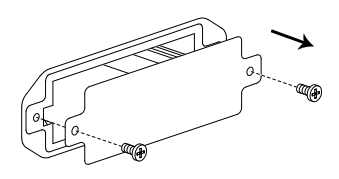

3. 插入 GPIB 模組並裝上螺絲.

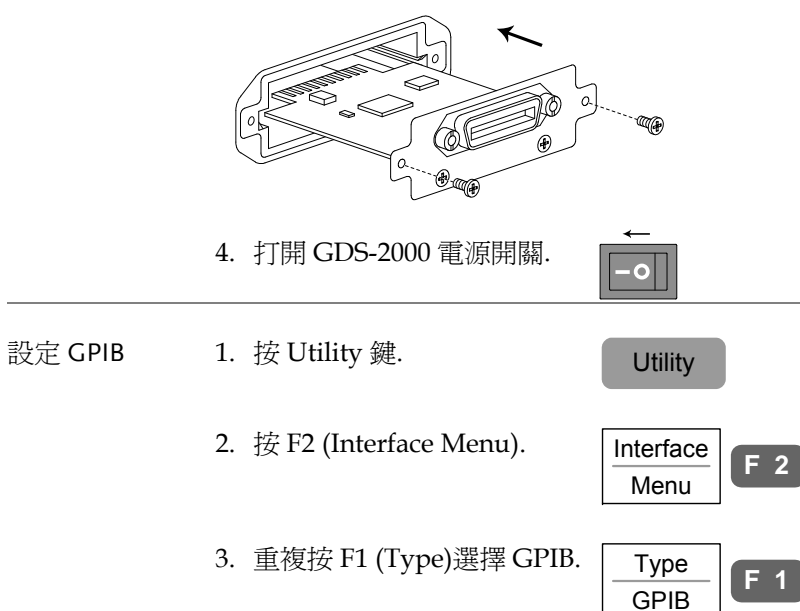

Pin 分佈

遠程控制

### USB/RS-232C 遠端控制軟體

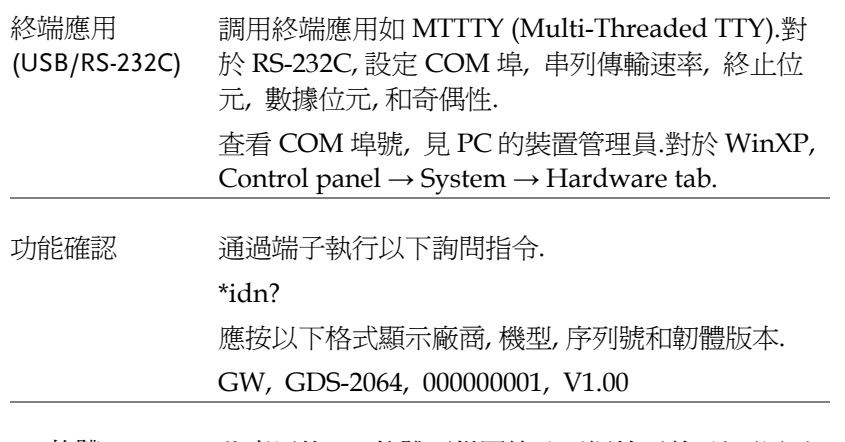

PC 軟體 (僅限 USB ) 此專用的 PC 軟體可從固緯公司網站下載, 並可用于 遠端控制.此模式僅限於 USB 介面.

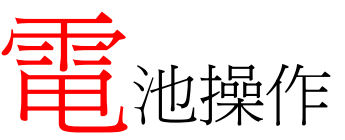

選購安裝電池配件, 便於攜帶 GDS-2000, 有益於戶 外操作.電池包和相關所需安裝的部件屬於工廠安裝 項目:若需安裝, 請與固緯公司或經銷商聯繫.

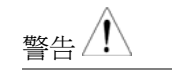

- 警告 $\left\langle \begin{matrix} \cdot & \cdot & \cdot \\ \cdot & \cdot & \cdot \\ \cdot & \cdot & \cdot \end{matrix} \right\rangle$
- 
- 安裝電池 1. 關閉電源拔下電源線.

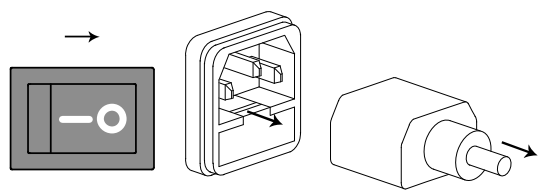

2. 打開後面板的電池蓋.

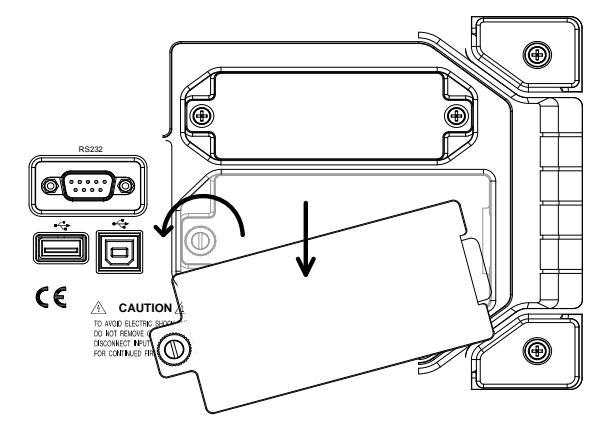

3. 裝入電池並蓋上上蓋.

#### 電池操作

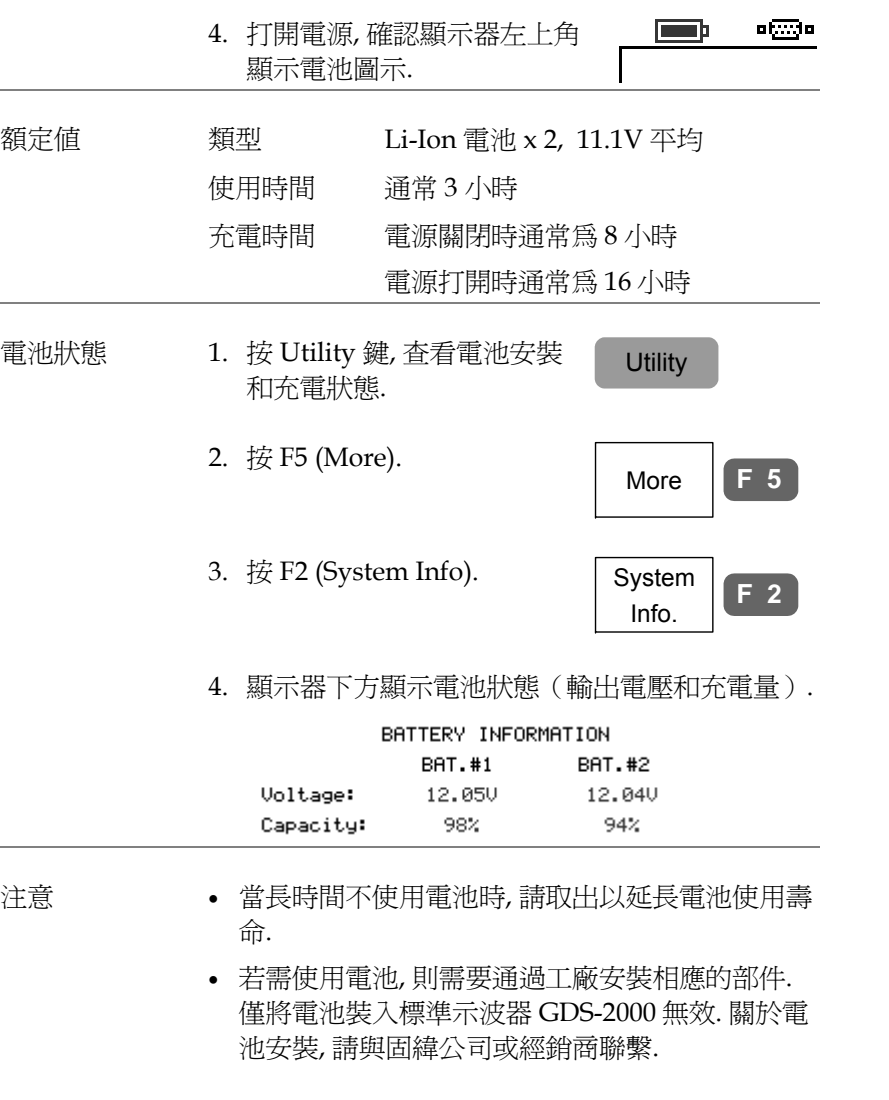

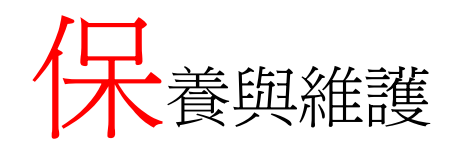

有兩種維護操作: 校正垂直解析度和補償探棒.在新 環境中操作 GDS-2000 時請執行以上操作.

# 垂直解析度校正

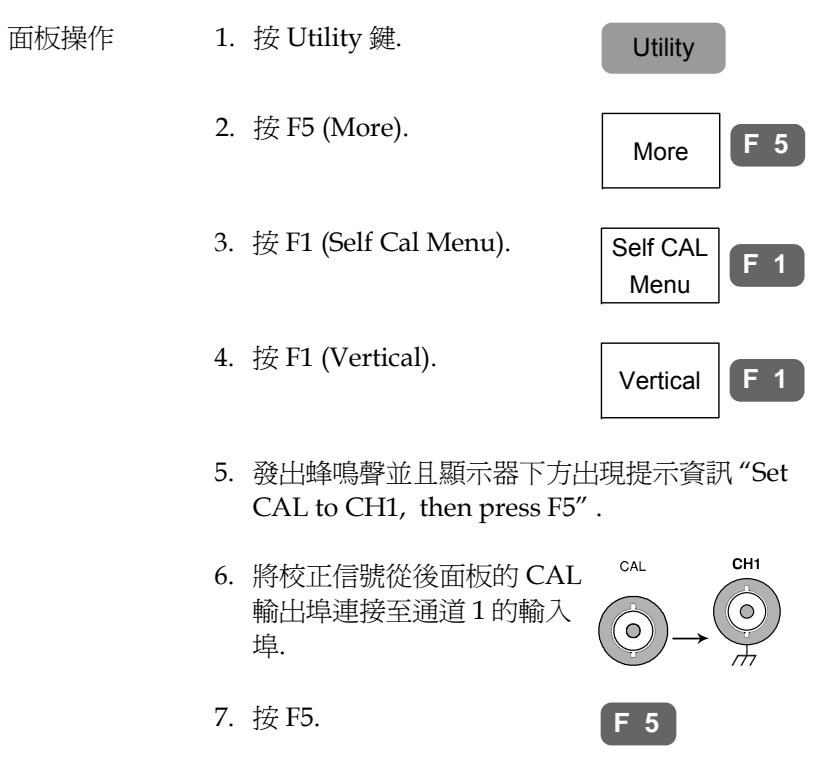

(no menu item)

Ch1 calibration 1/3

............

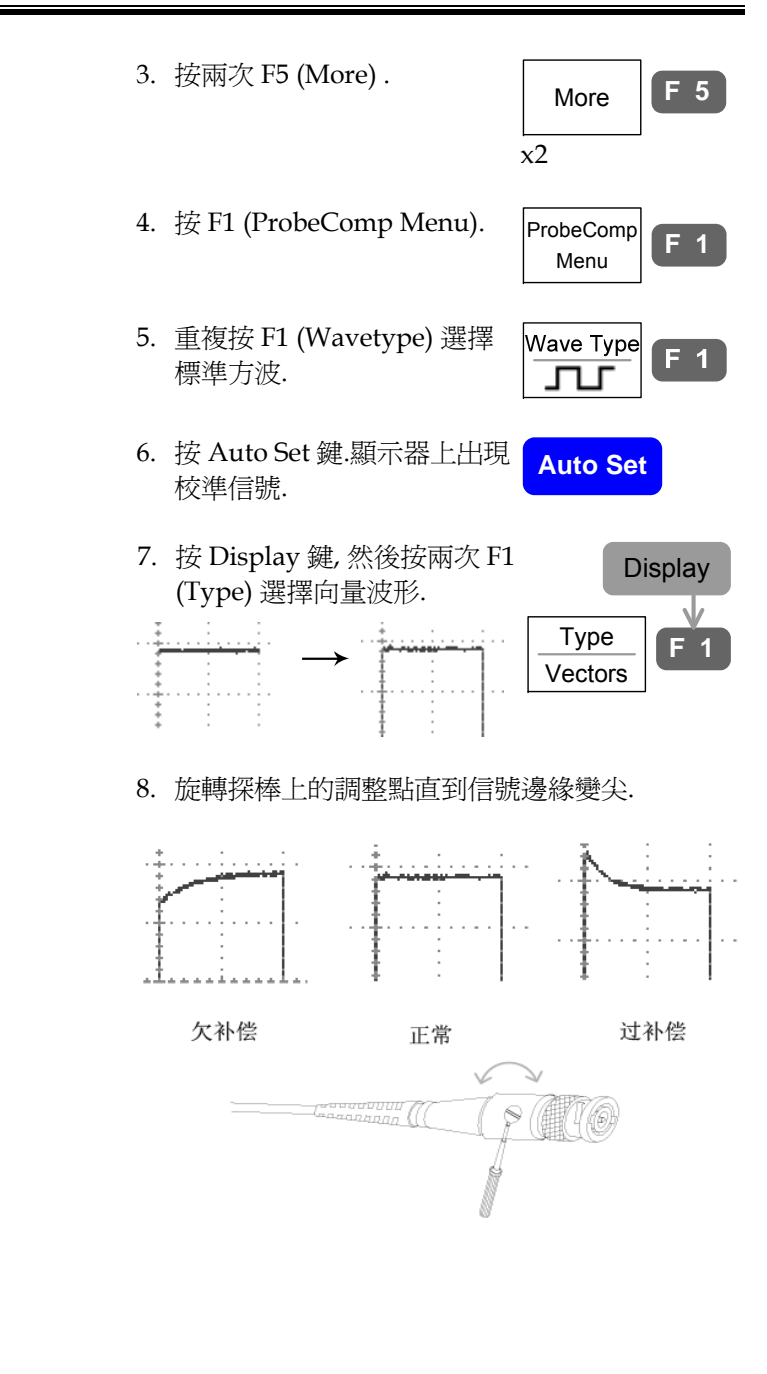

- 8. 自動啟動並結束通道 1 的校 正, 5 分鐘內完成.
- 9. 完成後, 將校正信號連接至通 道 <sup>2</sup> 並按 F5.通道 <sup>2</sup> 校正開 始. Done!!
- 10. (僅限<sup>4</sup> 通道機型) 重複以上步驟設定通道 <sup>3</sup> 和通 道 4.
- 11. 所有通道 的校正完成後, 顯示器返回出廠設定狀 態.

# 探棒補償

面板操作 1. 將探棒與位於前面板的通道 <sup>1</sup> 輸入埠和探棒補償 輸出埠 (2Vp-p, 1kHz 方波) 相連.將探棒衰減設 為 x10.

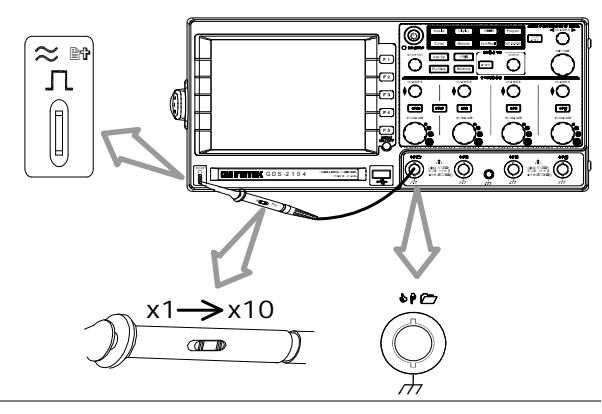

2. 按 Utility 鍵.  $\qquad \qquad \qquad$  Utility

常見問題解決方案

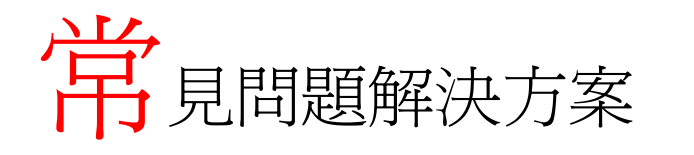

- 按下前面板的電源鍵 (On/Standby) 但是儀器無反應.
- •已連接信號, 但是並未出現在顯示器上.
- •如何從顯示器上清除測量結果/FFT 運算結果/幫助內容.
- •波形未更新 (凍結)
- •探棒波形失真.
- •Auto Set 模式下並不能很好地抓取信號.
- •整理混亂的面板設定.
- •所列印的顯示圖像的背景太暗.
- • 如何安裝電池. 已安裝電池, 但是電池並未工作.
- •日期和時間設定不正確.
- •不能使用 USB
- •精確度與規格不符.

按下前面板的電源鍵 (On/Standby) 但是儀器無反應.

確認已打開後面板的電源開關.關於開機步驟見 <sup>22</sup> 頁.

已連接信號, 但是並未出現在顯示器上.

確認已按通道鍵打開通道 (LED 亮).

如何從顯示器上清除測量結果/FFT 運算結果/幫助內容.

#### **GDS-2000** 系列使用手册

按兩次 Measure 鍵, 然後按 F4 (OFF)從顯示器上清除測量結果.詳見 <sup>56</sup> 頁.

按兩次 Math 鍵從顯示器上清除 FFT 運算結果.詳見 65 頁. 再次按 Help 鍵從顯示器上清除幫助內容, 詳見 <sup>46</sup> 頁.

#### 波形未更新 (凍結).

按 Run/Stop 鍵解除波形凍結.詳見 <sup>51</sup> 頁.

若不行, 將觸發模式設為 Single.按 Trigger menu 鍵, 然後按 F3 (Mode) 設為 Auto 模式.觸發設定詳見 107 頁.

### 探棒波形失真.

可能需要補償探棒, 詳見 161 頁.探棒補償波形的頻率精確度和周期比 並無規定, 因此, 此波形不可用作參考.

### Auto Set 模式下並不能很好地抓取信號.

Autoset 功能不能抓取低於 30mV 或 30Hz 的信號.請手動操作.Auto Set 功能詳見 50 頁.

## 整理混亂的面板設定.

按 Save/Recall 鍵→F1, 調取出廠設定. 出廠設定的內容詳見 <sup>44</sup> 頁.

常見問題解決方案

### 所列印的顯示圖像的背景太暗.

使用 Inksaver 功能反轉背景顏色. 詳見 148 頁.

如何安裝電池.

已安裝電池, 但是電池並未工作.

若需使用電池, 還需安裝其他相應的部件.所安裝的部件必須由工廠安 裝, 請與經銷商聯繫.電池操作詳見 158 頁.

#### 日期和時間設定不正確.

日期和時間設定詳見 118 頁.若仍不行, 可能是內部控制的時鐘出故障, 請與經銷商或固緯公司聯繫.

#### 不能使用 USB .

確認未同時使用前面板和後面板的 USB HOST 介面.若有, 斷開其中一 個埠再試一次.

#### 精確度與規格不符.

確認已開機至少 30 分鐘, 溫度為 +20°C~+30°C.以上是使儀器持續穩 定符合規格的必要條件.

更多資訊請聯繫本地經銷商或反問固緯公司網站 www.gwinstek.com.tw / marketing@goodwill.com.tw.

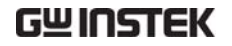

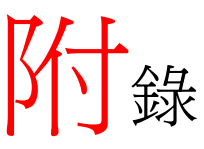

# 更換保險絲

步驟 1. 拔下電源線, 並使用平口起子卸下保險絲座.

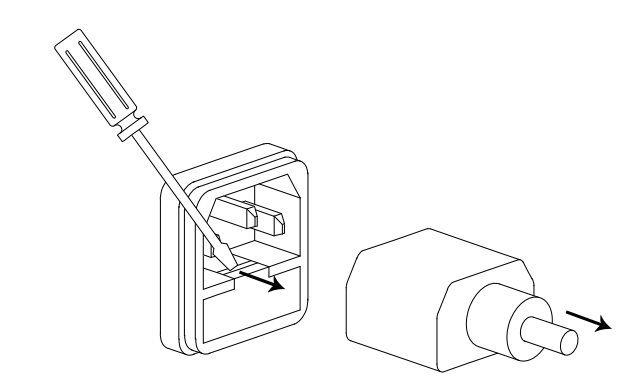

2. 更換保險絲.

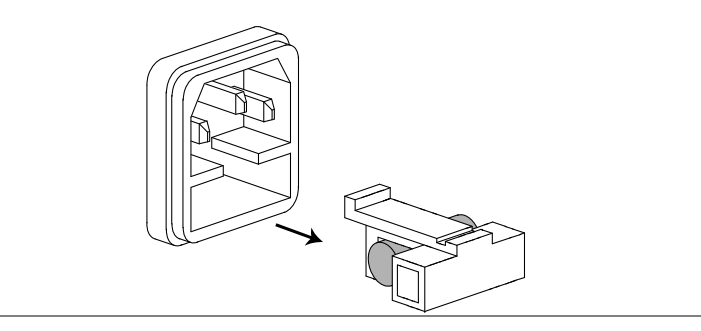

額定值 T2A, 250V

**165** 

附錄

# GPIB 模組安裝

GPIB 介面和遠端控制詳見 <sup>151</sup> 頁.

- GPIB 包裝內容 GPIB 模組
	- 編程手冊 (可從固緯公司網站下載).
- 

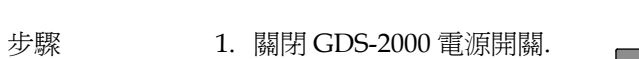

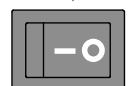

2. 卸下如圖所示的兩顆螺絲並移開後面板上 GPIB 模組蓋.

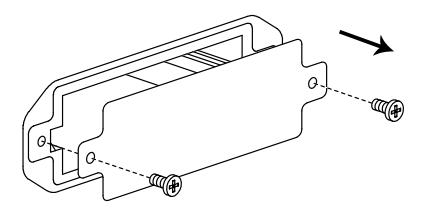

3. 插入 GPIB 模組並安裝好螺絲.

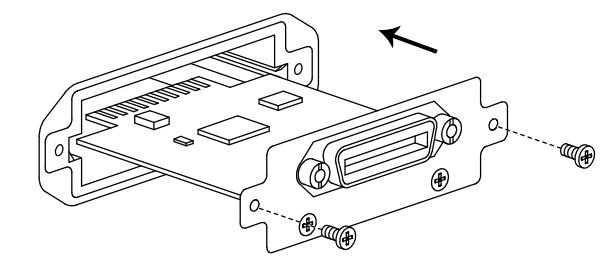

4. 打開 GDS-2000.按 Utility 鍵, 然後重複按 F2 (Interface) .確認 可以選擇 GPIB 功能表, 且顯示 器的左上角顯示 GPIB 圖示.

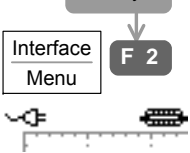

**Utility** 

**167** 

# GDS-2000 規格

以下規格所適用的條件為:GDS-2000 至少暖機 30 分鐘, 溫度為 +20°C~+30°C .

#### 具體機型的規格

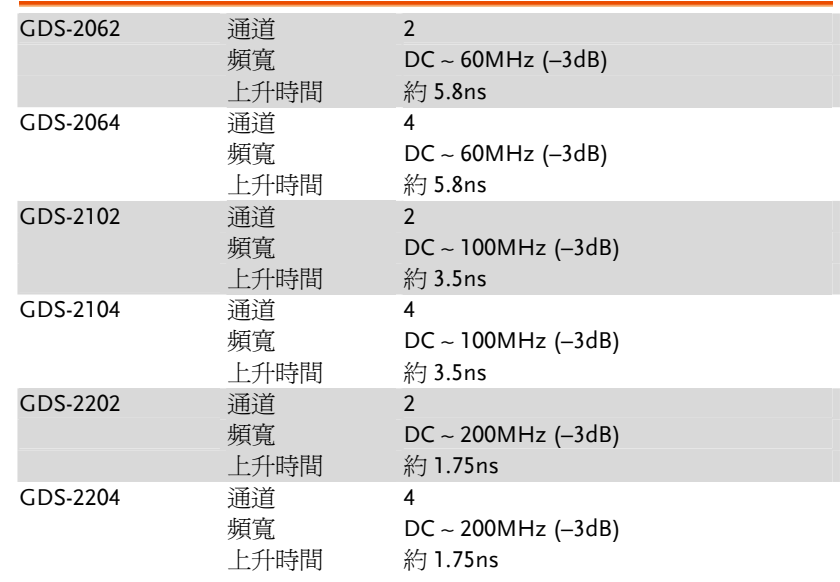

#### 共同規格

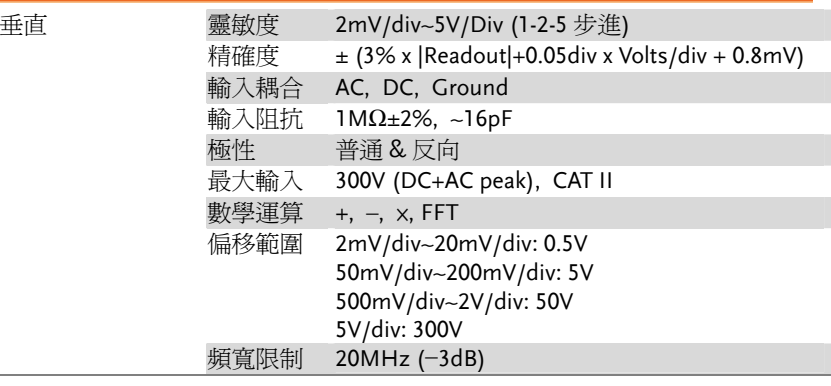

**169** 

**170**

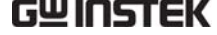

 **GDS-2000** 系列使用手册

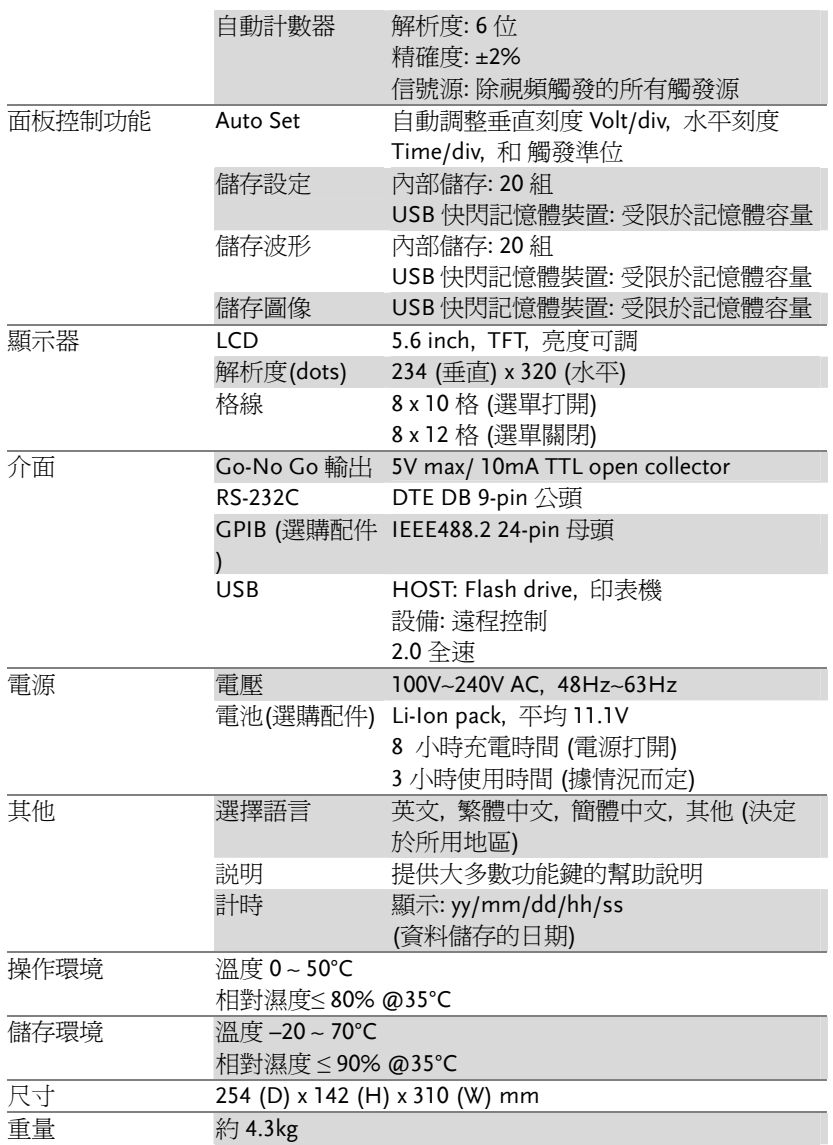

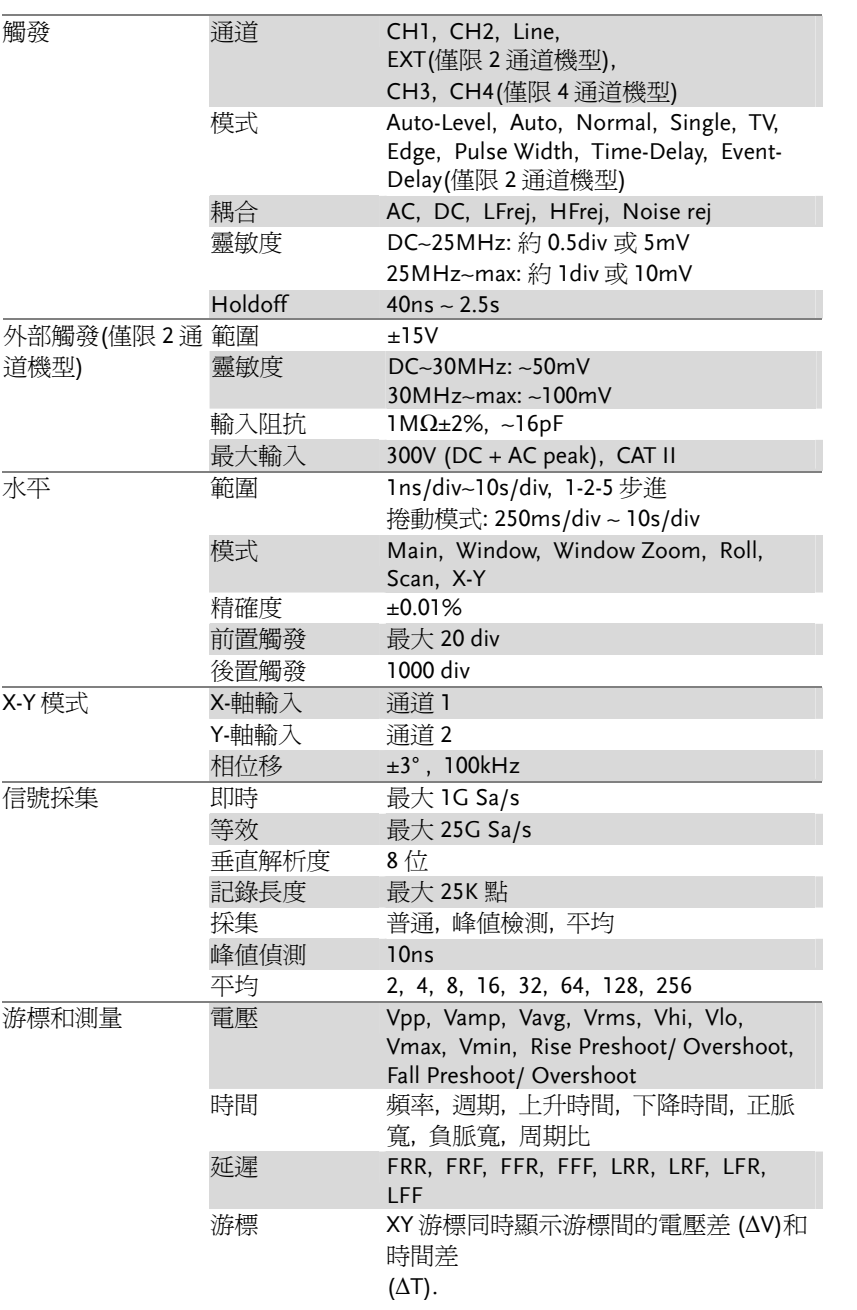

附錄

# 探棒規格

#### 具體機型的規格

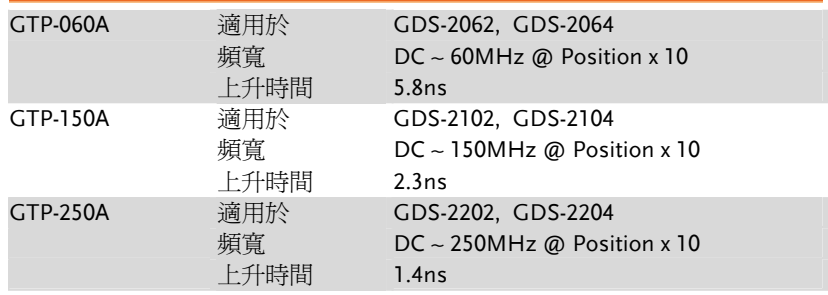

\*注意:GW Instek 保留隨時修改探棒型號(GTP-060A, GTP-150A, GTP-250A)的權 利, 對於具有相似規格的探棒型號不另行通知。

#### 共同規格

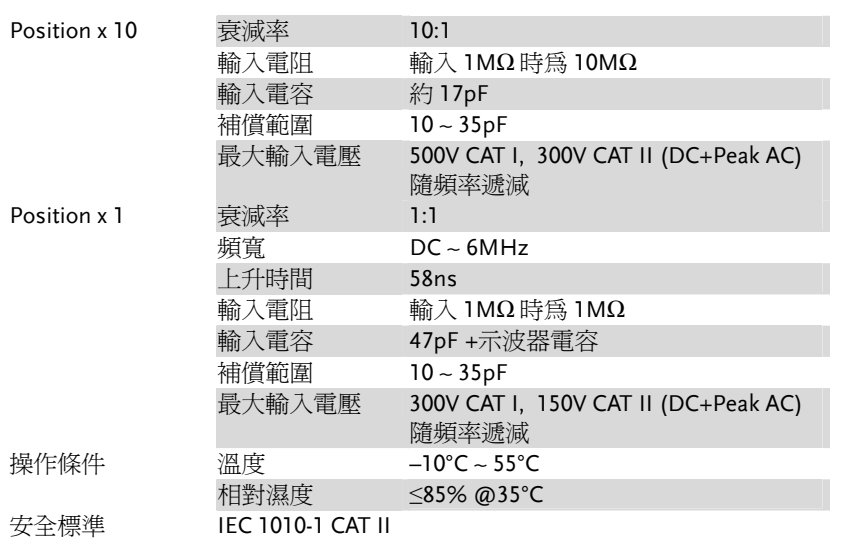

## Declaration of Conformity

We

#### **GOOD WILL INSTRUMENT CO., LTD.**

No. 7-1, Jhongsing Rd, Tucheng City, Taipei County 236. Taiwan.

#### **GOOD WILL INSTRUMENT (SUZHOU) CO., LTD.**

No. 69 Lushan Road, Suzhou New District Jiangsu, China.

declare that the below mentioned product

#### **Type of Product: Digital Storage Oscilloscope Model Number: GDS-2062, GDS-2064, GDS-2102, GDS-2104, GDS-2202, GDS-2204**

are herewith confirmed to comply with the requirements set out in the Council Directive on the Approximation of the Law of Member States relating to Electromagnetic Compatibility (2004/108/EC) and Low Voltage Equipment Directive (73/23/EEC & 93/68/EEC).

For the evaluation regarding the Electromagnetic Compatibility and Low Voltage Equipment Directive, the following standards were applied:

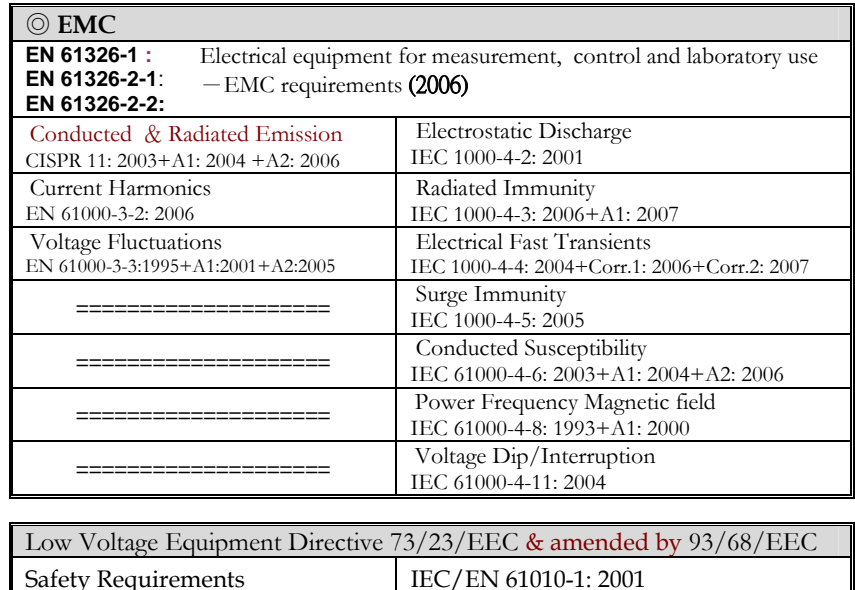

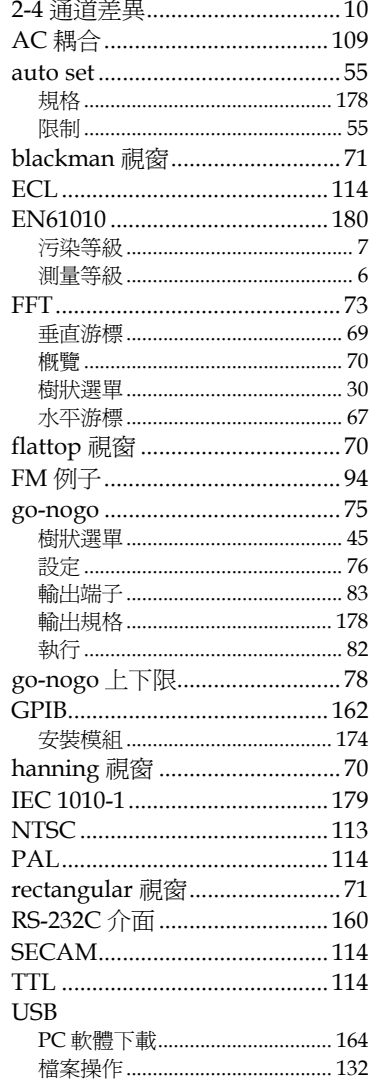

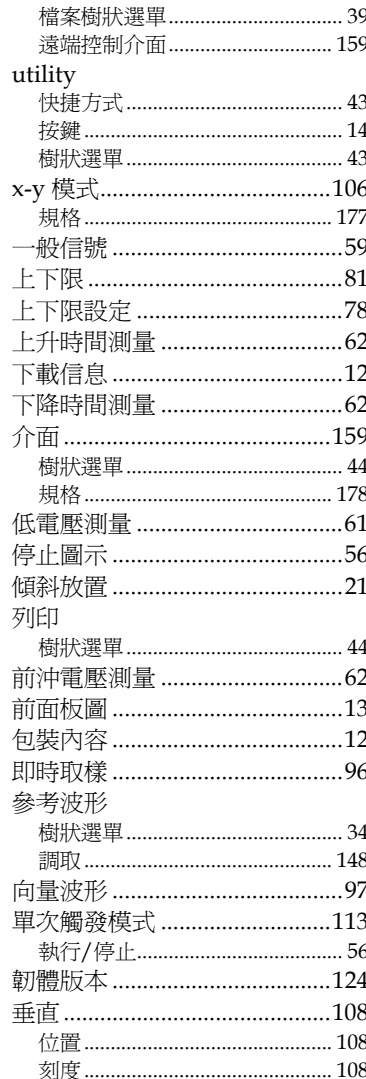

#### GDS-2000 系列使用手冊

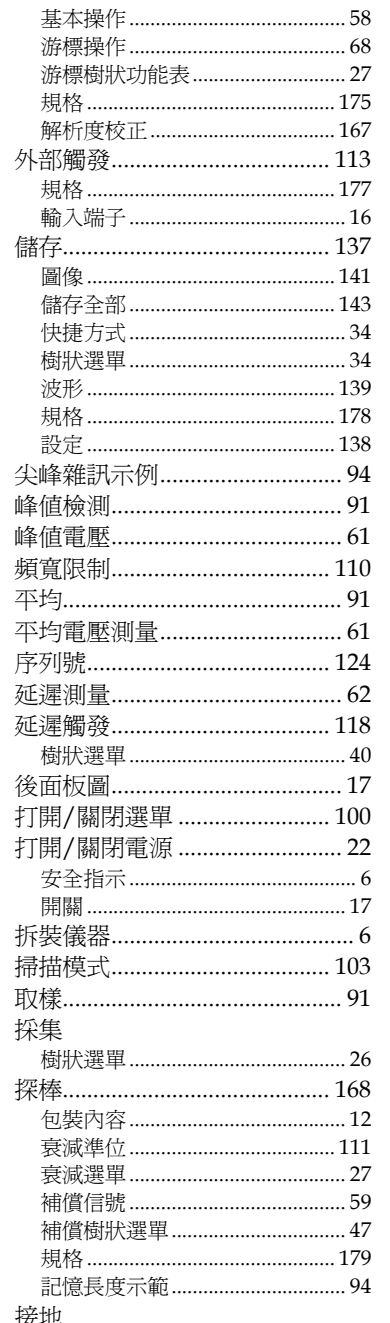

端子……………………………………… 16  $-5$  $30^{\circ}$ 日期設定  $20$ 時間設定  $.20$ 更換保險絲................................173 校正, 垂直解析度 ..................... 167 28  $.28$ 游標樹狀功能表........................... 27 波形  $.98$ 縮放模式 ………………………………… 105 調取樹狀選單.......................... 37, 38 

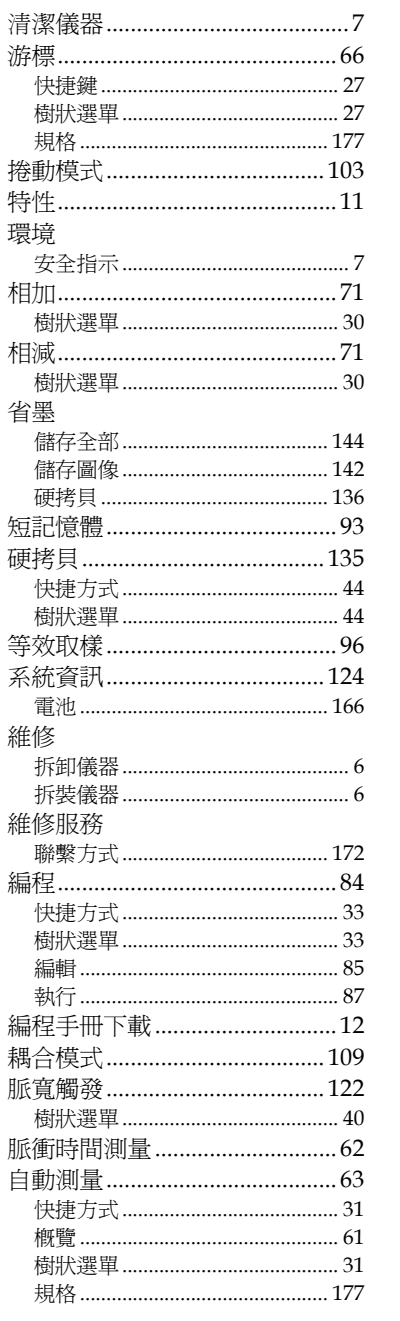

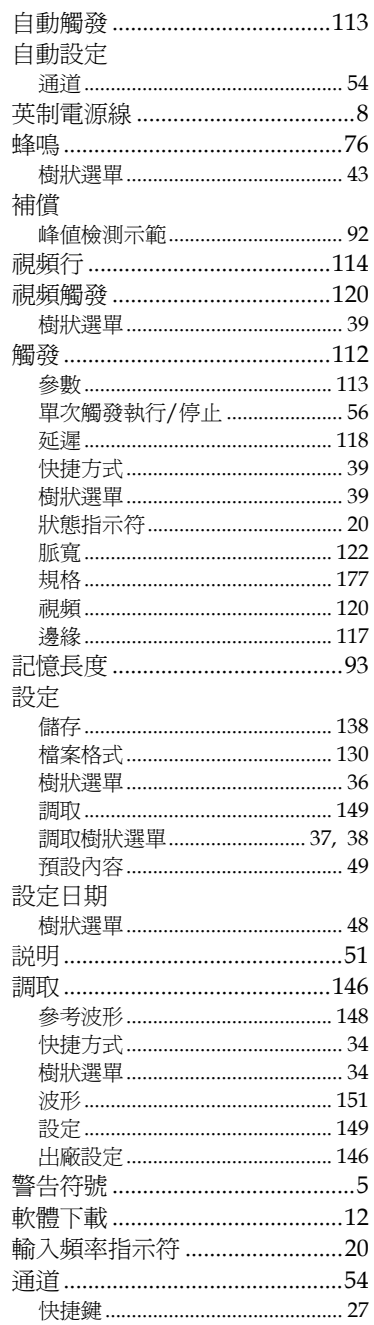

 $\bar{J}$ 

索引

### GWINSTEK

#### GDS-2000 系列使用手册

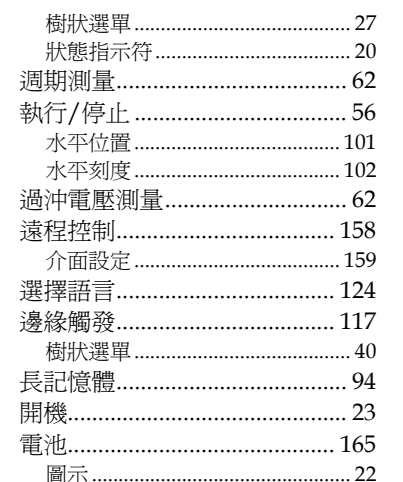

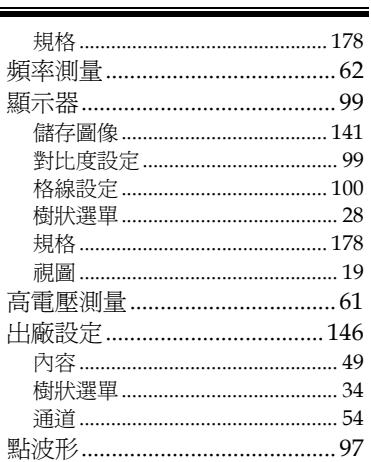